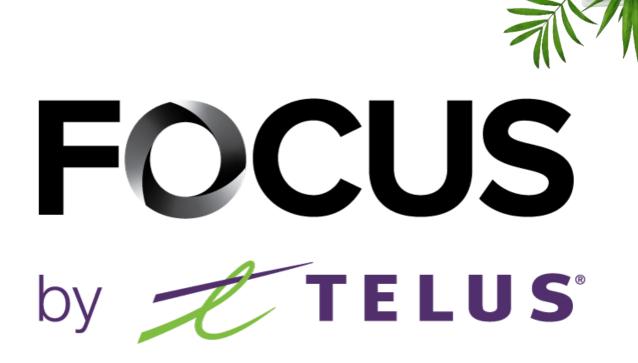

### FOCUS USER GUIDE

V1.6 (May 2023)

### https://app.focusoptimization.com

All the information in this document is protected under the copyright laws of Canada and/or other countries.

Readers of this document are permitted to copy any information for their personal use but are not permitted to publish or reproduce this information, including reproducing it electronically by "downloading" it, without the permission of Focus Fleet and Fuel Management (a registered business name of TELUS Communications Inc.).

Additionally, no one has the permission to copy, redistribute, reproduce, or republish, in any form, the information contained in this document.

Any downloading, redistribution, copying or modification or other reproduction of the contents of this document could constitute a violation of statutory rights or of the Trade-marks Act, which could lead to legal proceeding against the offender.

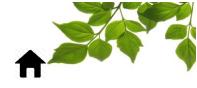

LOGGING ON & INITIAL SET-UP CREATING EQUIPMENT UPDATING ODOMETER INFO UPDATING HOURS OF OPERATION INFO CREATING EMPLOYEES ASSOCIATING EMPLOYEES WITH EQUIPMENT CREATING A DEFAULT MAP VIEWPOINT CHANGING DEFAULT MAP VIEWPOINT

#### FLEET

FLEET TAB OVERVIEW DASHBOARD EQUIPMENT GROUP CHANGE LANGUAGE LAST ALERTS SECTION LAST ALERT ICONS FLEET TAB - DETAILED SNAPSHOT EXPORT LIST OF EQUIPMENT TO EXCEL **VEHICLE – ACTUAL POSITION VEHICLE - ROUTE ROUTE - SPEED FILTER ROUTE – POSITION & MAP DETAILS RE-PLAYING A ROUTE** GENERAL POSITION INFORMATION LOCATE AN ADDRESS CREATING A ZONE FROM THE MAP TAB DISTANCE CALCULATOR **RAW DATA OF A ROUTE ROUTE - MAP DETAILS** ACTIVITY REPLAY **VEHICLE - ALERTS** COMPLETING COMMON ALERT FIELDS **DISPLAY ALERT IN BROWSER** ALERT EMAIL ALERT - INCLUDE OR EXCLUDE A ZONE(S) ALERT - FUNCTION(S) ACTIVATION OR DEACTIVATION **GENERATE AN ALERT** ALERT TYPE CREATING IDLE ALERT **CREATING ENGINE STOP ALERT CREATING SPEEDING ALERT CREATING ACTIVITY ALERT CREATING FUNCTION ALERT** CREATING IDENTIFICATION KEY ALERT

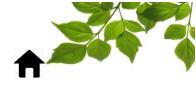

CREATING ZONE ALERT MODIFYING AN ALERT DEACTIVATING & DELETING AN ALERT VEHICLE - REPAIRS CREATING FLEET REPAIRS CREATING CATEGORY CREATING MAINTENANCE ALERT WARRANTY ALERT

#### 

### EQUIPMENT

CREATING EQUIPMENT CHANGING EQUIPMENT NAME/NUMBER UPDATING ODOMETER INFO PART LIST

#### 

MAP

EQUIPMENT TAB ZONE TAB VIEWPOINT TAB GENERATE DIRECTIONS/ROUTE ACTIVITY REPLAY

### 

### ZONE

CREATING A ZONE WITH AN ADDRESS CREATING A ZONE FROM THE MAP TAB CREATING A ZONE FROM ANY POSITION CREATING A ZONE FROM VIEWING ROUTE HISTORY DELETING A ZONE VIEWING ALL ZONES EDITING AN EXISTING ZONE ADDING AREA TO AN EXISTING ZONE

### 

### ALERTS

VIEWING ALL ALERTS ADDING A NOTE TO AN ALERT

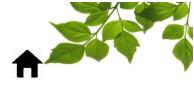

### REPORTS

**REPORT ACCESS** EQUIPMENT SUMMARY EMPLOYEE SUMMARY **EVENTS REPORT** GOAL **ZONES VISITED REPORT** EQUIPMENT ROUTE EQUIPMENT SERVICE HOURS OPERATION **ACTIVITY CHART FUNCTION** ALERT **SPEEDING** DRIVING BEHAVIORS REPORT **REPAIR REPORT** MAINTENANCE REPORT ALERTS FOCUS UNITS LIST

### OPTIONS

### **OPTIONS**

PASSWORD CHANGES DRIVING BEHAVIORS PARAMETERS EMPLOYEE EQUIPMENT FILTER ZONE GROUP EMAIL MANAGEMENT NEWSLETTER GOALS

### 

### ADMIN

COMPANY PARAMETERS USER MANAGEMENT ACCESS MANAGEMENT CONTACT MANAGER SINGLE SIGN ON MANAGER FOCUS UNITS MANAGER AEMP CONFIGURATION THIRD PARTY APPLICATION MANAGER

HELP

#### HELP

USER GUIDE CONTACT

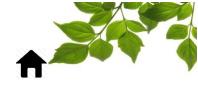

### LOGGING ON & INITIAL SET-UP

Welcome to the FOCUS by Telus platform!

Focus management would like to emphasize that while this guide is intended to be as comprehensive as possible, it is not a substitute for training and clarification from our customer Training Team. It is a first line of assistance and a reference to be used following the initial training.

An internet connection is required to access the FOCUS portal. The FOCUS web application is optimized for Chrome, Firefox, Edge, and Safari browsers and is therefore accessible from any device exploiting these browsers. In the browser's search bar, type:

#### app.focusoptimization.com

You will reach the following FOCUS homepage:

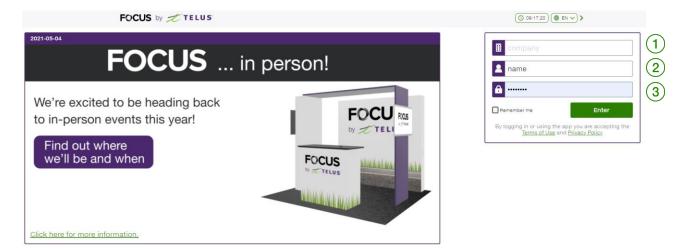

At the icon (Company) (1) enter your company number. This number is provided by FOCUS and is unique to your organization.

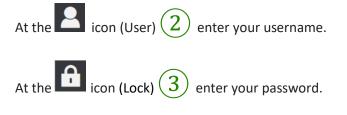

Clicking ENTER will redirect the user to the Fleet page.

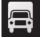

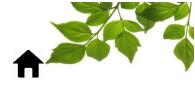

**CREATING EQUIPMENT** 

At the icon. The following page will appear:

|                            | ⊕ <b>±</b> | NEW EQUIPMENT                   |                    |             |        |
|----------------------------|------------|---------------------------------|--------------------|-------------|--------|
| Filter                     | ×Q         | EQUIPMENT IDENTIFICATION (2)    | CONTRACT INFORM    | NATIONS (4) |        |
| i neoi                     |            | Focus unit                      | Acquisition date   | 2021-05-31  |        |
| # ^ NAME (26) ^            | <u>^</u>   | Name                            | Provider           |             | ~ ⊕    |
| DropDeck Chevalier         | ×          | #                               | Provider           | None        | • •    |
| 3 Chev Cam 30 6 roues      | ×          |                                 | Initial odometer   | 0           |        |
| 4 Chevrolet Silverado 1500 | ×          | Task                            | Contract type      | Purchase    | ~      |
| 5 Chevrolet Sierra         | ×          | Make                            |                    |             |        |
| 6 GMC Sierra 4 roues       | ×          |                                 | Purchase cost      |             |        |
| 7 GMC Sierra               | ×          | Model                           | Fuel tank capacity | 0           |        |
| 8 International Prostar    | ×          | Year                            |                    |             |        |
| 11 International 10 roues  | ×          | Serial number (VIN)             | CURRENT INFORMA    |             |        |
| 13 Western Star            | ×          |                                 |                    | 4110N       |        |
| 14 International           | ×          | License plate                   | Ourrent odometer   | (km) 0.00   |        |
| 15 International           | ×          | Place of registration           | Engine hours       | 0           |        |
| 16 Freightliner            | ×          |                                 |                    | <u> </u>    |        |
| 17 Freightliner            | ×          | Operator                        | 0                  |             |        |
| 18 Freightliner            | ×          | Time zone (UTC -05:00) Easte 🗸  | 0                  |             |        |
| 19 Kenworth                | ×          |                                 |                    |             |        |
| 24 Freightliner            | ×          | Commissioning date 🖬 2021-05-31 |                    |             |        |
| 100 Stargate Remorque      | ×          |                                 |                    |             |        |
| 101 Dakota remorque        | ×          | PERSONALIZED INFORMATION $(3)$  |                    |             |        |
| 103 Trail king Remorque    | ×          |                                 |                    |             | 🖬 Save |
| 105 Merritt                | ×          |                                 |                    |             | - Save |
| 107 Lode King              | ×          | <u> </u>                        |                    |             |        |
| 108 Lode King              | ×          |                                 |                    |             |        |

The left side menu (1) shows the list of vehicles in FOCUS. To display the specific details of a vehicle, click on the unit number within the left column and the information will be displayed in the middle section of the screen (2). Next, fill in the fields with the following additional vehicle information:

### REQUIRED INFORMATION TO COMPLETE THE EQUIPMENT IDENTIFICATION SECTION

| FIELD                     | DETAILS                                                                                             |
|---------------------------|----------------------------------------------------------------------------------------------------|
| FOCUS UNIT                | FOCUS unit ID installed on equipment (not editable)                                                 |
| IDENTIFICATION KEY        | FOCUS Fuel only (select chip that has been attached to equipment)                                   |
| NAME                      | Name assigned to the equipment (This name will appear on the Dashboard, Vehicle and Zone Map pages) |
| #                         | Equipment number (This # will appear on the Dashboard, Vehicle and Zone Map pages)                  |
| DRIVING FORCE (HP)        | FOCUS Fuel only (If equipment qualifies for Fuel Tax Refund, in Quebec only)                        |
| PRESCRIBED PERCENTAGE (%) | FOCUS Fuel only (If equipment qualifies for Fuel Tax Refund, in Quebec only)                        |
| TASK                      | Equipment Functionality                                                                             |
| MAKE                      | Equipment brand (i.e., Ford, Mack, John Deere)                                                      |
| YEAR                      | Equipment year                                                                                      |
| SERIAL NUMBER             | Equipment VIN                                                                                       |

| LICENSE PLATE         | Equipment plate number                       |
|-----------------------|----------------------------------------------|
| PLACE OF REGISTRATION | Mandatory for DVIR                           |
| OPERATOR              | Mandatory for DVIR                           |
| TIME ZONE             | Defines in which time zone a vehicle is used |
| COMMISSIONING DATE    | Commissioning date                           |

The Customized Information (3) section allows you to add information fields specific to each organization. If applicable, the necessary fields will be added following the commissioning.

Contract Information (4) refers to equipment acquisition contract.

#### INFORMATION TO COMPLETE THE CONTRACT INFORMATION SECTION

| FIELD            | DETAILS                                      |
|------------------|----------------------------------------------|
| ACQUISITION DATE | Equipment date of purchase                   |
| PROVIDER         | Supplier who sold the equipment              |
| INITIAL ODOMETER | Mileage at purchase of equipment             |
| CONTRACT TYPE    | Purchase/Rental                              |
| PURCHASE COST    | For Purchase contract type                   |
| MONTHLY COST     | For Rental contract type (lease cost)        |
| END DATE         | For Rental contract type (last day of lease) |

Fuel tank capacity (5) is for FOCUS Fuel only. Enter the maximum number of liters that the tank can hold.

Current Information (6) refers to current odometer readings and/or engine hours of operation. Usually only one of these fields is completed. Typically, if a vehicle - use odometer, and if machinery - use hours of operation.

SEE "UPDATING ODOMETER INFO" for more details

Return to the

tab and follow this process to create the entire fleet.

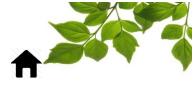

### **UPDATING ODOMETER INFO**

Calibration of odometers/hours of operation is essential to ensure all FOCUS data is always accurate. As the equipment communicates through the ECM of a vehicle, the odometer field will automatically update at each start.

IMPORTANT NOTE: CALIBRATION OF ODOMETER/HOURS OF OPERATION MUST BE DONE AT LEAST TWICE (2X) A YEAR TO ENSURE A MARGIN OF ERROR OF LESS THAN 3%. NOT MANDATORY WITH ECM.

To update the odometer, click on the pen icon (1).

### CURRENT INFORMATION

| Current odometer (km)   | 1025341.19 | 2021-03-25 14:46 | 1 |
|-------------------------|------------|------------------|---|
| Last Calibration (km)   | 1003268    | 2020-03-25 10:42 |   |
| Engine hours            | 987337     | 2021-03-25 14:46 | 1 |
| Last Calibration (hour) | 986100     | 2019-05-28 14:28 |   |

#### The following will be displayed:

| Current odometer (km)                                                         | 1025341.19 | 2 | 2021-05-31 00:00 | 3 | C 🖬 🌀 |
|-------------------------------------------------------------------------------|------------|---|------------------|---|-------|
| In the $km$ section $2$ enter the which the reading was made. At the reading. |            |   |                  |   |       |
| 2021-05-31 00:0d 🖬 C 🖬                                                        |            |   |                  |   |       |

|      |       |      |       |        |     | _    |
|------|-------|------|-------|--------|-----|------|
| 0    | May   | ~    | 202   | 1 🗸    |     | 0    |
| SU   | мо    | τu   | WE    | TH     | FR  | SA   |
|      |       |      |       |        |     | 1    |
| 2    | 3     | 4    | 5     | 6      | 7   | 8    |
| 9    | 10    | 11   | 12    | 13     | 14  | 15   |
| 16   | 17    | 18   | 19    | 20     | 21  | 22   |
| 23   | 24    | 25   | 26    | 27     | 28  | 3 29 |
| 30   | 31    |      |       |        |     |      |
| Но   | ur    |      | 00 🗸  | )      |     |      |
| Min  | nute  |      | 00 🗸  | )      |     |      |
|      |       |      |       | ,      | _   |      |
|      |       |      |       |        | Do  | one  |
| _    |       |      |       |        | _   | 5    |
| Unce | e com | plet | ed, c | lick I | Dor | ie 🗸 |

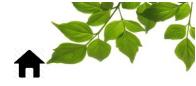

### **UPDATING HOURS OF OPERATION INFO**

 $\frown$ 

| To update engine hours of o<br>CURRENT INFORMATION | peration, click on tl | he pen icon $\begin{pmatrix} 1 \end{pmatrix}$ .                                                                                                    |                             |
|----------------------------------------------------|-----------------------|----------------------------------------------------------------------------------------------------|-----------------------------|
| Current odometer (km)                              | 1025341.19            | 2021-03-25 14:46 🛛 🧨                                                                                                    | 1                           |
| Last Calibration (km)                              | 1003268               | 2020-03-25 10:42                                                                                                    |                             |
| Engine hours                                       | 987337                | 2021-03-25 14:46 🧪                                                                                                    |                             |
| Last Calibration (hour)                            | 986100                | 2019-05-28 14:28                                                                                                    |                             |
| Engine hours                                       | 987337 (2)            | 2021-05-31 00:0d 3 C C 6                                                                                                    |                             |
| Last Calibration (hour) 986100                     | 2019-05-28 14:28      | O May ▼ 2021 ▼ O                                                                                                    |                             |
| Hours of operation 31                              | .5 2020-11-0          | SU MO TU WE TH FR SA<br>1<br>2 3 4 5 6 7 8<br>9 10 11 12 13 14 15<br>16 17 18 19 20 21 22<br>23 24 25 26 27 28 29<br>30 31<br>Hour $00 \checkmark$<br>Minute $00 \checkmark$<br>Done 5<br>9 17:18 |                             |
| Last Calibration(hour 1                            | 2020-10-0             |                                                                                                    |                             |
| Jpdate the Hours of operat                         | ion section 📿 a       | nd click on the calendar $(3)$                                                                                                    | to select the date at which |
| the reading was made. At th                        | e bottom of the cal   | lendar, you can specify the hou                                                                                                    | r/minute 4.                 |
| Once completed, click Done                         | (5) , then Save (     | 6).                                                                                                    |                             |
| The equipment managemen perform an odometer or hou |                       | provide proper feedback to thation as displayed here:                                                                                                    | ne user, whenever he will   |

#### CURRENT INFORMATION

| An odometer calibration is pending.                                                                 |           |                  |   |  |  |
|----------------------------------------------------------------------------------------------------|-----------|------------------|---|--|--|
| The calibrated value will be applied on the first position received after the indicated date below. |           |                  |   |  |  |
| Date: <b>2021-05-31 07:06</b><br>Value: <b>451029.00 km</b>                                         |           |                  |   |  |  |
| Current odometer (km)                                                                               | 432808.14 | 2021-03-17 15:30 | 1 |  |  |
| Last Calibration (km)                                                                               | 451029    | 2021-05-31 07:06 |   |  |  |

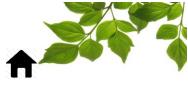

### CURRENT INFORMATION

An odometer calibration is in progress.

The calibrated value is being processed by our servers. This process may require a little while to complete. The calibrated value will appear as soon as the process completes.

Date: 2019-09-26 13:55 Value: 108628.00 km

| km                  | 0      | 2019-09-26 13:55 | Ø |
|---------------------|--------|------------------|---|
| Last Calibration(km | 108628 | 2019-09-26 13:55 |   |
| Hours of operation  | 436    | 2019-01-31 08:56 |   |

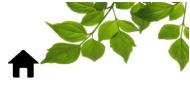

1 🕀

### **CREATING EMPLOYEES**

At the kicon, choose **Employees** from the drop-down menu.

The page below will be displayed.

To create a new employee, complete all applicable fields under Employee Management – New ig(1)

Name (2) is the only **REQUIRED** field.

### EMPLOYEES

# ^ NAME ^ PHONE ^ INFORMATIONS ^ IDENTIFICATION KEY ^ EMAIL ^ SCHEDULE ^ RANK ^

### 🐣 EMPLOYEE MANAGEMENT

| #                                  |                                    |
|------------------------------------|------------------------------------|
| Name                               | 2                                  |
| Phone                              |                                    |
| Team, responsibility, availability |                                    |
| Identification key 🎤               |                                    |
| Schedule                           | from 00 v h 00 v<br>to 00 v h 00 v |
| Email                              | None 🗸 🕁                           |
| Score card                         | WEEKLY MONTHLY QUARTERLY           |
|                                    | Save                               |

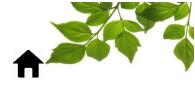

#### ASSOCIATING EMPLOYEES WITH EQUIPMENT

Once employees are created, they will now appear in the drop-down menu displayed on the sicon/ Dashboard in the Fleet Status section. To associate an Employee with a specific equipment, choose the

desired Equipment and click on the pen icon (1) under the Employee column in the same row.

| 🛱 FLEET STATUS      |                       |                                   |       | Export to Excel |
|---------------------|-----------------------|-----------------------------------|-------|-----------------|
| Q Filter            |                       |                                   |       |                 |
| # 🔨 EQUIPMENT (3) 🔨 |                       | ZONE A FUNCTION A KM/H A HOUR A S |       |                 |
| C-1 Freightliner    | 1                     | 0 2021-05-31 10:13                | 0h08  | ♀ ≶ 🖳 🌲 🔦       |
| C-6 Freightliner    | <b>A</b> <sup>1</sup> | 0 2021-05-27 19:08                | 24h + | Q ≶ 🛄 🌲 🔦 –     |
| C-2 Freightliner    | 1                     | 0 2019-06-22 17:15                | 24h + | Q ≶ 🛛 🌲 🔧 👘     |

| Employee changes · Freightliner | ×          |
|---------------------------------|------------|
| () None                         | <b>v</b> 2 |
| Save                            |            |

| Clicking on the drop-down menu $\langle$ | 2 | ) will open up the entire list of employees created in FOCUS |
|------------------------------------------|---|--------------------------------------------------------------|
|------------------------------------------|---|--------------------------------------------------------------|

Select the desired driver and click "Save".

### IMPORTANT NOTE: THIS ASSOCIATION PROCEDURE IS NOT REQUIRED WHEN USING FOCUS DRIVER-ID.

When all your equipment and employees are created, users who will have access to the FOCUS portal can now be created.

**SEE "USER MANAGEMENT"** for more details.

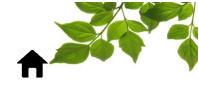

### **CREATING A DEFAULT MAP VIEWPOINT**

The default map viewpoint is a customizable map setting, applicable to all equipment and zones.

At the kicon, the following page will be displayed:

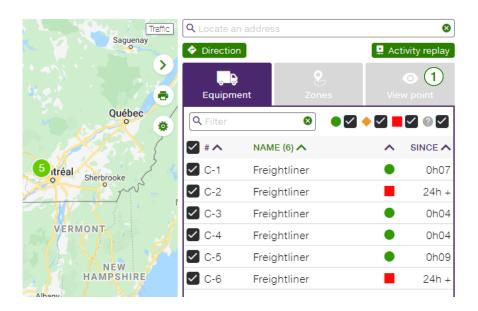

To establish the default (zoom) display of the map, simply place the map at the desired location and zoom. Click on the viewpoint section  $\bigcirc$  and the following menu will then be displayed:

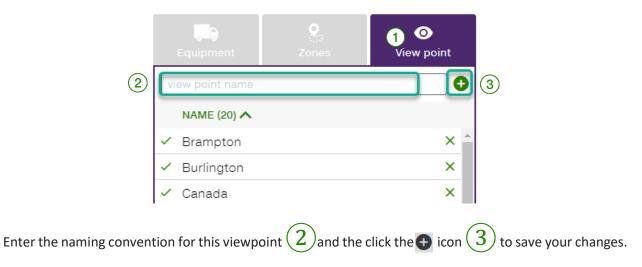

You can create as many viewpoints as you want. Note that these views are per user and are unique to them.

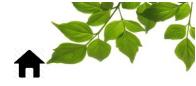

### CHANGING DEFAULT MAP VIEWPOINT

To set or change the default viewpoint, click on the green check mark on the left side of the viewpoint name. It could be any of the views already created.

| Q Locate an addre | SS    | 8                      |
|-------------------|-------|------------------------|
| Direction         |       | 📮 Activity replay      |
| Equipment         | Zones | <b>⊙</b><br>View point |
| view point name   |       | •                      |
| NAME (20) 木       |       |                        |
| 🗸 Brampton        |       | × ^                    |
| 🗸 Burlington      |       | ×                      |
| 🗸 Canada          |       | ×                      |
| Defaut            |       |                        |

Congratulations! Your initial set-up of FOCUS is done.

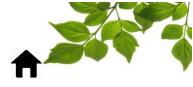

### **OFFICIAL GUIDE**

### FLEET

### FLEET TAB OVERVIEW

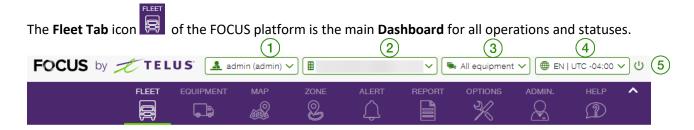

This page represents an overview of all information related to the last geolocation position of each equipment/vehicle for the fleet. Data gathered for each FOCUS unit installed, in each equipment, is displayed here. The upper section of this page displays the following information:

1 **FOCUS USER –** Identifies the user logged info FOCUS

<u>Ģ</u>

(2) **COMPANY NAME** – Identifies the organization name & the FOCUS-assigned unique company number

(3) DASHBOARD EQUIPMENT GROUP – Display vehicles within a pre-determined group of vehicles.

Defaults to all groups. To change to a different group on dashboard, click on

icon 3 and choose the desired group from the drop-down menu. See "EQUIPMENT FILTER" for more details.

**USER PARAMETERS** – Allows you to choose the language of use, the time zone you are in and the unit system (Metric, Imperial or Mixed).

5) LOG OUT – To log out of FOCUS, click on the log out button.

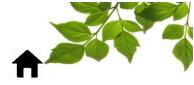

### LAST ALERTS SECTION

|              | LAST ALERTS           |                                       |                              |
|--------------|-----------------------|---------------------------------------|------------------------------|
|              | DATE (4) 🗸 🛛 EQUIPMEN |                                       | 5 8 10                       |
|              | ₹ 2021-05-26 15:07    | , Chev Exp 2 Speeding 125 km/h. (Co   | onfig. 120 km/h) 🚺 (0) 🛇 🖍 🗙 |
| $\mathbb{1}$ | ➡ 2021-05-25 16:16    | , Ford Tran Speeding 121 km/h. (Co    | onfig. 120 km/h) 🚺 (0) 🗘 🗡 🗙 |
|              | ➡ 2021-05-17 10:24    | , Ford Transit Speeding 124 km/h. (Co | onfig. 120 km/h) 🚺 (0) 🖓 🖍 🗙 |
| :            | ₹ 2021-05-16 14:07    | ; , GMC Sa Speeding 121 km/h. (Co     | onfig. 120 km/h) 🚺 (0) 🕈 🗡 🗙 |
|              |                       |                                       | (7) (9)                      |

Multiple alerts can be set-up to allow for effective fleet management and to be notified immediately. Alerts can be automatically generated for every alert occurrence, or set-up as a one-time event, requiring manual re-activation for future alerts.

### **SEE "VEHICLE - ALERTS"** for more details on creating/modifying/deleting alerts.

Once alerts have been set-up, FOCUS will display the most recently generated alerts under **LAST ALERTS**. There is a maximum of 50 alerts displayed at one time in this section. Alerts remain displayed for up to 30 days.

The icon on the left  $\begin{pmatrix} 1 \\ \end{pmatrix}$  indicates the type of alert. **SEE "LAST ALERT ICONS"** for more details on possible alerts in this section.

**DATE**(2) indicates exactly when the alert was generated.

EQUIPMENT (3) indicates equipment/vehicle (name) that generated the alert.

**DETAILS** (4) displays information related to the alert.

Example: 'Engine Idle' alert created if idling for more than 20 minutes; details would read: ENGINE IDLING FOR 20 MINUTES.

# ADDING A NOTE TO AN ALERT (5) provides a text box to write a short note (up to 512 characters each). Individual user notes remain linked to Alerts and are visible on any applicable reports.

To create a note related to a specific alert generated, click on the associated pen icon. Once the note is

written, click SAVE.

| 5 | Notes                       |     | ×    |
|---|-----------------------------|-----|------|
|   | write a note                |     |      |
|   |                             |     |      |
|   |                             |     |      |
|   | 512 character(s) remaining. | (6) | Save |

The number in brackets (7) indicates number of notes associated to this alert. Clicking on this number will open a window where all notes related to this alert can be viewed.

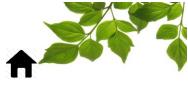

The **Q** icon **8** 

icon (8) indicates the exact location of the equipment at time of alert. Clicking on this icon

opens up a Google Maps display of the equipment location, and the  $\checkmark$  icon 9 immediately re-directs to the Alert Settings screen for that specific alert. From there, alert settings can be viewed, edited, or deleted.

The  $\times$  icon (10) indicates whether an alert is displayed under the Last Alerts section of Dashboard. To remove alerts from Dashboard view, click this box for each alert.

**IMPORTANT NOTE:** 

- IT IS POSSIBLE TO MAKE CHANGES TO AN EXISITING NOTE, BUT EXISITING NOTES CANNOT BE DELETED.
- WHEN ALERTS ARE REMOVED FROM DASHBOARD VIEW, THEY REMAIN VISIBLE ON THE ALERTS PAGE AND IN CORRESPONDING REPORTS.

| ICON            | DETAILS                |
|-----------------|------------------------|
| Ô <sup>18</sup> | IDLING ALERT           |
| - <b>30</b> 6   | SPEEDING ALERT         |
|                 | ACTIVE VEHICLE ALERT   |
| 8               | ZONE ALERT             |
| <b>⊗</b>        | DRIVING BEHAVIOR ALERT |
| ٣               | DEFECTS ALERT          |
| 4               | MAINTENANCE ALERT      |
| 2               | EMPLOYEE ID ALERT      |

### LAST ALERT ICONS

SEE "COMPLETING COMMON ALERT FIELDS" for more details.

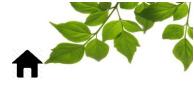

FLEET TAB - DETAILED SNAPSHOT

LAST ALERTS (1)DATE (0) 🗸 EQUIPMENT A DETAILS A 3 Export to Excel 🛱 FLEET STATUS (12) (16)2 (14)**Q** Filter STATUS A SINCE A 13 15 17 EMPLOYEE A ZONE A FUNCTION A KM/H A HOUR A # 🔨 EQUIPMENT (2) 太 (4 5 (7)/ (6) **(9)** 0 2021-05-31 10:50 9 5 🛛 🌲 🔧 0h10 Ì 1 2021-05-31 10:50 0h08 ♀ ≶ 🛯 🌲 🔧 

| ID   | SECTION/COLUMN | DETAILS                                                                                                    |
|------|----------------|----------------------------------------------------------------------------------------------------|
|      | Last Alerts    | Display of the last 50 Alerts incurred by entire Fleet<br>Will remain here for 30 days                                                                                                    |
| 2    | Filter         | Search tool allowing quick access to specific info. Can search using various criteria (equipment name/#, employee name, zone, etc.)                                                                                                    |
| 3    | Status Legend  | <ul> <li>Equipment is moving</li> <li>Equipment is idling</li> <li>Equipment is stopped</li> <li>Equipment is out of range; Data will update once equipment is in range</li> <li>Check box – if checked all equipment of that status will appear on Dashboard.<br/>Uncheck to remove them from display</li> </ul> |
| (4)  | #              | Client-assigned # for equipment/vehicle                                                                                                    |
| (5)  | Equipment      | Client-assigned name/description for equipment/vehicle                                                                                                    |
| 6    | Employee       | Employee name assigned to Equipment. If using FOCUS DRIVER ID, name will auto-<br>populate. To assign employees manually see <sup>1</sup>                                                                                                    |
| 7    | Known Zone     | Zone/GEO Fencing where equipment/vehicle was positioned at last data reading                                                                                                    |
| 8    | Function       | Displays the function of each equipment (if applicable). For example, auxiliary engine running, plow, spreader running, etc.                                                                                                    |
| 9    | КМ/Н           | Speed of each equipment/vehicle at time of last data reading                                                                                                    |
| (10) | Hour           | Hour/Exact time of last data reading                                                                                                    |
| (11) | Status         | Status of each equipment/vehicle at time of last data reading (see Status Legend for details)                                                                                                    |
| (12) | Since          | Amount of time equipment/vehicle has been at current Status                                                                                                    |
| (13) | Position       | Link to view map of equipment/vehicle position. See Fleet - Position for details                                                                                                    |
| 14   | Route          | Link to view current route of equipment/vehicle. See Fleet - Route for details                                                                                                    |

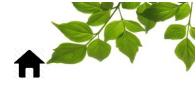

| (15) | Activity replay  | Link to the vehicle search page for a sector                              |
|------|------------------|---------------------------------------------------------------------------|
| 16   | Alert Management | Link to view and set-up Alerts. See Fleet - Alerts for details            |
| (17) | Add Repair       | Link to add repairs to equipment/vehicle. See Fleet - Repairs for details |

### SEE "ASSOCIATING EMPLOYEES WITH EQUIPMENT" for more details

IMPORTANT NOTE:

- DATA USED TO DETERMINE STATUS IS RETRIEVED FROM FOCUS UNIT OR DIRECTLY FROM ECM (AS APPLICABLE).
- FUNCTION IS ONLY APPLICABLE IF FOCUS SENSORS ARE INSTALLED ON THE EQUIPMENT (FOR EXAMPLE: EXACAVATORS/SPREADERS USED IN SNOW REMOVAL)
- IF STATUS REMAINS UNCHANGED FOR OVER 24 HOURS, STATUS WILL READ 24h+

### **EXPORT LIST OF EQUIPMENT TO EXCEL**

| FLEET STATUS        |                                                             | Export to Excel |
|---------------------|-------------------------------------------------------------|-----------------|
| Q Filter            | ◎ ● ♥ ◆ ♥ ■ ♥ ◎ ♥                                           |                 |
| # 🔨 EQUIPMENT (2) 🔨 | EMPLOYEE A ZONE A FUNCTION A KM/H A HOUR A STATUS A SINCE A | ^               |

To export a list of Equipment to Excel, click on 👱 icon and an option to Open or Save excel listing of equipment will display.

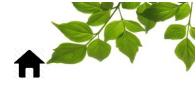

### **VEHICLE – ACTUAL POSITION**

| 🛱 FLEET STATUS        |                                                   | 🛨 Export to Excel |
|-----------------------|---------------------------------------------------|-------------------|
| Q Filter              | ◎ ● ● ● ● ● ●                                     |                   |
| # 🔨 EQUIPMENT (3) 🔨   | EMPLOYEE A ZONE A FUNCTION A KM/H A HOUR A STATUS |                   |
| 11 International 2016 | 0 2021-05-29 11:05                                | 24h + 🛛 🖓 📮 🌲 🔧   |

### **POSITION**

Clicking on this icon opens a 'Google Maps' pop-up box that displays the field position of an equipment at the time of the last data reading (identified by a blue pin). The position will not be updated as long as this window is open.

Additional information displayed include equipment name ( ) icon), employee name if applicable( icon), date/time of last data reading ( ) icon) and zone ( ) icon, if applicable).

Clicking on the pen icon  $\begin{pmatrix} 1 \end{pmatrix}$  allows user to create a zone directly from this window.

**SEE "CREATING A ZONE WITH AN ADDRESS**" or **"ADDING AREA TO AN EXISTING ZONE**" for more details.

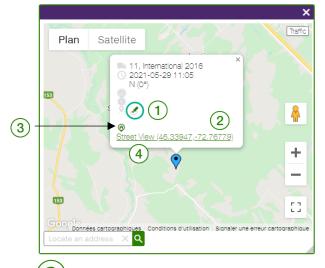

2) displays longitude/latitude coordinates, while clicking on the house icon (3) displays approximate

physical address of equipment. To display Google Street View, click on hyperlink under address (4).

### **IMPORTANT NOTE:**

- FUNCTIONALITY OF THIS WINDOW IS THE SAME AS GOOGLE MAPS WITH OPTIONS OF MAP, SATELLITE, STREET VIEW OR TRAFFIC VIEW.
- POSITION ICON DISPLAYED IS DIRECTLY LINKED TO USER ACCESS RIGHTS.

SEE "USER MANAGEMENT" for more details.

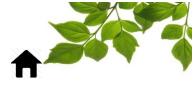

### **VEHICLE - ROUTE**

Clicking on this icon opens a 'Google Maps' pop-up box that displays the route for this specific equipment at the time of the last data reading.

| 8   | FLEET STATUS       |        |        |            |       |          | :     | Export to Exe | cel |
|-----|--------------------|--------|--------|------------|-------|----------|-------|---------------|-----|
| ٩   | Filter             |        | 8      | • 🗹 🔶 🗹    |       |          |       |               |     |
| # 🔨 | EQUIPMENT (3) 🔨    | ZONE 🔨 | км/н 🔨 | HOUR 🔨     |       | STATUS 🔨 |       |               |     |
| 11  | International 2016 |        | 0      | 2021-05-29 | 11:05 |          | 24h + | 95243         | ς   |

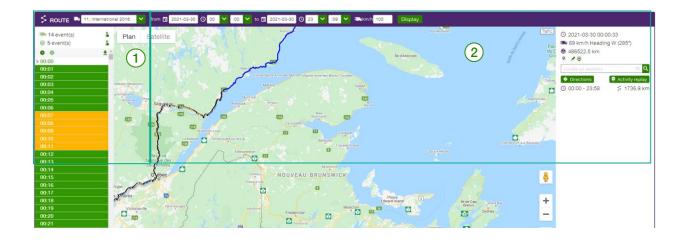

Top of page displays equipment name 3 of the chosen vehicle.

To choose a different Equipment, click on the drop-drop menu (4) and select another vehicle, then click Display 9.

Left side of map (5) provides all positions (data readings) taken within the selected timeframe.

To change the date of the route displayed, click on the **from** calendar (6) and choose date, then hit Display (9) to refresh data.

To view a route that transpired over two calendar days, select the calendar day from (6), but also add in the **to** date (7) and then hit Display (9).

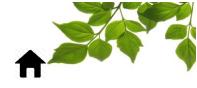

|     |                            | (3)                 | (4)                      |
|-----|----------------------------|---------------------|--------------------------|
|     | 🖇 route 🛤                  | 11, International 2 | 2016 💙 1                 |
|     | ♣ 14 event(s) ♦ 5 event(s) | 2                   | Plan S                   |
|     | ● ●<br>> 00:00             | <b>±</b> ^<br>/e    | 1 panel                  |
|     | 00:01<br>00:02<br>00:03    | ue<br>shu           | an 169 (                 |
| (5) | 00:04<br>00:05             |                     | Ticouapé<br>Saint-Félici |
| C   | 00:06<br>00:07<br>00:08    | ÷                   | Sa                       |
|     | 00:09                      |                     | Sainte-Hedwi             |
|     | 00:11<br>00:12<br>00:13    | 5                   |                          |
|     | 00.15                      |                     |                          |

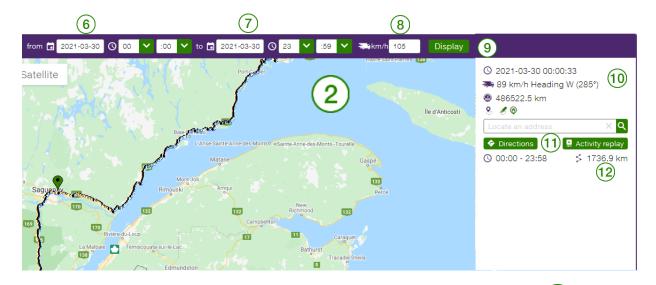

A speed filter quickly displays positions with reported speeds in excess of chosen value (8). See below for additional details on each of these sections.

The right side of map displays date, more details on equipment position (10), along with icons to create a zone and find an address.

The "Direction" and "Activity replay" shortcuts are also available in the route page (11)

The final information is the distance between two points (12)

# IMPORTANT NOTE: THERE IS A MAXIMUM SEARCH TIME FRAME OF 24 HOURS WHEN CHOOSING ROUTE DATES.

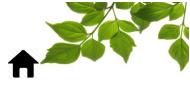

### S ROUTE - SPEED FILTER

Purpose: to quickly identify any positions on a route, or during a selected timeframe, where excessive speeds over the specified speed were recorded.

Enter the desired speed limit (1) and click Display (2) to refresh the page.

A list of positions will be displayed on left side of screen in red (3). If number is zero, then no excessive speed events have occurred.

To view **Excessive Speed** events, click the [1] icon (4) once, and the first event will be displayed. Clicking subsequent times will display the next positions of where speeding events occurred.

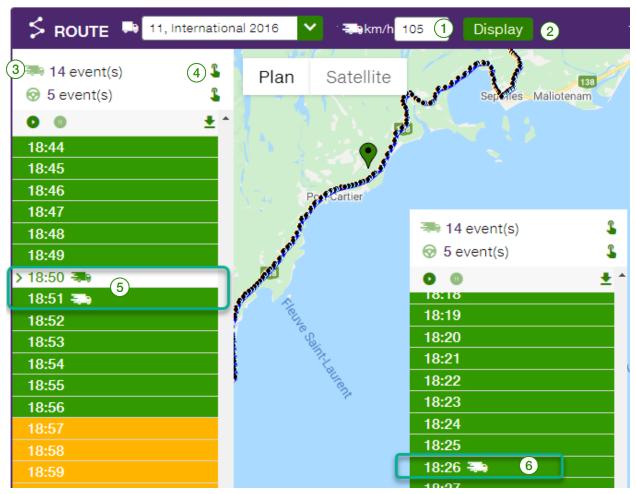

#### IMPORTANT NOTE

- EVENTS THAT OCCUR IN SUCCESSION ARE LOGGED AS A SINGLE EVENT (I.E.: TWO DATA POSITIONS FOR EXCESSIVE SPEED ABOVE OCCURRED AT 18:50/18:51 5 and are logged as a single event). The event at 18:26 6 is also an event.
- DEFAULT VALUE OF THIS FILTER IS 0 KM/H, WHICH WILL NOT DISPLAY ANY SPEEDING EVENTS.

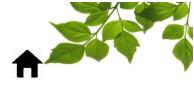

### S ROUTE - POSITION & MAP DETAILS

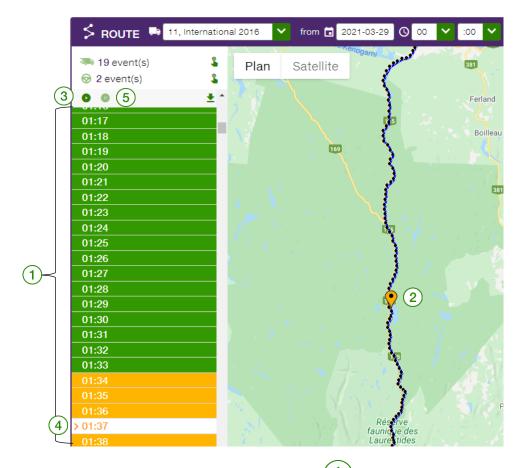

Left hand column provides details for each position logged (1) in a specific route. Each position is colorcoded according to the status of the Equipment at the exact time of positioning: Moving (GREEN), Stopped (RED), and Idling (YELLOW).

In addition to basic positioning, additional events can be activated according to default parameters set up in FOCUS (i.e.: function activated, driving behavior, etc.).

To see any given position (from left column) on the Map, click on the position and a pin (the same color

as the selected status) will display the equipment location at that time (2)

### SRE-PLAYING A ROUTE

The  $\bigcirc$  icon  $\bigcirc$  provides an option to re-play a route to visually see path/progress taken by a vehicle. Clicking this icon once will start the playback video in slow motion. As route progression displays on the map, it will also be highlighted  $\bigcirc$  and scroll simultaneously down through events/status column on the left, in the chronological order in which the positions were taken.

Clicking on the  $\bigcirc$  icon (5), will pause the replay.

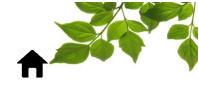

### SENERAL POSITION INFORMATION

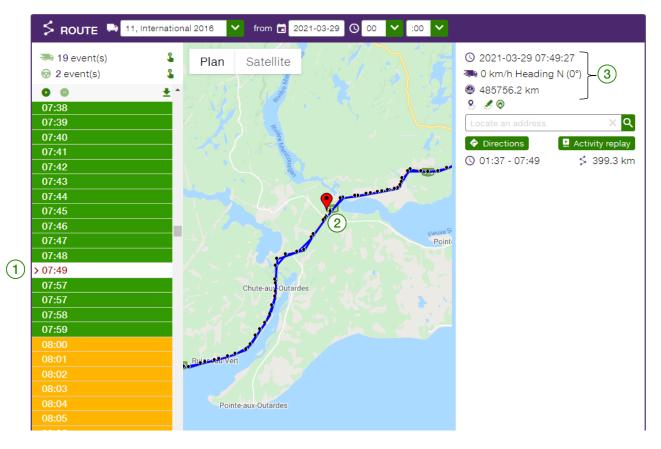

Clicking on any one position (1) from the left hand column, or on a specific position point on the map (2) will display additional details for that point on right side of screen (3).

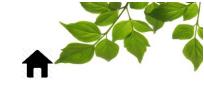

### S LOCATE AN ADDRESS

To search for an address, enter address details into locate an address search bar (4) and click (5).

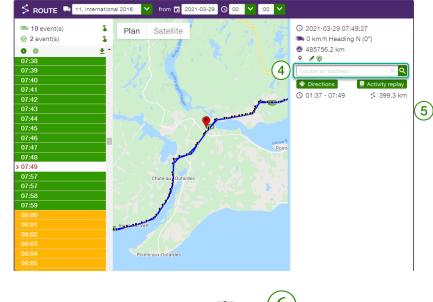

Said address will then be identified on the map with  $\Theta$  icon (6)

To create a zone at this location, click on  $\mathscr{A}$  icon (7)

| Traffic    | <ul> <li>③ 2021-03-29 00:00:20</li> <li>➡ 102 km/h Heading N-E (65°)</li> <li>④ 485231.3 km</li> </ul> |
|------------|----------------------------------------------------------------------------------------------------|
| Hôpital Le | √ ● ♥          2329 Route 138, Baie-Comeau, Que Q            ◆ Directions             ● 00:00 - 23:58  |

**SEE "CREATING A ZONE FROM THE MAP TAB**" or **"ADDING AREA TO AN EXISTING ZONE**" for more details.

To get Directions, click on  $\bigcirc$  Directions icon  $\bigcirc$  and a Google Maps query window will display, and a search can then be initiated in multiple ways.

**SEE "GENERATE DIRECTIONS/ROUTE"** for more details.

| To view Activity Replay, click on 🖳 Activity replay | icon(9). |
|-----------------------------------------------------|----------|
| SEE "ACTIVITY REPLAY " for more details.            | Ŭ        |

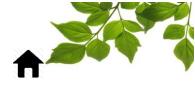

Distance Calculator (10) shows the distance travelled by an equipment for a selected timeframe. **SEE DISTANCE CALCULATOR** for more details.

### S DISTANCE CALCULATOR (FROM MAP)

| Locate an address | х <mark>Q</mark>  |
|-------------------|-------------------|
| Directions        | 😫 Activity replay |
| O 06:03 - 11:24   | ≶ 210.9 km        |

The Distance Calculator default display shows the entire route being reviewed.

To determine the distance travelled between two specific positions (from left column or from the map), click on each of the two locations, and the calculator will then display the distance between those two locations only.

IMPORTANT NOTE: DISTANCES TRAVELLED INDICATED BY THE CALCULATOR ARE APPROXIMATE DISTANCES ACTUALLY TRAVELLED BY EQUIPMENT (REGARDLESS OF THE PRESENCE OF A FOCUS UNIT CONNECTED TO THE ECM).

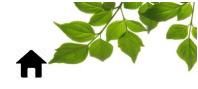

### S RAW DATA OF A ROUTE

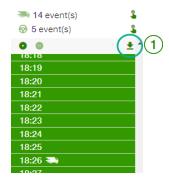

To print a list of positions from a specific route, click on the  $\mathbf{I}$  icon  $\mathbf{I}$  and the following will display:

|     |                     | (          | 4)        |             |         |          |             |             |           |           | 15      | 17       |
|-----|---------------------|------------|-----------|-------------|---------|----------|-------------|-------------|-----------|-----------|---------|----------|
| 16  | Return to edition   | view       | Ī         |             |         |          |             |             |           |           | 7       |          |
| _   |                     | TIONAL 201 | 6 2021-03 | -29 00:00   | 6       | 7        | 8           | 9           | 10        |           | 11      | ® 🖶 👤    |
| (2) | DATE HOUR           | LATITUDE   | LONGITUDE | CLIENT ZONE | ADDRESS | FUNCTION | TEMPERATURE | SPEED(KM/H) | DIRECTION |           | STATE I | EMPLOYEE |
| Ŭ   | 2021-03-29 00:00:20 | 46.72191   | -71.59689 | (5)         | 1       |          |             | 102         |           | N-E (65°) | •       | (12)     |
|     | 00:01:20            | 46.72954   | -71.57744 | U           | 1       |          |             | 103         |           | N-E (57°) | ٠       |          |
|     | 00:02:20            | 46.73741   | -71.55918 |             | 1       |          |             | 101         |           | N-E (57°) |         |          |
|     | 00:03:20            | 46.7437    | -71.53853 |             | 🥖 🧶     |          |             | 106         |           | E (75°)   |         |          |
|     | 00:04:20            | 46.74753   | -71.51686 |             | 🥖 🦁     |          |             | 96          |           | E (75°)   |         |          |
|     | 00:05:20            | 46.75139   | -71.49527 | $\sim$      | 🧷 🎯 🦳   | <b>`</b> |             | 104         |           | E (74°)   |         |          |
|     | 00:06:20            | 46.75767   | -71.47454 | (13)        | 14 🕫 🖉  | l)       |             | 104         |           | N-E (65°) |         |          |
|     | 00:07:20            | 46.76271   | -71.45361 | <u> </u>    | 🥑 🦁 🖉   |          |             | 100         |           | E (101°)  |         |          |
|     | 00:08:20            | 46.7567    | -71.43273 |             | 1       |          |             | 101         | S         | -E (113°) |         |          |
|     | 00:09:20            | 46.75197   | -71.41188 |             | 1       |          |             | 101         |           | E (73°)   |         |          |
|     | 00:10:20            | 46.75909   | -71.39161 |             | I 🖉 🖉   |          |             | 104         |           | N-E (62°) |         |          |
|     | 00:11:20            | 46.76641   | -71.37173 |             | 🥖 🧶     |          |             | 103         |           | N-E (54°) |         |          |
|     | 00:12:20            | 46.77632   | -71.35361 |             | 🥖 🦁     |          |             | 104         |           | N-E (51°) |         |          |
|     | 00:13:20            | 46.78372   | -71.33367 |             | 🥖 🦁     |          |             | 102         |           | E (68°)   |         |          |

| ID             | SECTION/COLUMN     | DETAILS                                                                                                    |
|----------------|--------------------|----------------------------------------------------------------------------------------------------|
| 2              | Date               | Date position was taken                                                                                                    |
| 3              | Hour               | Time position was taken                                                                                                    |
| 4              | Latitude/Longitude | GPS coordinates of each position                                                                                                    |
| 5              | Client Zone        | Name of the Zone where the equipment was located when each position was taken*                                                                                                    |
| 6              | Address            | Address field will always be empty by default. To display an approximate address for a specific position, click on a icon 4 in that same row.<br>To display approximate addresses for the entire table, click on a icon at top right of the table 15. |
| $\overline{7}$ | Function           | If a function was active when position was taken                                                                                                    |

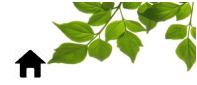

| 8    | Temperature | Temperature when position was taken (with FOCUS DEGREE only)                                                                                                    |
|------|-------------|----------------------------------------------------------------------------------------------------|
| 9    | Speed       | Speed of equipment when position was taken                                                                                                    |
| 10   | Direction   | Direction (in cardinal points/degrees) equipment was heading at time position was taken                                                                                                    |
| (11) | State       | Status when position was taken:         Moving       Image: Constraint of the state of the state of the stat |
| (12) | Employee    | Driver Name (if applicable)                                                                                                    |

\*If no zone exists, one can be created by clicking on the  $\checkmark$  icon (13). SEE "CREATING A ZONE WITH AN ADDRESS" for more details.

To return to the route page – click on  $\checkmark$  Return to edition view 16

To print an entire list of positions, click on the  $\mathbf{e}$  icon ((17) above) and a dialogue window will display, and a choice to print or save the file as a PDF becomes available.

To export a list of positions to Excel, click on the 👱 icon (18) above) a second time, and an option to open or save in Excel will become available.

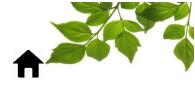

### **ROUTE - MAP DETAILS**

The Route icon opens to a Google Maps view as the main focal point of screen.

The route being viewed will display as a route composed of multiple points that each represent the location of equipment at the time data positions were logged, for entire duration of route.

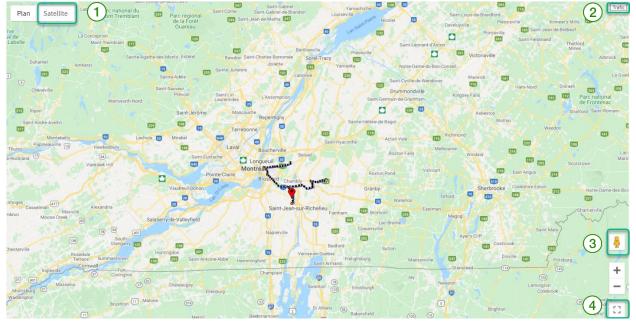

#### GOOGLE MAPS OPTIONS:

Clicking on  $S_{atellite}$  icon (1) switches the map to Satellite mode.

Clicking on Traffic icon (2) displays traffic for chosen route.

Clicking on clicking on clicking on desired location on map, will display Street View mode in a new window.

Clicking on  $\begin{bmatrix} 4 \\ 4 \end{bmatrix}$  brings the map to full screen.

# IMPORTANT NOTE: TRAFFIC STATUS VIEW IS A LIVE UPDATE, AND NOT TRAFFIC STATUS IN EFFECT FOR A CHOSEN DATE/TIME.

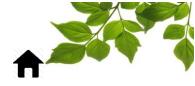

### **ACTIVITY REPLAY**

The "Activity Replay" shortcut allows you to search for the activity of one or more vehicles from an address or a region on the map.

| 8   | FLEET STATUS       |  |        |            |       |          |       | 🛨 Expor       | t to Excel    |
|-----|--------------------|--|--------|------------|-------|----------|-------|---------------|---------------|
| ٩   | Filter             |  | 8      | • 🗹 🔶 🗹    |       |          |       |               |               |
| # 🔨 | EQUIPMENT (3) 🔨    |  | км/н 🔨 | HOUR 🔨     |       | STATUS 🔨 |       |               | _             |
| 11  | International 2016 |  | 0      | 2021-05-31 | 14:40 |          | 0h42  | <b>9</b> : (1 | <b>!)</b> • • |
| 10  | Volvo 2015         |  | 100    | 2020-12-16 | 17:29 | ?        | 24h + | <b>♀</b> ≶ !  | 🛛 🌲 🔍         |
| 009 | Mack 2013          |  | 0      | 2020-02-10 | 16:08 | 0        | 24h + | <b>Q</b> \$ ! | 2 🌲 🔧         |

SEE "ACTIVITY REPLAY " for more details.

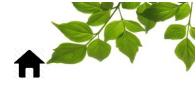

### **VEHICLE - ALERTS**

| <b>Q</b> Filter |                    |     | 8    | • 🗹 🔶 🗹 📕 🗹      |          |       |                     |
|-----------------|--------------------|-----|------|------------------|----------|-------|---------------------|
|                 | ENT (3) 🔨 EMPLOYEE |     |      | HOUR 🔨           | STATUS 🗸 |       | ×                   |
| 11 Internati    | ional 2016         |     | 0    | 2021-05-31 14:40 |          | 0h42  | <b>♀</b> ≶ <b>!</b> |
| 10 Volvo 20     | )15                |     | 100  | 2020-12-16 17:29 | 0        | 24h + | ♀ ≶ 🖳 🌲 🔦           |
| 009 Mack 20     | )13                |     | 0    | 2020-02-10 16:08 | 0        | 24h + | . ♀ ≶ 🛄 ≜ 🔧         |
| FLEET           | EQUIPMENT          | MAP | ZONE | ALERT            | RE       | PORT  | OPTION              |
|                 |                    | 6   | 6    | $\wedge$         | Γ        |       | 2/1                 |

### ALERTS

Clicking on Alert icon or the 🚨 button will open up the following page:

|    | <b>₽</b>                                                                                                    | ALERTS CONI | FIGURATION                                                                                                    | 4                                                         |     |
|----|----------------------------------------------------------------------------------------------------|-------------|----------------------------------------------------------------------------------------------------|-----------------------------------------------------------|-----|
|    | <b>O</b> IB                                                                                                    | Idle        | Ve Idle                                                                                                    | Filter X Q Only show alerts of the current selection type |     |
|    | ~                                                                                                    |             | Duration : 0 minute(s)                                                                                                    | 🖶 Equipment alerts (0)                                    | 5   |
|    | - <b>-</b>                                                                                                    |             | Exclude the idle time when a function is activated                                                                                                    | 🗣 Group alerts (0)                                        | 6   |
| ΨŢ |                                                                                                    |             | ♥ Display alert in browser<br>♥ Alert email (0) ♥                                                                                                    |                                                           |     |
|    | 8                                                                                                    |             | Zone(s) Included (0) SExcluded (0)                                                                                                    | Fleet alerts (0)                                          | (7) |
|    | Image: Contract of the second second secon |             | <ul> <li>Generate an alert whenever the event occurs</li> <li>Generate warning only once, and reactivate the alert manually</li> <li>Vehicle alerts 009, Mack 2013</li> <li>Equipment group Test</li> </ul> | -3                                                        |     |
|    |                                                                                                    |             | Fleet alerts Save                                                                                                    |                                                           |     |

A list of all available alerts appears in the column to the left (1).

Each alert is customizable, with its own unique parameters displayed in the upper section of each alert(2), while the lower section is the same for each alert (3). Alerts can be adjusted at any time. **SEE "COMPLETING COMMON ALERT FIELDS**" for more details.

The right section (4) displays all active alerts separated into the following categories:

- Equipment alerts (5)
- Group alerts (6)
- Fleet alerts (7)

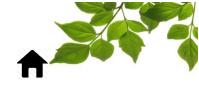

### **COMPLETING COMMON ALERT FIELDS**

### **DISPLAY ALERT IN BROWSER**

| & Zone(s) | mail (0) • 3  | )<br>luded (0) | Excluded (0)       | Ð               |
|-----------|---------------|----------------|--------------------|-----------------|
|           |               |                |                    |                 |
|           |               |                | ver the event occ  |                 |
|           | Generale warr | ing only of    | nce, and reactivat | te the alert ma |
| 🔘 馬 Ve    | hicle alerts  | 09, Mack 20    | 13                 | ~               |
|           |               | p Test         |                    |                 |
|           | uipment grou  | pliest         |                    |                 |
|           |               |                |                    |                 |

The lower section of all alerts displays the same required fields (1)

Check the **Display alert in browser** box (2) to have these alert displayed on the Last Alerts section of the Fleet tab/Dashboard.

### ALERT EMAIL

(

To send alert notifications to a specific email address, click on  $\bigcirc$  3 and the following windows will open:

|     | Email addresses                           | ×                  |
|-----|-------------------------------------------|--------------------|
|     | ≣ EMAIL ADDRESSES 6 🕑                     | EMAIL MANAGER      |
|     | Send to:                                  | Name               |
| _   | NAME A EMAIL ADDRESS A FROM: @FGF.CLOUD A | Email address      |
| 4)- | 5 Accept and close                        | From: @fgf.cloud ① |
|     |                                           | Cancel 7 Save      |

If the email address already exists in FOCUS, it will be displayed in the list (4). To choose from existing addresses, click on the desired recipient name, then on the ACCEPT AND CLOSE button (5). To create a new recipient, click on (+) to the right of EMAIL ADDRESSES (6) and add details into popup window, then click SAVE (7), and choose ACCEPT AND CLOSE (5).

To have alerts sent by text message, enter the name, and instead of the email address, insert the cell number (no spaces) followed by @ and cell carrier details. (EX. 1234567890@msg.telus.com). Click on (3) to view a pop-up window of all carrier options in order to select the correct format.

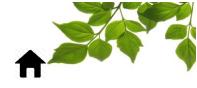

### ALERT - INCLUDE OR EXCLUDE A ZONE(S)

| owser   |             |                               |                                                | $\bigcirc$                                  |
|---------|-------------|-------------------------------|------------------------------------------------|---------------------------------------------|
|         |             | $\bigcirc$                    |                                                |                                             |
| Include | ed (0)      | () Ex                         | cluded                                         | (0) 🕒                                       |
| activat | ed (0)      | 🔂 de                          | activate                                       | d (0) 🚯                                     |
|         |             |                               |                                                |                                             |
| 3       |             |                               |                                                | ×                                           |
|         |             |                               |                                                | ×Q                                          |
| 12      | C.          | cluded                        |                                                | 0                                           |
|         |             |                               |                                                |                                             |
| -       |             |                               |                                                |                                             |
| -       | 5           |                               |                                                |                                             |
|         | 5           |                               |                                                |                                             |
| Í       | 5           |                               |                                                |                                             |
|         | 5           |                               |                                                |                                             |
| ^       | 5<br>><br>< |                               |                                                |                                             |
| r       | 5<br>><br>< |                               |                                                |                                             |
| r       | 5<br>><br>< |                               |                                                |                                             |
| r       | 5<br>><br>< |                               |                                                |                                             |
|         | Include     | Included (0)<br>activated (0) | Included (0)<br>activated (0)<br>activated (0) | Included (0)<br>activated (0)<br>deactivate |

The Zone section enables an alert to be generated each time an Equipment with a FOCUS unit enters or leaves a pre-determined Zone in FOCUS.

To have alerts triggered/not triggered for a Zone(s), click on the  $\bigcirc$  beside Included (1) or Excluded (2), as applicable, and a pop-up window with available zones will display (3). Clicking on the zone name will automatically move it to the right-hand Included column (4). To add/remove all zones at one time, click on select all or deselect all buttons in center of the window (5). When completed, click SAVE (6).

SEE "CREATING A ZONE WITH AN ADDRESS" for more details.

### ALERT - FUNCTION(S) ACTIVATION OR DEACTIVATION

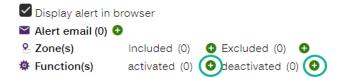

The Function section applies only if an equipment has a 'PTO' and enables alerts to be generated when a function is activated and/or deactivated.

Click on the beside either option and a pop-up window of available functions will be displayed. To activate or deactivate, follow the same process as for Zone(s) above.

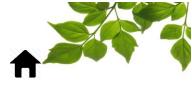

### **GENERATE AN ALERT**

Generate warning only once, and reactivate the alert manually

The **Generate an Alert** section provides options for the frequency of each alert.

Click **Generate an alert whenever the event occurs** to receive notifications every time an alert is triggered. For example: If a speed limit of 115 km/h has been set-up for a Speeding Alert, and this box is checked, an alert will be generated for each occurrence of this event.

Click **Generate warning only once and reactivate the alert manually** to receive a one-time notification of the same Speeding Alert. The alert must then be re-activated manually in order for it to be generated again.

### ALERT TYPE

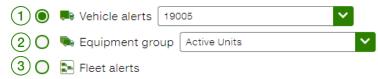

The final section provides options for selecting the range of application of the alerts as follows:

1 Click **Vehicle alerts** to apply alerts to a specific Equipment only (choose from drop-down menu).

(2) Click **Equipment group** to apply alerts to a specific Group of pre-defined Equipment (drop-down menu).

**SEE "EQUIPMENT FILTER"** for more details.

3) Click **Fleet alerts** to apply alerts to the entire Fleet in FOCUS.

|                            | Display alert in br | owser           |                      |                   |
|----------------------------|---------------------|-----------------|----------------------|-------------------|
| $\sim$                     | Alert email (0) 🔂   |                 |                      |                   |
| 8                          | Zone(s)             | Included (0)    | Excluded (0)         | Ð                 |
| \$                         | Function(s)         | activated (0)   | • deactivated (0)    | 0                 |
|                            | ) ତ 🖸 Generate a    | an alert whenev | er the event occurs  |                   |
| C                          | ) 🛛 📕 Generate v    | warning only on | ce, and reactivate t | he alert manually |
|                            | ) 🛤 Vehicle alert   | s 19005         |                      | <b>~</b>          |
| C                          | ) 툓 Equipment g     | roup Active Un  | its                  | ~                 |
| C                          | ) 💽 Fleet alerts    |                 |                      |                   |
|                            |                     |                 |                      | Save 4            |
| Click SAVE once you are do | ne (4).             |                 |                      |                   |

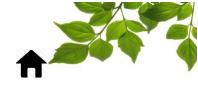

### **CREATING IDLE ALERT**

### CREATING IDLE ALERT

| Ôrð | Idle | Q. Idle                                                |
|-----|------|--------------------------------------------------------|
|     |      | Duration : 0 minute(s)                                 |
|     |      | Exclude the idle time when a function is activated (2) |

An Idle alert is generated when an Equipment is idling over a set duration. As all idling time is tracked, the type of idling is differentiated as follows:

- Permitted idling (idling that occurs when a function is activated), or
- Prohibited idling (when idling occurs excessively for a reason other than a specific function).

Enter idle time (1) allowed (any idling over this timeframe will generate an alert).

If Equipment idles during hours of operation, check the Exclude idle time when a function is activated

box(2) (For example: if function is for a two vehicle with a PTO drive, an alert should not be generated while the engine idles during a towing operation).

The lower part of the right-hand section of the alerts displays the same fields as for all alerts.

For example: A geofence zone was created for the garage, and the vehicle is being repaired, so no idling alert will be triggered while the equipment is in that zone.

### **SEE "COMPLETING COMMON ALERT FIELDS"** for more details.

| CREAT                      | NG ENGINE STOP ALERT            |
|----------------------------|---------------------------------|
|                            |                                 |
| CREATING ENGINE STOP ALERT |                                 |
|                            | 🔎 Engine stop                   |
| 🔑 Engine stop              | Minimum stop time : 0 minute(s) |

An engine stop alert is generated when Equipment is stopped over a set duration. Enter engine stop time allowed (anything over this timeframe will generate an alert).

To complete the remainder of this alert section: **SEE "COMPLETING COMMON ALERT FIELDS**" for more details.

For example: You would like to know how much time your equipment takes to fill up their gas tank (Geofencing zone needed).

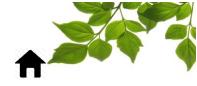

#### **CREATING SPEEDING ALERT**

#### **CREATING SPEEDING ALERT**

|              | Speeding      |
|--------------|---------------|
| 😓 足 Speeding | Speed: 0 km/h |

A speeding alert is generated when Equipment exceeds a set speed. Enter top speed limit allowed (anything over this speed will generate an alert).

Speeding alerts can also be merged with a function "PTO" or a Geofencing Zone.

Example 1: "Function/PTO" Can be used for snow removal operation when the plow if down and the vehicle is going over a certain speed limit.

Example 2: "Geofencing zone" Verify if the vehicle is going over a certain speed limit in a residential area or a specific street.

To complete the remainder of this alert section: **SEE "COMPLETING COMMON ALERT FIELDS**" for more details.

#### **CREATING ACTIVITY ALERT**

#### **CREATING ACTIVITY ALERT**

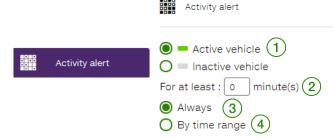

An activity alert is generated when Equipment is active at any time or over a specific timeframe.

For an activity alert at any time, choose active vehicle (1) and complete the For at least section (2)

Choose Always (3) to have the alert generated on all occasions where the equipment is active.

For an activity alert over a specific timeframe choose the **By time range** (4). Once an initial criterion is added, the table below will be displayed. Rows represent days of the week, while columns represent the 24 hours of a day.

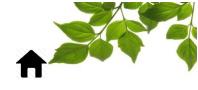

|     | <ul> <li>Active vehicle</li> <li>Inactive vehicle</li> <li>For at least :          <ul> <li>minute(s)</li> <li>Always</li> <li>By time range</li> </ul> </li> </ul> |   |   |   |   |   |   |   |   |   |   |    |    |    |    |    |    |    |    |    |    |    |    |    |    |
|-----|----------------------------------------------------------------------------------------------------|---|---|---|---|---|---|---|---|---|---|----|----|----|----|----|----|----|----|----|----|----|----|----|----|
| (4) | H/DAY                                                                                                    | 0 | 1 | 2 | 3 | 4 | 5 | 6 | 7 | 8 | 9 | 10 | 11 | 12 | 13 | 14 | 15 | 16 | 17 | 18 | 19 | 20 | 21 | 22 | 23 |
| _   | м                                                                                                    |   |   |   |   |   |   |   |   |   |   |    |    |    |    |    |    |    |    |    |    |    |    |    |    |
|     | т                                                                                                    |   |   |   |   |   |   |   |   |   |   |    |    |    |    |    |    |    |    |    |    |    |    |    |    |
|     | w                                                                                                    |   |   |   |   |   |   |   |   |   |   |    |    |    |    |    |    |    |    |    |    |    |    |    |    |
|     | т                                                                                                    |   |   |   |   |   |   |   |   |   |   |    |    |    |    |    |    |    |    |    |    |    |    |    |    |
|     | F                                                                                                    |   |   |   |   |   |   |   |   |   |   |    |    |    |    |    |    |    |    |    |    |    |    |    |    |
|     | S                                                                                                    |   |   |   |   |   |   |   |   |   |   |    |    |    |    |    |    |    |    |    |    |    |    |    |    |
|     | S                                                                                                    |   |   |   |   |   |   |   |   |   |   |    |    |    |    |    |    |    |    |    |    |    |    |    |    |

Example of activity alert set-up to advise when a vehicle is used outside of regular business hours: As this is an interactive schedule, choose (by clicking on) all areas outside regular business M-F (8AM-5PM) and table will now display as follows:

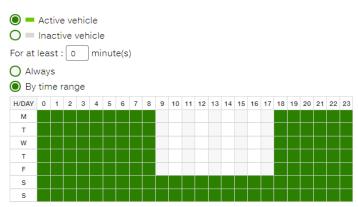

An inactivity alert is used to determine if a vehicle is <u>not</u> active for specific timeframe. An inactivity alert set-up to advise if vehicle hasn't moved during the same business hours would display as follows:

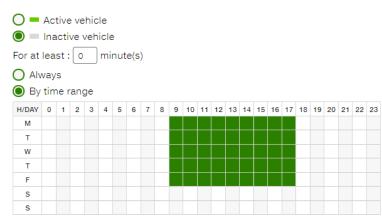

To complete the remainder of this alert section: **SEE "COMPLETING COMMON ALERT FIELDS**" for more details.

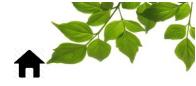

**CREATING FUNCTION ALERT** 

#### **CREATING FUNCTION ALERT**

|   |          | <ul> <li>Activation</li> <li>Deactivate</li> </ul> |
|---|----------|----------------------------------------------------|
|   |          | ☑ Display alert in browser                         |
|   |          | 🞽 Alert email (0) 🔂                                |
| 0 | Function | Sone(s) Included (0) Second (0)                    |
|   |          | Function(s) activated (0) <a>(1)</a>               |

A function alert is only available for equipment with a PTO. The Function section will display if any active

functions are available (1). It is used to determine if a sensor is enabled or disabled.

To complete the remainder of this alert section: **SEE "COMPLETING COMMON ALERT FIELDS"** for more details.

#### **CREATING IDENTIFICATION KEY ALERT**

#### CREATING IDENTIFICATION KEY ALERT

|                      | Rentification key      |
|----------------------|------------------------|
| 2 Identification key | Duration : 0 minute(s) |

An identification alert is <u>only available if Employee ID keys/Fobs are used</u>. An alert is generated if proper employee identification has not been completed within a set timeframe (for example: 5 minutes). **IMPORTANT NOTE: SETTING UP THIS ALERT IS THE ONLY MECANISM FOR MONITORING/ENSURING EMPLOYEES ARE CORRECTLY USING EMPLOYEE ID KEYS/FOBS.** 

To complete the remainder of this alert section: **SEE "COMPLETING COMMON ALERT FIELDS**" for more details.

| CREAT                                                                       | TING ZONE ALERT                                           |
|-----------------------------------------------------------------------------|-----------------------------------------------------------|
| CREATING ZONE ALERT                                                         |                                                           |
|                                                                             | 9 Zone                                                    |
| Sone Zone                                                                   | Zone entry     Zone exit   2                              |
|                                                                             | Zone None 3                                               |
|                                                                             | nent enters/exits a defined area (zone) created in FOCUS. |
| Choose if the alert is for entering $\begin{pmatrix} 1 \end{pmatrix}$ or ex | titing $(2)$ a zone, then select said zone from drop-down |
| menu (3). SEE "CREATING A ZONE WITH                                         | H AN ADDRESS" for more details.                           |
|                                                                             | R IF THEY HAVE ALREADY BEEN CREATED IN FOCUS.             |
| To complete remainder of this alert section: SE details.                    | EE "COMPLETING COMMON ALERT FIELDS" for more              |

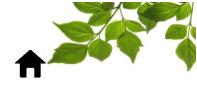

#### **MODIFYING AN ALERT**

| A Ļ          | LERTS CONFIGUR | ATION                                 |                                   |                              |                                |
|--------------|----------------|---------------------------------------|-----------------------------------|------------------------------|--------------------------------|
| <b>₽</b> ₽   | Idle           | Que idle                              | 2 • New                           | Filter X Q Only show alert   | ts of the current selection ty |
| P            |                | Duration : 0 minute(s)                |                                   | 🗣 Equipment alerts (0)       |                                |
| <b>3,1</b> 9 |                | Exclude the idle time when a function | on is activated                   | Group alerts (0)             |                                |
|              |                | Display alert in browser              |                                   |                              |                                |
| 0            |                | Alert email (0)                       | Excluded (0)                      | Fleet alerts (6)             |                                |
|              |                | Tunction(s) activated (0)             |                                   | 🏲 DTC                        | (0) S                          |
| 22           |                |                                       |                                   | 🐅 Idle 50 minute(s)          | (0) S                          |
| <u>Q.</u>    |                | Generate an alert whenever t          |                                   |                              | (0) (0)                        |
| ~~~          |                | Generate warning only once,           | and reactivate the alert manually | Speeding 110                 | 🔽 🔛 (0) 🙆 🕻                    |
| $\odot$      |                | Vehicle alerts 19005                  | ~                                 | R NOT IDENTIFIED 5 minute(s) | (0) C                          |
| ~            |                | 🔿 👒 Equipment group 🛛 Active Units    | ~                                 |                              | (0) C                          |
| 0.0          |                | O 💽 Fleet alerts                      |                                   |                              |                                |
| 8            |                |                                       |                                   |                              |                                |
| •            |                |                                       | 3 B Save                          |                              |                                |
|              |                |                                       |                                   | •                            |                                |

Click on any Alert that you need to update in any section (1). The original Alert setting will be displayed on the left section (2). Make the necessary adjustments, then click Save (3).

### DEACTIVATING & DELETING AN ALERT

| Fleet alerts (6)            | 1              |
|-----------------------------|----------------|
| 🏲 DTC                       | 🗹 🖻 (0) 🙆 × (2 |
| 🐅 Idle 50 minute(s)         | ✓ (0)   ×      |
|                             | 🔽 🔛 (0) 🙆 🗙    |
| 🗫 Speeding 110              | 🔽 🔛 (0) 🙆 🗙    |
| ANOT IDENTIFIED 5 minute(s) | 🔽 🔛 (0) 🕑 🗙    |
|                             | 🔽 🔛 (0) 🙆 🗙    |

To deactivate an Alert, click on the  $\bigcirc$  icon  $\begin{pmatrix} 1 \\ \end{pmatrix}$  for that alert.

To reactivate an Alert, click on this same icon.

To delete an Alert, click on the  $\times$  icon 2 for that alert and it will be removed completely.

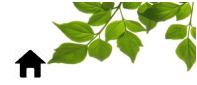

#### **VEHICLE - REPAIRS**

| 🛱 FLEET STATUS        |  |        |         |                                                                                                    |          | :     | Export to Excel             |
|-----------------------|--|--------|---------|----------------------------------------------------------------------------------------------------|----------|-------|-----------------------------|
| Q Filter              |  | 8      | • 🗹 🔶   | Image: Second second second | ?✓       |       |                             |
| # 🔨 EQUIPMENT (3) 🔨   |  | КМ/Н 🔨 | HOUR    |                                                                                                    | STATUS 🔨 |       | -                           |
| 11 International 2016 |  | 0      | 2021-05 | -29 11:05                                                                                                    |          | 24h + | <b>♀</b> ≶ <b>!! 4 (\</b> ) |

#### **CREATING FLEET REPAIRS**

Clicking on this icon opens a new repair page for that equipment as follows:

| EQUIPMENT IDENTIFICATION   | N                         |             |                 |          | Defect(s) solved by this repai |
|----------------------------|---------------------------|-------------|-----------------|----------|--------------------------------|
| Equipment                  | S0540, Wester             | n Star 47 🗸 |                 |          | ·· · ·                         |
| Date                       | 2021-06-01 00             | :00         |                 |          |                                |
| km to this date            | 92579                     | Calibr      | rate 🛈          |          |                                |
| Hour(s) of operation       | 1962.5                    | Calibr      | rate 🛈          |          |                                |
| Repair information         |                           |             |                 |          |                                |
| Category None              | ✓ ⊕ Descriptio            | n (12)      |                 |          |                                |
| Provider None              | ► O Notes                 | (13)        |                 |          |                                |
| Employee None              | ✓ Notes                   |             | <i>"</i>        |          |                                |
| Order #                    |                           |             |                 |          |                                |
| Invoice #                  |                           |             |                 |          |                                |
| Parts \$                   |                           |             |                 |          |                                |
| Labor \$ and/or            | Н                         |             |                 |          |                                |
| Additional information     |                           |             |                 |          |                                |
| Warranty                   |                           | km or in    | h or Odometer 0 | km       |                                |
| Alert                      | )                         |             |                 |          |                                |
|                            |                           | km or in    | h or Odometer 0 | km (0) 🎽 |                                |
| Invoice copy / file (<8MB) | Choose File No file chose | n 🗙         |                 |          |                                |

Refer to invoice/work order to fill in fields. (\*See additional instructions below for more details on specific fields)

| # | FIELD              | DETAILS                                                                                     |
|---|--------------------|---------------------------------------------------------------------------------------------|
|   | EQUIPMENT          | Name of Equipment to be repaired                                                            |
| 2 | DATE               | Date of repair                                                                              |
| 3 | KM TO THIS DATE    | Mileage on odometer at time of repair                                                       |
| 4 | HOURS OF OPERATION | Total hours of operation at time of repair<br>(Usually applicable only for heavy machinery) |

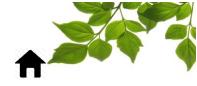

|                |                      | Calibration can be done directly in FOCUS                                                               |
|----------------|----------------------|----------------------------------------------------------------------------------------------------|
|                |                      | Leave blank if these details are being pulled directly from ECM                                         |
| 5              | CATEGORY*            | Repair category as created by User<br>(For example: Oil change, Inspection, Engine, Transmission, etc.) |
| 6              | PROVIDER             | Who will perform the repair (This could be internal/external mechanic)                                  |
| $\overline{7}$ | EMPLOYEE             | Name of mechanic/employee                                                                               |
| 8              | ORDER #              | Purchase order number (when applicable)                                                                 |
| 9              | INVOICE #            | Invoice number                                                                                          |
| (10)           | PARTS \$             | Total cost charged for parts                                                                            |
|                | LABOUR \$ and/or H   | Total cost charged for labour and/or hours of labour for the repair                                     |
| (12)           | DESCRIPTION          | Description of Repair work                                                                              |
| (13)           | NOTES                | Notes about current/future repairs (for example: check X at next oil change)                            |
| (14)           | WARRANTY*            | Check if warranty exists for current repair or if new warranty is to be entered                         |
| (15)           | ALERTS*              | Set alert to receive a reminder for future repairs/maintenance                                          |
| (16)           | COPY OF INVOICE/FILE | Attach a scanned copy of the repair invoice/work order for reference                                    |

#### **CREATING CATEGORY**

Creating repair categories provides more specific filter criteria to be used when tracking all repairs. Selecting a category displays the most recent invoices for that category at bottom of the page.

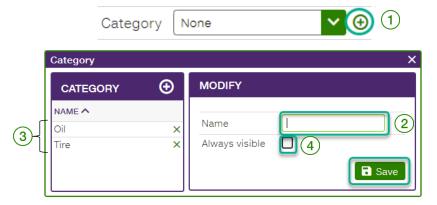

To create a category, clicking on the add button (1) will display the following:

Enter type of repair in Name (2). To have this repair category permanently displayed on the Repair creation page (3), tick the Always visible box (4). Not selecting this box means that the repair category will only be visible from the drop-down menu.

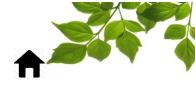

### CREATING MAINTENANCE ALERT

| Additional infor  | mation                               |                 |                 |                 |
|-------------------|--------------------------------------|-----------------|-----------------|-----------------|
| Warranty          | <b>1</b> 2021-06-01 or in 0          | km or in        | h or Odometer 0 | km              |
| Alert             | 1 2021-06-01 or in 0                 | ) 4<br>km or in | h or Odometer 0 | )<br>km (0) 🎽 🌀 |
| Invoice copy / fi | ile (<8MB) Choose File No file chose | n X             |                 |                 |
|                   |                                      |                 |                 | Save            |

When entering a new reparation, check the Alert box (1). Checking this box will give you four options:

| #          | FIELD             | DETAILS                                                                       |
|------------|-------------------|-------------------------------------------------------------------------------|
| $\bigcirc$ | DATE              | The alert will be trigged at a specific date.                                 |
| 4          | Z                 | NOTE: If you are using any other field, please make sure to use a later date. |
| 3          | KM                | The alert will be trigged after a predefined number of kilometers.            |
| 4          | HOURS             | The alert will be trigged after a predefined number of hours.                 |
| 5          | SPECIFIC ODOMETER | The alert will be trigged at a specific odometer value.                       |

|                                                                             |   | $\mathbf{x}$ |
|-----------------------------------------------------------------------------|---|--------------|
| You can add an email for the reminder to be sent to when the Alert occurs ( | 6 | ).           |

| Email addresses                           |                         | ×               |               |        |
|-------------------------------------------|-------------------------|-----------------|---------------|--------|
|                                           | EMAIL MANAGER           | Û               |               |        |
| Send to:                                  | Name                    |                 |               |        |
| NAME A EMAIL ADDRESS A FROM: @FGF.CLOUD A | Email address           |                 |               |        |
| Accept and close                          | From: @fgf.cloud ①      | Save            |               |        |
|                                           | Ganter                  | Jave            |               |        |
| Simply add a recipient by clicking on     | the 😧 enter name on     | d amail addrac  | a and "Cauc"  |        |
| Now you have a visual confirmation        |                         |                 | S dilu Save . |        |
| Alert 2021-06-                            | 01) or in 0 km or i     | n h or          | Odometer 0    | kr (1) |
| A copy of any type of document can        | be attached to the form | , select "Choos | e file".      |        |
| Invoice copy / fi                         | le (<8MB) Choose File   | No file chose   | en            |        |
| Invoice copy / fi                         | le (<8MB) Choose File   | No file chose   | en            |        |

Please note that only one document can be attached per repair, with a maximum of 8 Mb.

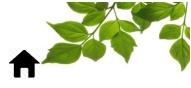

0.00h

#### WARRANTY ALERT

2016-09-20 00:00

To add existing or new warranty to an equipment repair, tick the Warranty box (1). Details about the warranty can be entered four different ways:

- As a date by clicking on calendar (2) and entering end date of warranty,
- As a number of  $\operatorname{km}(3)$  by entering km # warranty will expire after (ex. 100,000),
- As hours of operation (4) by entering # of hours warranty will expire after (ex. 50,000) , or
- As number of  $\operatorname{km}(5)$  reached on odometer when the warranty will expire.

Oil change No

| Additional in | formation         | $\frown$            | $\sim$            |              | $\sim$          |                          |                 |
|---------------|-------------------|---------------------|-------------------|--------------|-----------------|--------------------------|-----------------|
| Warranty      |                   | 2 (2)<br>2021-06-01 | (3)<br>] or in [0 | km or in     | (4)<br>h or     | 0 Odometer               | )<br>km         |
| Alert         | 6                 | 2021-06-01          | or in 0           | km or in     | h or            | Odometer 0               | km (0) 🎽        |
| Invoice copy  | / / file (<8MB) ( | Choose File         | No file chosen    |              | ×               |                          | B Save          |
| 🔧 EQUIPMEN    | T REPAIRS         | )                   |                   |              |                 |                          | €               |
| DATE DESCRIP  | TION NOTE         | :                   | CATEGORY WARRANT  | Y 🌲 PROVIDER | EMPLOYEE # ORDI | ER # INVOICE \$ PARTS \$ | LABOR HOURLABOR |

To add an alert associated with the warranty, tick the **Alert box** (6) and add in the same info as in the **WARRANTY** section above.

Garage X

None

1234

5678 50.00\$ 50.00\$

To add an email for a warranty alert: SEE "COMPLETING COMMON ALERT FIELDS" for more details.

One invoice/file can be attached to each repair by clicking on **browse** (7) and attaching a file from your documents.

Click **Save** once all information has been entered.

The Equipment Repairs section (8) shows a list of all repairs associated with this category.

# IMPORTANT NOTE: AT LEAST ONE FIELD IS REQUIRED FOR AN ALERT TO WORK. AS DATE PARAMETERS ARE PRIORITIZED AS VALIDATION CRITERIA, MAKE SURE TO USE A LATER DATE WHEN USING A SECOND FIELD.

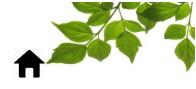

EQUIPMENT

### EQUIPMENT

The equipment page displays all the information about each piece of equipment. This page is divided into six sections.

|                                                       | EQUIPMENT IDENTIFICA                                  | ATION                        | 7            | CONTRACT INFORMATIONS          |                    |  |  |
|-------------------------------------------------------|-------------------------------------------------------|------------------------------|--------------|--------------------------------|--------------------|--|--|
| Enable advanced search                                | _                                                     | ( 2                          | 2)           | Acquisition date               | 3 2020-02-18 ( 4 ) |  |  |
| # ^ NAME (166) ^ ^                                    | Modify imag                                           | ge 🔪 🔪                       | ノ            | Provider                       | None               |  |  |
| x sold - 53 Dump Truck/Snow Plow X                    |                                                       |                              |              |                                | 0                  |  |  |
| old 773 One Ton Dump Truck X                          | Focus unit                                            |                              | -            |                                |                    |  |  |
| 005 Stake Truck/Snow Plow X                           | Unit assigned on                                      | 2020-02-18 17:01             |              | Contract type                  | <u> </u>           |  |  |
| 006 One Ton Dump Truck ×                              | Name                                                  | One Ton Dump Truck           |              | Purchase cost                  | 0                  |  |  |
| 007 One Ton Dump Truck ×<br>008 One Ton Dump Truck ×  | #                                                     | 006                          |              | Driving behavior parameters    | None 🗸 🕁           |  |  |
| 008 One Ion Dump Truck X<br>009 One Ton Dump Truck X  | Type of equipment                                     | None                         | - €          |                                |                    |  |  |
| 010 One Ton Dump Truck X                              |                                                       | <b>`</b> `                   | =            |                                | 0                  |  |  |
| 011 One Ton Dump Truck X                              | Task                                                  |                              |              | Parts list 🔧                   |                    |  |  |
| 018 Pick-Up/Small Plow X                              | Make                                                  | Pick-Up                      |              | CURRENT INFORMATION            | ~                  |  |  |
| 019 Pick-Up/Small Plow X<br>021 Sign Truck X          | Model                                                 | Ford                         |              | Current odometer (km) 60070.86 | 3 2023-05-04       |  |  |
| 021 Sign Truck X<br>024 Construction Truck X          |                                                       |                              | $\equiv$     | Engine hours 4200              | 2023-05-04         |  |  |
| 024 Construction Iruck                                | Year                                                  | F-350 XL                     |              |                                |                    |  |  |
| 027 Dodge Ram X                                       | Serial number (VIN)                                   |                              |              |                                |                    |  |  |
| 028 Dodge RAM 1500 ×                                  | License plate                                         |                              |              |                                |                    |  |  |
| 029 Dodge RAM 1500 X                                  | · · · · ·                                             |                              | $\neg$       |                                |                    |  |  |
| 030 Dodge Ram 1500 X                                  | Place of registration                                 |                              |              |                                |                    |  |  |
| 39 Truck ×<br>040 Dodge Bam ×                         | Operator                                              |                              |              |                                |                    |  |  |
| 040 Dodge Ram ×<br>40 Elgin Eagle Street Swee ×       | Time zone                                             | (UTC -04:00) Easte 🗸         |              |                                |                    |  |  |
| 041 Dump truck/Snow Plow X                            | Commissioning date                                    | 2020-02-18                   |              |                                |                    |  |  |
|                                                       |                                                       |                              | -            |                                |                    |  |  |
|                                                       | Decommissioning date                                  |                              | $\downarrow$ |                                |                    |  |  |
|                                                       |                                                       | MATION                       | 2 1          |                                |                    |  |  |
|                                                       | PERSONALIZED INFORM                                   | VIATION                      | ן נ          |                                | Save               |  |  |
|                                                       |                                                       |                              |              |                                |                    |  |  |
| Sequipment repairs                                    |                                                       |                              |              | 6                              |                    |  |  |
| DATE DESCRIPTION NOTE CATEGORY WARRANTY A P           | ROVIDER EMPLOYEE # ORDE                               | ER # INVOICE \$ PARTS \$ LAE | BOR H        |                                |                    |  |  |
|                                                       |                                                       |                              |              |                                |                    |  |  |
| (1)                                                   |                                                       |                              |              |                                |                    |  |  |
| : List of all created equ                             | upment                                                |                              |              |                                |                    |  |  |
| -                                                     |                                                       |                              |              |                                |                    |  |  |
| $\frown$                                              |                                                       |                              |              |                                |                    |  |  |
| (2)                                                   |                                                       |                              |              |                                |                    |  |  |
| : Individual form for ea                              | ich equipment                                         |                              |              |                                |                    |  |  |
| -                                                     |                                                       |                              |              |                                |                    |  |  |
|                                                       |                                                       |                              |              |                                |                    |  |  |
| (3)                                                   |                                                       |                              |              |                                |                    |  |  |
| : Personalized informat                               | tion                                                  |                              |              |                                |                    |  |  |
| -                                                     |                                                       |                              |              |                                |                    |  |  |
| $\frown$                                              |                                                       |                              |              |                                |                    |  |  |
| (4)                                                   |                                                       |                              |              |                                |                    |  |  |
| : Information about the                               | e contract                                            |                              |              |                                |                    |  |  |
| -                                                     |                                                       |                              |              |                                |                    |  |  |
| $\frown$                                              |                                                       |                              |              |                                |                    |  |  |
| (5)                                                   |                                                       |                              |              |                                |                    |  |  |
| 5 : Current information                               |                                                       |                              |              |                                |                    |  |  |
| -                                                     |                                                       |                              |              |                                |                    |  |  |
| $\bigcirc$                                            |                                                       |                              |              |                                |                    |  |  |
| <b>(6)</b>                                            | (6) List of the last remains for the chosen equipment |                              |              |                                |                    |  |  |
| 6 : List of the last repairs for the chosen equipment |                                                       |                              |              |                                |                    |  |  |

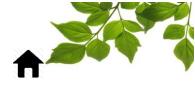

## 1 : List of all created equipment

This section displays the list of all the equipment ever created, whether they currently are with or without a Focus unit.

|   |                           | Ð | 3 | 2 |
|---|---------------------------|---|---|---|
| 3 | Q                         |   | 3 |   |
| 4 | Enable advanced search    |   | 0 |   |
|   | (166) (5)                 |   | 1 |   |
|   | 005 Stake Truck/Snow Plow | × |   |   |
|   | 006 One Ton Dump Truck    | × |   |   |
|   | 007 One Ton Dump Truck    | × |   |   |

Select the 0 1 to add a new equipment.

SEE "CREATING EQUIPMENT" for more details.

The export button 2 allows you to transfer the equipment page in a spreadsheet format.

|            | ALL EQUIPMENT               |           |          |          |                       |                  |            |            |
|------------|-----------------------------|-----------|----------|----------|-----------------------|------------------|------------|------------|
| Co         | blumns                      |           |          |          |                       |                  |            |            |
| # <b>^</b> | NAME A                      | MAKE ^    | MODEL ^  | YEAR 🔨   | SERIAL NUMBER (VIN) ^ | LICENSE<br>PLATE |            |            |
| x solo     | d - 53 Dump Truck/Snow Plow |           |          |          |                       |                  | 2016-05-05 | 2016-05-05 |
|            | 005 Pick-Up/Snow Plow       | Dodge Ram | 3500     | 2014     |                       | ,                | 2016-05-05 | 2016-05-05 |
|            | 006 Pick-Up                 | Pick-Up   | Ford     | F-350 XL |                       |                  | 2020-02-18 | 2020-02-18 |
|            | 007 Pick-Up                 | Ford      | F-350 XL | 2019     |                       |                  | 2020-02-18 | 2020-02-18 |
|            | 008 Pick-Up                 | Ford      | F-350 XL | 2019     |                       |                  | 2020-02-19 | 2020-02-19 |
|            | 009 Ford F-350              | Ford      | F-350    | 2020     |                       |                  | 2020-09-15 | 2020-09-15 |
|            | 010 Ford F-450 xl           | Ford      | F-450 xl | 2019     |                       |                  | 2020-09-15 | 2020-09-15 |
|            | 011 Ford F-350              | Ford      | F-350    | 2020     |                       | 1000             | 2020-09-15 | 2020-09-15 |
|            | 018 Ford F-250 XL           | Ford      | F-250 XL | 2020     |                       |                  | 2020-09-15 | 2020-09-15 |

It is possible to select only the desired columns by clicking on the "Column" button.

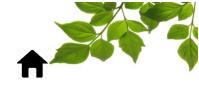

| column picker       |   |                   | ×        |
|---------------------|---|-------------------|----------|
| Filter              |   |                   | ×Q       |
| displayed 25        | C | hidden            | 3        |
| #                   |   |                   | <b>^</b> |
| Name                |   |                   |          |
| Focus unit          |   | MAC adress (BT)   |          |
| Make                |   |                   |          |
| Model               |   |                   | - 1      |
| Year                | < |                   |          |
| Serial number (VIN) |   | Type of equipment |          |
| License plate       |   |                   |          |
| Commissioning date  |   |                   |          |
| Acquisition date    | - |                   | -        |
| Cancel              | _ |                   | Save     |

Simply select the columns to be hidden and click on "Save". To go back to normal view and click on the

• • •

return button Con the upper right corner.

The Filter field (3) allows you to search by number or name in the displayed list.

|        | ⊕ ±    |
|--------|--------|
| Filter | ×<br>م |

(4) The advanced search option allows you to search for certain information in all available fields when checked.

|                                            | ⊕ ± | MODIFY EQUIPMENT                                                                                                    |
|--------------------------------------------|-----|----------------------------------------------------------------------------------------------------|
|                                            | 8   | In addition to filtering equipment by number and<br>name, advanced search allows you to search                                                        |
| Enable advanced search<br># ^ NAME (166) ^ |     | among all other attributes. It is therefore possible,<br>for example, to find equipment by their license<br>plate, serial number or acquisition date. |

For convenience, it is also possible to sort the number or name column.

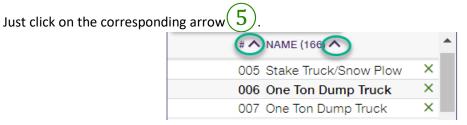

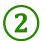

: Individual form for each equipment; EQUIPEMENT IDENTIFICATION

This section allows you to enter additional information about each equipment. Please note that only the name and the equipment number are mandatory.

| FIELD                     | DESCRIPTION                                                                                                |
|---------------------------|----------------------------------------------------------------------------------------------------|
| Focus Unit                | ID of the FOCUS unit assigned to the equipment (not editable).                                             |
| Identification key        | For Focus Fuel only (actual fob associated to the equipment).                                              |
| Name                      | Name of the vehicle. (This name will appear on the dashboard, the vehicle and the zone map.)               |
| #                         | Vehicle number. (This number will appear on the dashboard, the vehicle and the zone map.)                  |
| Driving Force (HP)        | <b>Only for fuel tax return</b> (For Quebec only, if the equipment is eligible for a fuel tax refund).     |
| Prescribed percentage (%) | <b>Only for fuel tax return</b> (For Quebec only, if the equipment is eligible for a fuel tax refund).     |
| Task                      | Task of the equipment.                                                                                     |
| Make                      | Make of the vehicle (for example: Ford, Mack, John Deere, etc.)                                            |
| Model                     | Model of the vehicle (for example: F150, F550, etc.)                                                       |
| Year                      | Year of the equipment                                                                                      |
| Serial number (VIN)       | Vehicle identification number                                                                              |
| License plate             | Plate number of the vehicle                                                                                |
| Place of registration     | Mandatory for DVIR                                                                                         |
| Operator                  | Mandatory for DVIR                                                                                         |
| Time zone                 | Time zone associated with the vehicle<br>(Important because the data displayed will be based on this data) |
| Commissioning date        | First date of service                                                                                      |

#### INFORMATION REQUIRED TO COMPLETE THE EQUIPMENT IDENTIFICATION SECTION:

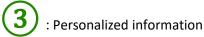

This section allows you to add custom information fields that are specific to each client. IMPORTANT NOTE: THE CUSTOM FIELDS ARE ONLY PRESENT AS A COMPLEMENT. THEY ARE NOT TAKEN INTO ACCOUNT IN ANY REPORT.

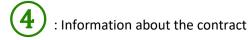

This section is also complementary and includes non-mandatory information for each equipment.

| FIELD            | DESCRIPTION                                      |
|------------------|--------------------------------------------------|
| Acquisition date | Date of purchase of the equipment                |
| Provider         | Supplier who sold the equipment                  |
| Initial odometer | Mileage at the date of purchase of the equipment |
| Contract type    | Purchase or rental                               |
| Purchase cost    | Price paid at purchase (if applicable)           |
| Monthly cost     | Lease type contract option (lease cost)          |
| End date         | Rental type contract option (last day of rental) |

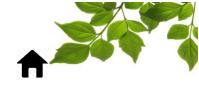

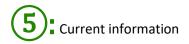

This section is very important because it contains information on odometers and engine hours.

### SEE "UPDATING ODOMETER INFO" for more details, or

#### SEE "UPDATING HOURS OF OPERATION INFO" for more details.

6: List of the last repairs of the chosen equipment

This section is dedicated to the follow-up of the maintenance on the chosen vehicle.

SEE "VEHICLE - REPAIRS" for more details.

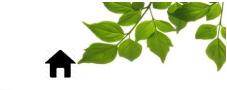

### CHANGING EQUIPMENT NAME/NUMBER

| Δt | the |      |
|----|-----|------|
| Aι | une | -00- |

EQUIPMEN

icon. The following page will appear:

|                                              |            | EQUIPMENT IDENTIF                     | ICATION              | CONTRACT INFORMATIONS       |                  |
|----------------------------------------------|------------|---------------------------------------|----------------------|-----------------------------|------------------|
| Pick-up                                      | ×Q         |                                       |                      | Acquisition date            | 2016-05-05       |
| # ^ NAME (29) ^                              | <b>A</b>   | Modify i                              | mage                 |                             |                  |
| 005 Pick-Up/Snow Plow                        | ×          | - Tamp                                |                      | Provider                    | None 🗸           |
| 006 Pick-Up Pick-Up                          | /Snow Plow | Focus unit                            | 1010A                | Initial odometer            | 0                |
| 007 Pick-Up                                  | ×          | Name                                  | Pick-Up/Snow Plow    | Contract type               |                  |
| 008 Pick-Up                                  | ×          |                                       |                      |                             |                  |
| 019 Pick-Up                                  | ×          | #                                     | 005 (3)              | Purchase cost               | 0                |
| 411 Pick-Up                                  | ×          | Type of equipment                     | None 🗸 🗸             | Driving behavior parameters | pick up 🗸        |
| 424 Pick-Up                                  | ×          | -                                     |                      | Fuel tank capacity          | 0                |
| 706 1/2 Ton Pick-Up Truck                    | ×          | Task                                  |                      | J                           | U                |
| 720 Crew Cab Pick-Up Truck                   | ×          | Make                                  | Dodge Ram            | Parts list 🔧                |                  |
| 724 Pick-Up                                  | ×          | Model                                 | 3500                 |                             |                  |
| 730 Pick-Up                                  | ×          |                                       |                      | CURRENT INFORMATION         |                  |
| 734 Pick-Up                                  | ×          | Year                                  | 2014                 | Current odometer (km) 82497 |                  |
| 754 F-350 Crew Cab Pick-Up                   | ×          | Serial number (VIN)                   | 3C7WRSBLOEG197924    | Engine hours 4818           | 2021-05-26 11:16 |
| 759 Pick-Up Truck                            | ×          | License plate                         | AW25567              |                             |                  |
| 775 Pick-Up/Snow Plow                        | ×          |                                       | AW25507              | FUNCTION                    |                  |
| 776 One Ton Pick-up/Snow Plow                | ×          | Place of registration                 |                      | Is front blade installed?   |                  |
| 777 Pick-Up                                  | ×          | Operator                              |                      |                             |                  |
| 782 Pick-Up                                  | ×          | · · · · · · · · · · · · · · · · · · · |                      |                             |                  |
| 791 Pick-Up                                  | ×          | Time zone                             | (UTC -05:00) Easte 🗸 |                             |                  |
| 901 Pick-Up OBD Plug<br>902 Pick-Up OBD Plug | ×          | Commissioning date                    | 2016-05-05           |                             |                  |
| 902 Pick-Up OBD Plug                         | ×          |                                       |                      | _                           |                  |

From the left-hand menu (1), select the equipment to be edited. Information pertaining to the equipment will appear in the 'Modify Equipment' pop-up window (2). Change the name/number of equipment (3), and then click Save (4).

To complete the rest of this page:

SEE "VEHICLE - REPAIRS" for more details.

SEE "UPDATING ODOMETER INFO" for more details.

SEE "CREATING MAINTENANCE ALERT" for more details.

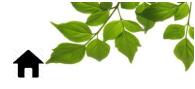

#### PART LIST:

This functionality allows you to link parts to a specific vehicle from a customizable list.

| Fuel tank capacity |  | - | 0 |  |
|--------------------|--|---|---|--|
| Parts list 🔧       |  |   |   |  |

You can create or import a list of parts. Click on the 💿 button to add a part.

| Ju Parts Management                                              |                                                                      |
|------------------------------------------------------------------|----------------------------------------------------------------------|
| Equipment 005, Pick-Up/Snow Plow                                 |                                                                      |
| e 전                                                              |                                                                      |
| PARTS - EQUIPMENT : 005, PICK-UP/SNOW PLOW 🙃                     |                                                                      |
| QUANTITY * * DESCRIPTION * LAST PRICE * DATE * PROVIDER * NOTE * | QUANTITY # A DESCRIPTION (0) A LAST PRICE A DATE A PROVIDER A NOTE A |

Fill the fields this individual part and click save.

| Parts       |             | × |
|-------------|-------------|---|
| #           | 123-45      |   |
| Description | Battery     |   |
| Last price  | 150         |   |
| Date        | 2021-06-02  |   |
| Provider    | Truck Parts |   |
| Note        |             |   |
| SAVE        |             |   |

Now enter the quantity required for this vehicle and click on  $\mathscr{F}$  button.

| PARTS LIST 🕀 |                   |     |            |             |        |   |
|--------------|-------------------|-----|------------|-------------|--------|---|
| QUANTITY # ^ | DESCRIPTION (0) ^ |     | DATE 🔨     | PROVIDER ^  | NOTE ^ |   |
| 1 (23-45     | Battery           | 150 | 2021-06-02 | Truck Parts |        | 8 |

Now the part is linked to the vehicle, mote that this part is no longer available on the part list because it had been associated to this specific vehicle already. It will however remain available for another vehicle.

| PARTS - | EQUIPMENT  | : 005, PICK-UP/SNO | W PLOW (+)   |            |             |        |
|---------|------------|--------------------|--------------|------------|-------------|--------|
|         | # <b>^</b> |                    | LAST PRICE ^ | DATE 🔨     | PROVIDER ^  | NOTE 🔨 |
| 1       | 123-45     | Battery            | 150          | 2021-06-02 | Truck Parts |        |

You can detach a part from a vehicle by clicking on the subscription. You can also edit the part by clicking on the subscription.

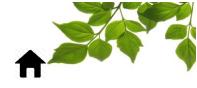

MAP

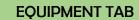

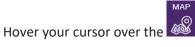

icon, to display the following:

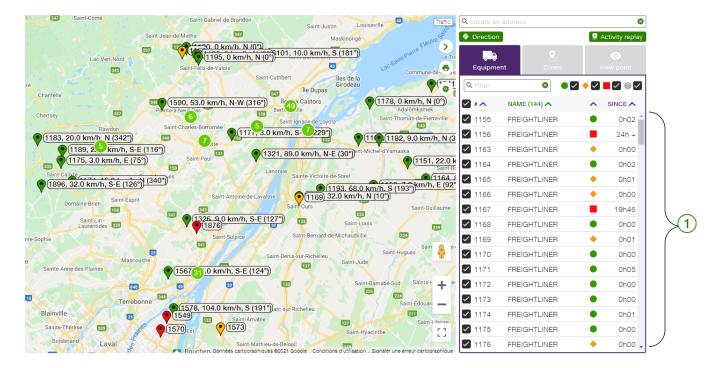

Click on a vehicle in the right section (1) to find out his exact position. By clicking on the corresponding  $\bullet$ , this following page will appear:

| <ul> <li>1549, FREIGHTLINER</li> <li>2021-06-02 05:51</li> <li>N (0°)</li> <li>328473.0 km</li> <li>RND</li> </ul> |  |
|----------------------------------------------------------------------------------------------------|--|
|                                                                                                    |  |
| Z5 Varennes                                                                                                    |  |

FOCUS will show information on speed (or last time vehicle has moved) direction, the zone where the vehicle is, approximate address from Google and Google street view coordinates.

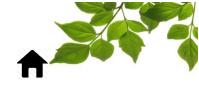

#### **ZONE TAB**

All zones previously created can be displayed on a map.

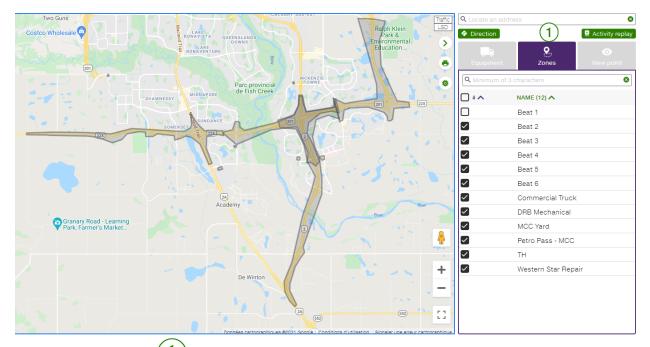

Click on the "Zone" tab (1) to display all previously created zones. You can select all or only some of them, as needed.

SEE "CREATING A ZONE FROM THE MAP TAB" for more details.

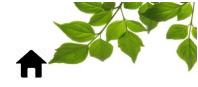

#### VIEWPOINT TAB

The viewpoint tab consists of predefined map views in order to facilitate the map usage. You can toggle between viewpoint to view different area. Simply click on any view.

| Q Locate an addres | ŝS    | 8                      |
|--------------------|-------|------------------------|
| Direction          |       | 😫 Activity replay      |
| Equipment          | Sones | <b>⊘</b><br>View point |
| view point name    |       | •                      |
| NAME (20) 🔨        |       |                        |
| 🗸 Brampton         |       | × ^                    |
| 🗸 Burlington       |       | ×                      |
| 🗸 Canada           |       | ×                      |
| 📀 Defaut           |       | 5                      |

To create a viewpoint, SEE **CREATING A DEFAULT MAP VIEWPOINT**.

#### GENERATE DIRECTIONS/ROUTE (FROM MAP)

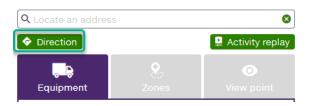

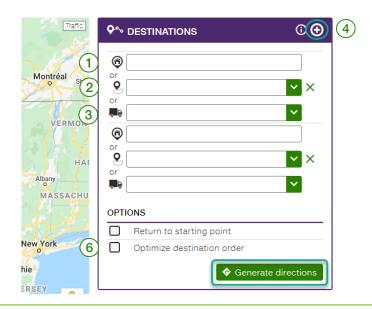

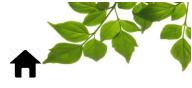

The Directions button on the map gives you several ways to plan a destination.

Direction search options available are:

To seek directions using an address: enter the address into 0 icon field 1 and hit ENTER.

To seek directions using an existing zone: click on  $^{\circ}$  icon $^{\circ}$  and select desired zone from drop-down menu.

To seek directions using last position of equipment: click on 3 and select desired position from drop-down menu.

To add multiple destinations, click on  $\textcircled{\textcircled{0}}$  icon 4

To generate directions to get back to the starting point, tick the appropriate box under OPTIONS (5).

To have the system optimize your route (applicable only when there are more than two destinations), tick

the appropriate box under OPTIONS (6)

Following the selection of all direction details, click on the "Generate directions" button to display the driving instructions in the lower section of the screen, below the map.

#### IMPORTANT NOTE:

- OPTIONS MUST BE CHOSEN PRIOR TO CLICKING ON THE GENERATE DIRECTIONS BUTTON.
- A MAXIMUM OF TEN (10) DIFFERENT DESTINATIONS CAN BE ADDED TO ANY SINGLE DIRECTIONS QUERY.

#### ACTIVITY REPLAY (FROM MAP)

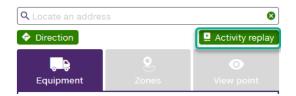

This feature allows you to quickly find out which vehicle was near an address or in a specific area.

Clicking the **Activity** replay icon opens the below window.

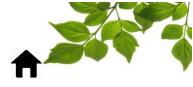

| faunique La Traffic<br>Vérendrye |                                 |  |
|----------------------------------|---------------------------------|--|
| al Ottawa                        | Start 🖬 2021-06-02 🛇 00 💙 :00 💙 |  |
| Ottawa                           | End 🖬 2021-06-02 🛇 23 💙 :59 💙   |  |
| July -                           | Locate an address 2 × Q 500 m 👻 |  |
| The second second                | 업 Select rectangle on map ①     |  |
|                                  | 🛱 Select polygon on map 🕕       |  |
| ÉTAT DE<br>NEW YORK              | Q Search                        |  |

1) First, select a time period of up to 24 hours.

2) Then, the first option is to specify an address. Simply enter an address and click  $\mathbf{Q}$ .

| Rue de M Sherb Traffic k |                                           |
|--------------------------|-------------------------------------------|
| Q 0 0                    | Start 🖬 2021-06-02 🕲 00 💙 :00 💙           |
| MONT-BELLEV              | End 🖬 2021-06-02 🛇 23 💙 :59 💙             |
| • •                      | 790 Rand street, Sherbrooke X Q 500 m 🗸 3 |
|                          | ዩት Select rectangle on map 🛈              |
| Rue Belv                 | හී Select polygon on map 🕕                |
| Rue McManamy 0           | Q Search                                  |

Note that the search area is 500 meters, as specified in the drop-down menu (3).

The second option is to choose a search area. This can be a neighborhood or a street corner for example. Here, two choices are possible to define an area:

- Define a rectangle on the map  $(\mathbf{4})$
- Define a polygon on the map (5)

In both cases the procedure is the same. Click on the button of your choice and draw the desired shape.

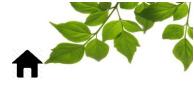

| Traffic        |                                         |
|----------------|-----------------------------------------|
| MONT-BELLE     | Start 🖬 2021-06-02 🛇 00 💙 :00 💙         |
| <b>° °</b>     | End 🖬 2021-06-02 🕓 23 💙 :59 💙           |
| •              | 790 Rand street, Sherbrooke X Q 500 m V |
| Rue            | 업 Select rectangle on map ① ④           |
| Rue Belvédère  | 🛱 Select polygon on map 🕕               |
| Rue McManamy 🔗 | Q Search                                |
|                | 1                                       |
| Traffic        |                                         |
| MONT-BELL      | Start 🖬 2021-06-02 🛇 00 💙 :00 💙         |
| •              | End 🖬 2021-06-02 🛇 23 💙 :59 💙           |
| and [          | 790 Rand street, Sherbrooke X Q 500 m 👻 |
| Rue Belvédère  | ဌ Select rectangle on map 🛈             |
| e McManamy 🔗   | భి Select polygon on map 🛈              |
|                | Q Search                                |

Then, click on the Search button. The following page will be displayed:

| Rue de Sherbr (Traffic) | 脖 A(       | CTIVITY REPLAY                               |         |                  |
|-------------------------|------------|----------------------------------------------|---------|------------------|
| MONT-BELLEVU            | <          | from 2021-04-27 00:00 5 2021<br>23:59 5 2021 | 1-04-27 | 8                |
|                         | Filtre     |                                              |         | × <mark>Q</mark> |
|                         | <b>⊡</b> 2 | <b>2 ^</b>                                   | 00^     | DIST.(M          |
| Rue                     |            | , Connect                                    | 09:56   | 9                |
| Belvédère               |            | , Connect y                                  | 06:02   | 19               |
| Rue McManamy            | 4          |                                              | Dis     | splay            |

Results: Focus has found 2 vehicles that have passed the indicated address, within the specified time frame. By clicking on "Display", Focus will replay the movement of the selected vehicles.

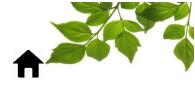

| Rue de Sherbr (Traffic)                                                                                                    |         | CTIVITY REPLAY                    |                             |                        |            |
|----------------------------------------------------------------------------------------------------|---------|-----------------------------------|-----------------------------|------------------------|------------|
| MONT-BELLEVU                                                                                                    | <       | from 2021-04-27 00:00 to<br>23:59 | 2021-04-27                  | 8                      |            |
|                                                                                                    | Filtre  |                                   |                             | ×Q                     |            |
|                                                                                                    | 2       | <b>a</b> 2 <b>^</b>               | <b>00^</b>                  | DIST.(M)               |            |
| Rue Belvédère                                                                                                    |         | , Connect<br>, Connect            | 6 <sup>09:56</sup><br>06:02 | (7) <sup>9</sup><br>19 |            |
| Rue McManamy 👸                                                                                                    | 2021-0  | 04-27 05:53                       | 2021-04-2                   | 7 21:14                |            |
| - Standard - Standard |         | 10:00<br>32x                      |                             |                        |            |
| THE L                                                                                                    | 0       |                                   | 0                           | Ð                      |            |
| Note that the time displayed is the time o                                                                                                    | of entr | y in the specified area o         | on the map                  | <b>6</b> .             |            |
| The distance is the distance between the r                                                                                                    | neares  | t position to the specifi         | ed address                  | (7) and s              | aid addres |

It is also possible to access the "Activity replay" by:

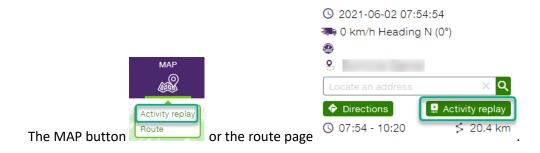

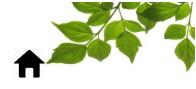

### **CREATING A ZONE WITH AN ADDRESS**

ZONE

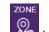

Click on the low icon to display the following:

| мар   | ROUTE       | PROGRESS     |            | ALERT      | REPORT |                |
|-------|-------------|--------------|------------|------------|--------|----------------|
| 8     | ZONES       |              |            |            | 1      | ⊕₹             |
| Filte | er          |              |            |            |        | ×Q             |
| # 🔨 N | AME (0) ^ A | DDRESS A CIT | Y ^ POSTAL | ZIP CODE ^ |        | PHONE <b>^</b> |

Clicking on the 0 (1) will display the following:

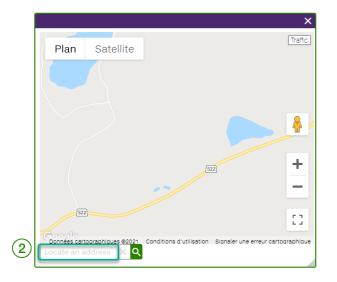

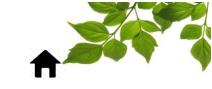

Enter an address in **locate an address** 2 and click on the **Q**. It will display this following:

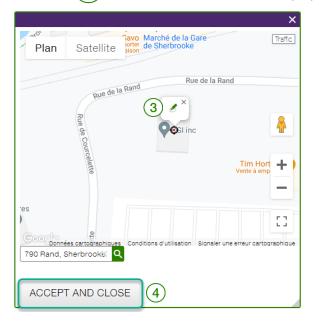

#### VALIDATION STEP

Validate that the address entered is valid and located in the desired area. Either click on the pencil

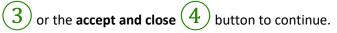

| 2                   | Place de la                        | Traffic               | S ZONE            |                  |              |
|---------------------|------------------------------------|-----------------------|-------------------|------------------|--------------|
| Profit              | Fromagerie De La                   | Gare Sti              | Name              | FOCUS            | $\mathbf{h}$ |
| 100                 | Marché de la Gare<br>de Sherbrooke | Max 🖶 ,b              | #                 |                  |              |
| F                   | Rue de la Rand                     | + 9 🤤                 | Address           | 790 Rand St.     |              |
| Rue                 | CGI inc                            | Dollar                | City              | Sherbrooke       | 5            |
| Rue de Courcelette  | Vente à emporter                   | s                     | Postal / Zip code |                  |              |
| celette             |                                    | édère                 | Contact           | Customer service |              |
| 0                   |                                    | Rue Belvédère         | Phone             | 1-800-670-722d   | J            |
| kilibre /<br>brooke | IGA extra Chapdelaine              | Chusters              | B Save 6          | X Delete         | ]            |
| ette                | Chau Ongles Spa                    | 216 <b>1</b><br>El Ba |                   |                  |              |
| Rue de Courcelette  | QUE Galto Couche-Tard T            | 2 A                   | NAME              | e ×              |              |

The right-side menu shows the information related to this specific zone (5). Next fill in the fields with the additional zone information and click on save (6).

See "EDITING AN EXISTING ZONE" or "ADDING AREA TO AN EXISTING ZONE" for more options.

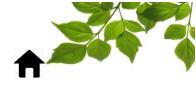

#### CREATING A ZONE FROM THE MAP TAB

Click on the

icon to display the following:

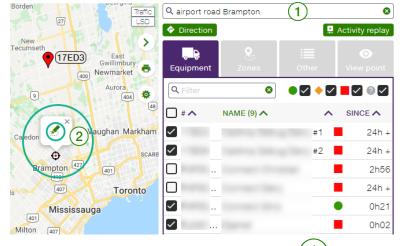

From the Map tab, click on **Locate an address** and enter an address (1). Then, select the (2) to create a zone. The following will display:

| Million Real Straffic | 8 ZONE            |          |   |
|-----------------------|-------------------|----------|---|
|                       |                   |          |   |
| * 59 <sup>30</sup>    | Name              | Name     |   |
|                       | #                 |          |   |
| Althorney Althorney   | Address           |          |   |
| 20                    | City              |          | 3 |
|                       | Postal / Zip code |          |   |
|                       | Contact           |          |   |
|                       | Phone             |          | J |
| F                     | B Save 4          | X Delete |   |
| Peres.                |                   |          |   |
| Peterstate P          | NAME              |          |   |
| ¢ 4                   |                   | & X      | ļ |

The right-side menu shows the information related to this specific zone (3). Next complete the fields with the additional zone information and click on save (4). The zone is now created.

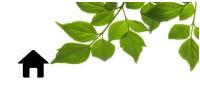

**CREATING A ZONE FROM ANY POSITION** 

From a FOCUS map, a zone can be created. Click on a vehicle to display the following:

| EIIII                             |                                                                       |
|-----------------------------------|-----------------------------------------------------------------------|
| Brisbane                          | Brampton                                                              |
| 24 125<br>con<br>Halton F<br>hosa | Connect ×<br>2021-06-01 10:07<br>N (0°)<br>268007.7 km<br>403<br>ETOB |
|                                   | e street View                                                         |
|                                   | Milton                                                                |
| 34<br>oyle 401<br>Morriston       | 25<br>S Oakville                                                      |

Click on sto create a zone from that specific position of a vehicle.

To continue the creation of the zone: **SEE** "VALIDATION STEP" for more details.

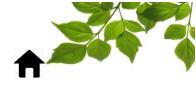

#### **CREATING A ZONE FROM VIEWING ROUTE HISTORY**

Click on

icon to display the following:

|      | r status        |                |   |       |        |                  |          | :    | Export to Excel |
|------|-----------------|----------------|---|-------|--------|------------------|----------|------|-----------------|
| Q t- |                 |                | 8 | • 🗸 🔶 |        | 2 🗸              |          |      | $\sim$          |
| # ^  | EQUIPMENT (3) 🔨 |                |   |       | км/н 🔨 | HOUR 🔨           | STATUS 🔨 |      | (1)             |
| T-01 | Kenworth T-800  | not identified | ) |       | 21     | 2021-06-02 11:04 | •        | 0h41 | 9≶≞≜∢           |
| T-02 | Kenworth        | not identified | ) |       | 59     | 2021-06-02 11:05 | ٠        | 0h07 | ♀ ≶ 🛯 ♠ 🔧       |
| т-03 | Kenworth        | 1              |   |       | 0      | 2021-06-02 10:56 |          | 0h07 | Q ≶ ⊒ ≜ �       |

Click on  $\leq 1$  and the following will display:

| 🗲 ROUTE 🔍 🎫                      | 02, Kenworth 🖌 from 🖬 2021-06-02 🔇 00 🗡                                                                                                    | :00 💙 to 🖬 2021-06-02 🔇 23 💙 :59 💙 🌫 |                                                                                                    |
|----------------------------------|----------------------------------------------------------------------------------------------------|--------------------------------------|----------------------------------------------------------------------------------------------------|
| ≫ 2 event(s) Ø event(s)          | Plan Satellite                                                                                                    | Montée Morel                         | © 2021-06-02 05:26:49<br>New da ≫0 km/h Heading N (0°)                                                                                                    |
| 05:21 <u>28</u><br>05:21         |                                                                                                    |                                      | NOT IDENTIFIED                                                                                                    |
|                                  |                                                                                                    |                                      | Locate an address ×<br>◆ Directions<br>④ Activity replay<br>③ 05:26 - 05:30<br>< 0.1 kr                                                                                                    |
| 05:26<br>05:27<br>05:28          | s and the second second s                                                                                                    | ainte-Sophie                         |                                                                                                    |
| 05:29<br>05:30<br>05:31<br>05:32 | AC-ALOUETTE                                                                                                    |                                      | and the second second se |
|                                  | the second second secon |                                      |                                                                                                    |
| 05:36                            |                                                                                                    |                                      | there tan                                                                                                    |

Click on any black dot along the path, or any hours in the colored left section, to select a precise area. Then, click on  $\checkmark$  in the right section to create a zone from that position.

To continue the creation of the zone: **SEE** "VALIDATION STEP" for more details.

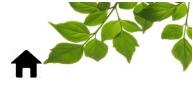

(1)

### FOCUS by TELUS

#### **DELETING A ZONE**

Click on the licon to display the following:

#### There are 2 different options to delete a zone:

|           |           |                                                                                                    | X <mark>Q</mark>      |
|-----------|-----------|----------------------------------------------------------------------------------------------------|-----------------------|
| ADDRESS ^ | CITY ^    | POSTAL / ZIP CODE ^ CONTACT ^                                                                                                    | PHONE ^               |
|           |           |                                                                                                    | × ‰                   |
|           |           | and the second second se | <i>"</i> 8 ×          |
|           |           |                                                                                                    | 2 Sa                  |
|           |           |                                                                                                    | ~ ×                   |
|           | ADDRESS ^ | ADDRESS A CITY A                                                                                                    | The Party Destination |

1- Click either on the line associated to the zone to delete or on the <u>1</u>. In both cases, it will display the following page:

| - in di            | e la Rand Rue de      | Traffic la Rand                                            | S ZONE            |                      |
|--------------------|-----------------------|------------------------------------------------------------|-------------------|----------------------|
|                    |                       | >                                                          | Name              | Trane                |
| Rue de Courcelette | CGI inc               | •                                                          | #                 |                      |
| Source             |                       |                                                            | Address           | 790 Rand, Sherbrooke |
| lette              |                       | Vente à emporter                                           | City              |                      |
|                    |                       |                                                            | Postal / Zip code |                      |
|                    |                       |                                                            | Contact           |                      |
| tte                |                       |                                                            | Phone             |                      |
| Rue de Courcelette |                       |                                                            | <b>Save</b>       | X Delete             |
| Rue de             |                       | Familiprix Extri<br>- JL Trottier, JP Cliche.<br>Livraisoi |                   | ⊕                    |
|                    |                       | - JL Trottier, JP Cliche.<br>Livraiso                      | NAME              |                      |
|                    | IGA extra Chapdelaine | •                                                          |                   | <i>∎</i> ×           |

#### **IMPORTANT NOTE:**

• TO DELETE THE ZONE, CLICK ON DELETE.

2- Click on the 2 directly on the line associated to the zone to delete it.

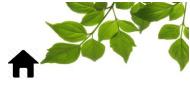

#### **VIEWING ALL ZONES**

You can view all zones created from the page.

It is also possible to view all the created zones in the map page. SEE "CREATING A ZONE FROM THE MAP TAB" for more details

#### **EDITING AN EXISTING ZONE**

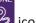

Hover cursor over local icon, to display the following:

| S ZONES                         |                       |                 |                               | ⊕ ±                                                                                                    |
|---------------------------------|-----------------------|-----------------|-------------------------------|----------------------------------------------------------------------------------------------------|
| Filter                          |                       |                 |                               | × <b>Q</b>                                                                                                    |
| # ^ NAME (5) ^                  | ADDRESS ^             | CITY 🔨          | POSTAL / ZIP CODE ^ CONTACT ^ | PHONE ^                                                                                                    |
|                                 |                       |                 |                               | 2 %                                                                                                    |
| the second second second second |                       | The State State |                               | 2 %                                                                                                    |
| The second second               |                       |                 |                               | <i>∞</i> 8 ×                                                                                                    |
|                                 | and the second second |                 |                               | <i>∞</i> ? ×                                                                                                    |
| Trane                           |                       |                 |                               | 2 Salaria - Salaria - Sala |
|                                 |                       |                 |                               | 1                                                                                                    |

Click either on the line associated to the zone to edit or on the  $\mathbb{A}(1)$ . In both cases, it will display the following page:

|                    | ue de la Rand Rue de               | Traffic la Rand                                           | 8 zone                       |                      |
|--------------------|------------------------------------|-----------------------------------------------------------|------------------------------|----------------------|
| Rue de Courcelette | CGI inc                            | >                                                         | Name<br>#                    | Trane                |
| ourcelette         |                                    | Tim Hortons 위                                             | Address<br>City              | 790 Rand, Sherbrooke |
|                    |                                    |                                                           | Postal / Zip code<br>Contact |                      |
| Rue de Courcelette |                                    |                                                           | Phone Save                   | X Delete             |
| R                  | IGA extra Chapdelaine<br>Livraison | Familiprix Extri<br>- JL Trottier, JP Cliche.<br>Livraiso |                              | ©<br>2<br>           |

to modify the information or to customize the shape of the zone. FOCUS will display Click on 2 the following page:

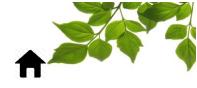

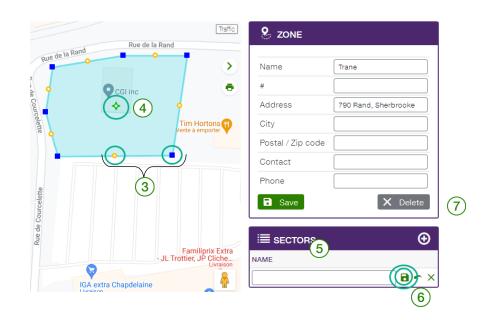

To customize the shape of the zone, hold the cursor over one of the blue or orange dots (3) and move it to the desired location, doing the same for all the dots if necessary. To move the entire zone at once, without changing the shape, click on the  $\checkmark$  at the center of the zone (4).

To save the modifications, click on 26, to undo click on 26 and to delete completely, click on delete (7).

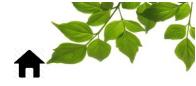

#### ADDING AREA TO AN EXISTING ZONE

#### **IMPORTANT NOTE:**

#### • A ZONE HAS TO BE CREATED BEFORE AN AREA CAN BE ADDED TO IT.

To know how to create a zone: **SEE CREATING A ZONE WITH AN ADDRESS.** 

Creating subfields helps having data that connects all zones into one report. For example, having one contract related to different zones allows to merge all information of those zone into one single report.

Click on the 🙆 icon, to display the following:

|        | S ZONES             |                  |        |                               | ⊕ ±              |
|--------|---------------------|------------------|--------|-------------------------------|------------------|
| (      | Filter              |                  |        |                               | × <mark>م</mark> |
| # /    | • NAME (12) •       | ADDRESS ^        | CITY 🔨 | POSTAL / ZIP CODE A CONTACT A | PHONE ^          |
|        | Commercial Truck    |                  |        |                               | æ ×              |
|        | DRB Mechanical      |                  |        |                               | 2 8a             |
|        | MCC Yard            |                  |        |                               | #8 ×             |
| $\sim$ | Petro Pass - MCC    |                  |        |                               | <i>"</i> 8 ×     |
| 1)     | ТН                  |                  |        |                               | # ×              |
|        | Western Star Repair | A 10 10 10 10 10 |        |                               | al 🗙 😪           |
|        | Western Star Repair |                  | 1000   |                               |                  |

Click on a zone  $\begin{pmatrix} 1 \end{pmatrix}$  to associate areas to it and the following will appear:

| 90 Ave SE      | S ZONE                   |
|----------------|--------------------------|
|                | Name Western Star Repair |
| Cat 💽 📃 🔶      | #                        |
| Western Star 🖨 | Address                  |
|                | City                     |
|                | Postal / Zip code        |
|                | Contact                  |
|                | Phone                    |
|                | Save X Delete            |
|                | ≣ sectors 2 ⊙            |
|                | NAME                     |
|                | Western Star Repair 🥖 🗶  |

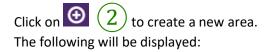

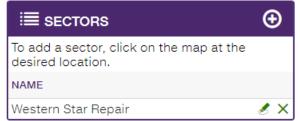

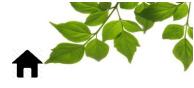

Click on the area where you want to create the sector (3)

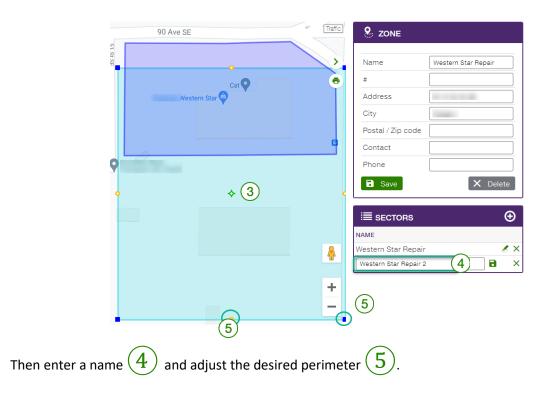

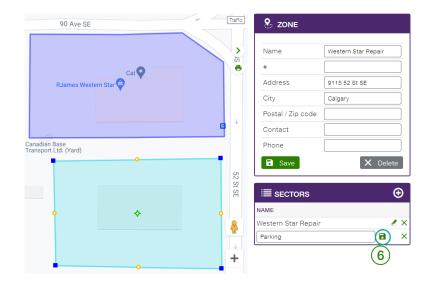

Once done, simply click SAVE.

To learn how to edit the shape of the zone: **SEE "EDITING AN EXISTING ZONE"** for more details.

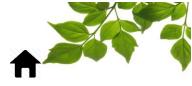

### VIEWING ALL ALERTS

**ALERTS** 

The **Alert tab** of the FOCUS platform is the general configuration page for alerts. This page allows you to set up the various possible alerts.

The left-hand side is used to configure the alerts individually, while the right-hand side identifies which vehicle the alert applies to.

| 🌲 A                                           | LERTS CONFIGUR | ATION                                                                                                    |                                                                        |             |
|-----------------------------------------------|----------------|----------------------------------------------------------------------------------------------------|------------------------------------------------------------------------|-------------|
| 9                                             | Idle           | 🐏 Idle 🔺 New                                                                                                    | Only show alerts of the current selec                                  | tion type   |
| P                                             |                | Duration : 0 minute(s)                                                                                                    | 💭 Equipment alerts (5)                                                 |             |
| <b>3,</b> ,,,,,,,,,,,,,,,,,,,,,,,,,,,,,,,,,,, |                | Exclude the idle time when a function is activated                                                                                                    | H0352, Dodge 2500 Pickup, crew cab, 4x4<br>Speeding 122                | 🜌 🖬 (1) 🕃 🗙 |
|                                               |                | ☑ Display alert in browser                                                                                                    | H0430, FORD F150 Pickup 1/2 ton 4x4 extended cab<br>Speeding 122       | 🗹 🎽 (2) 🕒 🗙 |
| tö:                                           |                | Alert email (0)  Solution  Solution | H0431, 2 CH FORD F150 Pickup 1/2 ton 4x4 extended cab<br>Speeding 122  | 🖉 🖿 (2) 🚱 🗙 |
|                                               |                | Function(s)     activated (0)     deactivated (0)                                                                                                    | H0429, 1 CH FORD F250 Pickup 3/4 ton 4x4 extended cab<br>Speeding 122  | 🖉 🖀 (2) 🚱 🗙 |
| <u>8</u>                                      |                | <ul> <li>Generate an alert whenever the event occurs</li> <li>Generate warning only once, and reactivate the alert manually</li> </ul>                                                                                                    | H0436, 1 CH FORD F250p Pickup 3/4 ton 4x4 extended cab<br>Speeding 122 | 🖉 🖿 (1) 🕒 🗙 |
|                                               |                | Vehicle alerts                                                                                                    | 🛸 Group alerts (2)                                                     |             |
|                                               |                | Kernele alerts     Hoo                                                                                                    | Wing Plows<br>Speeding 90                                              | 🗹 😭 (2) 🕒 🗙 |
|                                               |                | O 🕞 Fleet alerts                                                                                                    | Speeding 90                                                            | 🗹 🍽 (2) 🕲 🗙 |
|                                               |                | Save                                                                                                    | Fleet alerts (4)                                                       |             |
|                                               |                |                                                                                                    | Speeding 110                                                           | 🔽 🔛 (0) 🙆 🗙 |
|                                               |                |                                                                                                    | Se Idle 30 minute(s)                                                   | 🔽 🔛 (0) 🕑 🗙 |
|                                               |                |                                                                                                    |                                                                        | 🔽 🔛 (0) 🕑 🗙 |
|                                               |                |                                                                                                    | ртс                                                                    | 🔽 🔛 (0) 🕑 🗡 |

The right section displays the current configuration for all the alerts already set-up.

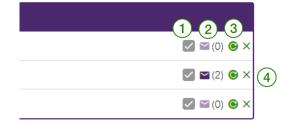

- $\left(1
  ight)$  : Ticked if the alert is displayed on the Fleet page.
  - : Displays the number of recipients of the email alert.
- 3 : Allows you to deactivate an alert.

2

) : Allows you to delete an alert.

To know how to create an alert: **SEE COMPLETING COMMON ALERT FIELDS.** To see the alert report: **SEE "EQUIPMENT SUMMARY**" for more details.

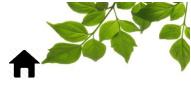

### REPORTS

#### **REPORT ACCESS**

This section is intended as a general overview of the reports and describes a basic level of detail. For more details, please contact our customer service department.

Click on the clicon and the following page will appear:

| 1<br>All              | 7 O 17<br>General 1               |                                                                    |         |
|-----------------------|-----------------------------------|--------------------------------------------------------------------|---------|
|                       | REPORT                            | DESCRIPTION                                                        | MODULE  |
| <mark>. </mark> .     | Equipment summary                 | Activity summary by equipment                                      | General |
| 2                     | Employee summary                  | Activity summary by employee                                       | General |
| <b>Å</b> <sup>b</sup> | Events Report                     | Equipment's events                                                 | General |
| Ľ                     | Goal                              | Goal                                                               | General |
| 8                     | Zones visited report              | Zones visited report                                               | General |
| \$                    | Equipment route                   | Route of multiple equipment on the same map                        | General |
| \$                    | Nearest equipment                 | Identifies the equipment having the closest position to an address | General |
| <b>(</b> )            | Equipment service hours operation | Hours of usage per equipment for a period                          | General |
| <b>(</b> )            | Hours per employee                | Hours of equipment usage per employee for a period                 | General |
|                       | Activity chart                    | Equipment's activity graphic                                       | General |
| Ø                     | Function                          | Function activated per equipment for a period                      | General |
| ¢.                    | Alert                             | Alerts history per equipment for a period                          | General |
| <b>.</b> .            | Speeding                          | Position's list where equipment exceeded the speed value           | General |
| $\odot$               | Driving behavior report           | Summary and details of driving events by equipment                 | General |
| ٩,                    | Repair report                     | List of repairs and totals                                         | General |
| ٩,                    | Maintenance report alerts         | Maintenance alerts per mileage or hours of usage                   | General |
| _                     | FOCUS units list                  | FOCUS units list                                                   | General |

The second tab (1) provides access to a list of all general reports available. Click on a specific report to select your criteria associated.

General rules concerning the reports:

- All reports are printable and exportable in CSV format to be reworked in Excel

|   |   |         | 1 |
|---|---|---------|---|
|   |   | 6       |   |
| - |   |         |   |
| _ | _ | <u></u> | - |

- Reports are available for varying periods, depending on the volume of data. Some will offer a period of 365 days and others of 24 hours.

- It is possible to specify the periods down to the hours.

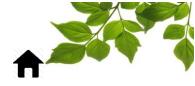

#### EQUIPMENT SUMMARY

Purpose of the report: To display totals for mileage, operating hours, functions activated hours as well as averages for a given period.

| Requipment summary                                                |                                                     |                                               |
|-------------------------------------------------------------------|-----------------------------------------------------|-----------------------------------------------|
| ≝ 2021-06-02 (1)                                                  | Equipment 2                                         | Exclude function activation $\textcircled{O}$ |
| All None monday tuesday wednesday thursday friday saturday sunday | Separate summaries by employee $\bigcirc$ $\square$ |                                               |
|                                                                   |                                                     |                                               |
|                                                                   |                                                     | DISPLAY                                       |
|                                                                   |                                                     |                                               |

To choose the timeframe of the report, click on the calendar icon  $\begin{pmatrix} 1 \end{pmatrix}$  and select (highlight) the desired timeframe.

Note: By default, today's date will be displayed. Timeframe cannot be more than 367 days.

To choose a specific equipment, select from the equipment drop-down menu (2)Note : By default, the "All' equipment option will display.

You can also exclude periods where a function is activated or obtain employees summary.

| Requipment summary                                                |                                                  |                                                         |                     |
|-------------------------------------------------------------------|--------------------------------------------------|---------------------------------------------------------|---------------------|
|                                                                   |                                                  | Exclude the idle time when a fu                         | nction is activated |
| 2021-06-02                                                        | Equipment                                        | Exclude function activation ①                           |                     |
|                                                                   |                                                  |                                                         |                     |
| All None monday tuesday wednesday thursday friday saturday sunday | Separate summaries by employee ①                 |                                                         |                     |
|                                                                   |                                                  |                                                         |                     |
|                                                                   |                                                  | DISPLAY                                                 |                     |
|                                                                   |                                                  |                                                         |                     |
|                                                                   |                                                  |                                                         |                     |
| *                                                                 |                                                  |                                                         |                     |
| Requipment summary                                                |                                                  |                                                         |                     |
|                                                                   | Equipment if checked, the summaries will be disp | aved including Byclude function acti                    | vation O            |
| 2021-06-02                                                        | All each employee identified at the time o       | ayed including entries of an other astro<br>f equipment |                     |
| All None monday tuesday wednesday thursday friday saturday s      | unday Separate summaries by employee ①           |                                                         |                     |
| All NOTE monday tacsuay weaksuay thursday mody saturday s         | Separate summaries by employee @                 |                                                         |                     |
|                                                                   |                                                  |                                                         |                     |
|                                                                   |                                                  |                                                         | DISPLAY             |
|                                                                   |                                                  |                                                         | DISFLAT             |
|                                                                   |                                                  |                                                         |                     |

|   |                                                              | F                   | 00      | CU     | S    | oy 🦯     | t   | TE   | E          | .U      | <b>S</b> ° |       |     |      | 3.0        |        |     | _ |
|---|--------------------------------------------------------------|---------------------|---------|--------|------|----------|-----|------|------------|---------|------------|-------|-----|------|------------|--------|-----|---|
|   |                                                              |                     |         |        |      |          |     |      |            |         |            |       |     |      |            |        |     |   |
|   | *                                                            |                     |         |        |      |          |     |      |            |         |            |       |     |      |            |        |     |   |
|   | B EQUIPMENT SUMMARY                                          |                     |         |        |      |          |     |      |            |         |            |       |     |      |            |        |     |   |
| _ |                                                              |                     |         |        |      |          |     |      |            |         |            |       |     |      |            |        |     |   |
|   | EQUIPMENT SUMMARY<br>FROM 2021-05-01 TO 20<br>EQUIPMENT: ALL | 21-05-31            |         |        |      |          |     |      |            |         |            |       |     |      |            |        |     |   |
|   | EQUIPMENT A ACTIVE                                           | . 🗖 ^               | • ^     | • ^    | 8 ^  | км 🔨     | ₹   | AVG  | <b>^</b> A | .VG 🔶 🗸 | AV0        | a 🔴 🖌 | AVG | 8    | <b>^</b> A | VG KM  | ^   |   |
|   | 11, International 2016 27                                    | 7/31 <b>118h1</b> 3 | 3 65h09 | 185h35 | 0h00 | 14514.91 | 116 | 4h22 | ~          | 2h24    | ✓ 6        | h52 🕚 | / ( | )h00 | ~          | 537.59 | ~ 🗎 |   |
|   |                                                              |                     |         |        |      | 14514.91 |     | 4h22 |            | 2h24    |            | h52   |     | 0h00 |            | 537.59 |     |   |

To obtain **daily stats** for one equipment, click on the equipment (3), and a second pop-up window with additional details specific that vehicle will display (4).

|                                                         |        |         |        |      |        |            |             | h  | ß |
|---------------------------------------------------------|--------|---------|--------|------|--------|------------|-------------|----|---|
| ACTIVITIES SUMM<br>FROM 2021-05-01<br>EQUIPMENT: 11, II | TO 202 | 1-05-31 | . 2016 | 4)   |        |            |             |    |   |
| DATE 🔨                                                  | ^      | • •     | • •    | 8 ^  | км 🔨   | <b>.</b> . |             |    |   |
| 2021-05-02 (Sunday)                                     | 7h29   | 1h14    | 9h29   | 0h00 | 811.89 | 111        | Q۵          | \$ | • |
| 2021-05-03 (Monday)                                     | 9h57   | 3h46    | 10h12  | 0h00 | 817.35 | 116        | <b>Ö</b> B  | \$ |   |
| 2021-05-04 (Tuesday)                                    | 9h29   | 5h46    | 8h43   | 0h00 | 668.50 | 109        | <b>₿</b> ₽₿ | \$ |   |
| 2021-05-05 (Wednesday)                                  | 2h08   | 10h43   | 7h49   | 0h00 | 585.74 | 109        | <b>Ö</b> B  | \$ |   |
| 2021-05-06 (Thursday)                                   | 5h18   | 1h22    | 8h12   | 0h00 | 613.23 | 106        | <b>Ô</b> B  | \$ |   |
| 2021-05-07 (Friday)                                     | 9h16   | 0h24    | 1h09   | 0h00 | 48.24  | 106        | <b>₿</b> ₽₿ | \$ |   |
| 2021-05-09 (Sunday)                                     | 0h20   | 1h25    | 9h41   | 0h00 | 804.94 | 113        | <b>₿</b> ₽  | \$ |   |

Report provides operating time, engine idle time, equipment downtime, mileage, and maximum speed during an **extended period of time (month/year)**.

NOTE: If you have many vehicles in the detailed summary, you can also download ALL the vehicles data in CSV format by clicking the export button.

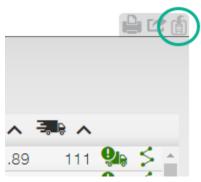

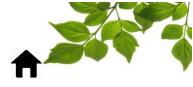

#### EMPLOYEE SUMMARY

Purpose of the report: To display totals for travel times as well as engine idling times, driving behavior events and maximum speed for the selected period.

|   | 2 | EMPLOYEE SUMMARY 2                          |         |
|---|---|---------------------------------------------|---------|
| 1 |   | 2023-04-01   2023-05-10 🏼 🚨 All employees 🗸 | Display |

To choose the timeframe of the report, click on the calendar icon (1) and select (highlight) the desired timeframe.

Note: By default, today's date will be displayed. Timeframe cannot be more than 367 days.

To choose a specific employee, select from the employee drop-down menu (2) Note : By default, the "All' employees option will be displayed.

| S EMPLOYEE S      | UMMARY     |             |           |         |               |                |                      |         |            |          |           |           |    |              |        |                    |          |
|-------------------|------------|-------------|-----------|---------|---------------|----------------|----------------------|---------|------------|----------|-----------|-----------|----|--------------|--------|--------------------|----------|
| 2023-04-01   2023 | -05-10     | All employe | es 🗸 📕    | Display | ]             |                |                      |         |            |          |           |           |    | 4            |        |                    |          |
| ACTIVITY SU       | MMARY BY E | MPLOYE      | E FROM    | 2023-04 | -01 00:00     | 0:00 TO 2023-0 | 5-10 23:59:59        | ± 0     |            | TIES SUI | MARY I    | DETAILS:  |    |              |        |                    | ±e       |
|                   | •^         | <b>*^</b>   | <b>@^</b> | *^      | (й <b>л</b> к |                | NT / KILOMETER 🔨 MAX | . кмн 🔨 | DATE 🔨     | •^       | <b>*^</b> | <b>@^</b> | *^ | <b>©^</b> ки |        | T / KILOMETER 🔨 M/ | х. кмн 🔨 |
|                   | 77:10      | 05:19       | 211       | 294     | 336           | 4183.44        | 0.20                 | 128     | 2023-04-01 | 00:00    | 00:00     | 0         | 0  | 0            | 0.00   | N/A                | C        |
|                   | 38:20      | 09:02       | 0         | 3       | 0             | 2139.59        | 0.00                 | 126     | 2023-04-02 | 00:00    | 00:00     | 0         | 0  | 0            | 0.00   | N/A                | 0        |
| )                 | 37:45      | 08:43       | 39        | 27      | 7             | 1925.81        | 0.04                 | 119     | 3          | 00:39    | 00:06     | 1         | 0  | 0            | 20.16  | 0.05               | 76       |
|                   | 42:46      | 05:26       | 51        | 111     | 19            | 2712.18        | 0.07                 | 137     | 2023-04-04 | 01:19    | 00:40     | 0         | 2  | 0            | 37.75  | 0.05               | 91       |
|                   | 70:21      | 09:02       | 0         | 0       | 0             | 3816.24        | 0.00                 | 136     | 2023-04-05 | 00:54    | 00:38     | 0         | 1  | 0            | 33.88  | 0.03               | 96       |
|                   | 36:19      | 03:43       | 6         | 18      | 0             | 2281.77        | 0.01                 | 128     | 2023-04-06 | 02:57    | 01:00     | 1         | 1  | 0            | 114.79 | 0.02               | 99       |
|                   | 60:22      | 03:27       | 286       | 13      | 25            | 4489.93        | 0.07                 | 129     | 2023-04-07 | 00:00    | 00:00     | 0         | 0  | 0            | 0.00   | N/A                | 0        |
|                   | 56:11      | 06:37       | 189       | 289     | 529           | 3726.60        | 0.27                 | 137     | 2023-04-08 | 00:00    | 00:00     | 0         | 0  | 0            | 0.00   | N/A                | 0        |
|                   | 49:25      | 14:07       | 35        | 11      | 0             | 2917.46        | 0.02                 | 105     | 2023-04-09 | 00:00    | 00:00     | 0         | 0  | 0            | 0.00   | N/A                | 0        |
|                   | 25:00      | 04:34       | 56        | 20      | 114           | 1900.26        | 0.10                 | 132     | 2023-04-10 | 02:39    | 00:29     | 3         | 1  | 0            | 153.90 | 0.03               | 107      |

To obtain **daily stats** for one employee, click on the employee, (3) and a second pop-up window with

additional details specific to that employee will display (4). Fobs need to be used for added value.

Report provides operating time, engine idle time, number of accelerations, number of hash braking, number of harsh turns, total mileage travelled, total event(s) per kilometer during an **extended period of time (month/year)**.

Note that the events per kilometer are in red when they are worse than the average and in green when the results are better.

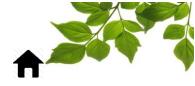

#### **EVENTS REPORT**

Purpose of the report: To display detailed information about a particular equipment.

|            | REPORT        | DESCRIPTION                                                                            | MODULE  |
|------------|---------------|----------------------------------------------------------------------------------------|---------|
| <b>Ö</b> B | Events Report | Equipment's events                                                                     | General |
|            | 1             | EVENTS (2)<br>2023-05-11 Equipment V42, Ford Transit  Include events for Zone Function |         |
|            |               | DISPLAY                                                                                |         |

To choose the timeframe of the report, click on the calendar icon (1) and select (highlight) the desired timeframe.

Note: By default, today's date will be displayed. Timeframe cannot be more than 7 days.

To choose a specific equipment, select from the equipment drop-down menu (2)Note : By default, the "first" equipment will display.

By checking the "Zone" or "Function" box, the report will detail either of these options.

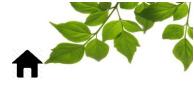

| $\approx$   |        |
|-------------|--------|
| <b>Q</b> ., | EVENTS |

|           |       |       |          | TO 2021-05-<br>ONNECT CH |       |     |              | WITH COLOR | NORMAL MODE   |
|-----------|-------|-------|----------|--------------------------|-------|-----|--------------|------------|---------------|
|           |       | FNF50 | 19-1, 0  | UNNECT CF                | INISI | IAN |              | Filters :  |               |
| AY        | START | END   | EVENT    | DURATION                 | KM    | æ   | ZONE         |            | IDENTIFIED TO |
| 021-05-28 | 00:00 | 06:22 | ٩        | 6h22                     |       |     |              |            | 9             |
|           | 06:22 | 06:22 | =        | 0h00                     | 0     | 0   |              |            | <u>×</u>      |
|           | 06:22 | 06:26 | =        | 0h04                     |       |     |              |            | (             |
|           | 06:26 | 06:28 | =        | 0h02                     | 2     | 80  |              |            | 5             |
|           | 06:28 | 06:34 | ٩        | 0h06                     |       |     | Pétro        |            | 2             |
|           | 06:34 | 06:43 | -        | 0h09                     | 6     | (5) | $\sim$       |            | (\$)          |
|           | 06:43 | 06:46 | -        | 0h03                     |       | J   | Ø 🖉          |            | 9             |
|           | 06:46 | 08:08 | -        | 1h22                     | 138   | 128 |              |            | \$            |
|           | 08:08 | 09:08 | •        | 1h00                     |       |     | 1            |            | <b></b>       |
|           | 09:08 | 09:09 | =        | 0h01                     | 0     | 0   | $\mathbf{O}$ |            | \$            |
|           | 09:09 | 10:16 | -        | 1h07                     |       |     | <b>20</b> 6  |            | 9             |
|           | 10:16 | 10:33 | -        | 0h17                     | 21    | 96  |              |            | \$            |
|           | 10:33 | 10:40 | <b>Q</b> | 0h07                     |       |     |              |            | 9             |
|           | 10:40 | 11:40 | -        | 1h00                     | 103   | 120 |              |            | \$            |
|           | 11:40 | 11:49 | -        | 0h09                     |       |     | 1            |            | 9             |
|           | 11:49 | 11:50 | -        | 0h01                     | 0     | 0   |              |            | \$            |
|           | 11:50 | 13:04 | =        | 1h14                     |       |     | I 🖗          |            | 9             |
|           | 13:04 | 14:59 | ٩        | 1h55                     |       |     | I 🕫          |            | 9             |
|           | 14:59 | 16:11 | =        | 1h12                     |       |     | I 🕫          |            | 9             |
|           |       | 16:23 | =        | 0h12                     | 5     | 76  |              |            | \$            |
|           | 16:23 | 16:25 | =        | 0h02                     |       |     | I 🕫          |            | 9             |
|           |       | 16:25 | =        | 0h00                     | 0     | 0   |              |            | \$            |
|           | 16:25 | 16:32 | =        | 0h07                     |       |     | 1            |            | 9             |
|           |       | 16:40 | -        | 0h08                     | 7     | 100 |              |            | \$            |
|           | 16:40 | 23:59 | •        | 7h19                     |       |     |              |            | Q             |

Report provides the moment when the event starts and finishes, the duration of each event (operating time, idling time, down time), total mileage travelled for the event, maximum speed, zone (if event happened in a created zone) during an **extended period of time of 7 days**.

NOTE : To obtain the **position** of an event, click on the 3 or to review the route of an event, click on 5 and a second pop-up window with additional details specific that event will display. Click on 5 to create a zone and on 6 to find an address or click related to a specific event.

You can also find all the addresses by clicking on the  $\mathbb{S}^{2}$  in the upper left section  $\mathbb{C}^{2}$ 

**SEE "CREATING A ZONE WITH AN ADDRESS"** for more details. **SEE "ACTIVITY REPLAY**" for more details.

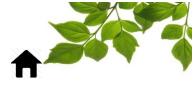

#### GOAL

Purpose of the report: Display results based on fleet utilization goals, engine idling and driving behavior.

|   | GOAL                    |
|---|-------------------------|
| 1 | 2021-03-01   2021-04-04 |
|   | Display                 |

To choose the timeframe of the report, click on the calendar icon (1) and select (highlight) the desired timeframe.

Note: By default, yesterday's date will be displayed. Timeframe cannot be more than 367 days.

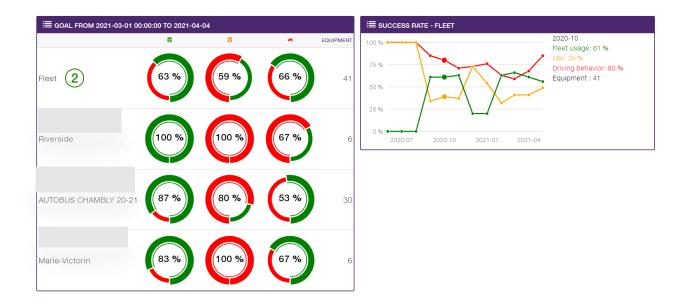

Report provides the success rate of each objective during an **extended period of time (month/year)**.

NOTE : To obtain the success rate for one objective, click on the objective (2) and a second pop-up window with additional details specific to that goal will display.

NOTE : A green circle means the goal has been reached and a red circle means that goal has not been achieved.

To see data related to set objectives, **SEE "GOALS"** for more details.

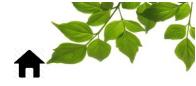

#### **ZONES VISITED REPORT**

Purpose of the report: To display the time spent in each zone and the number of visits to said zone.

|   | VISITED ZONES           |                                      |
|---|-------------------------|--------------------------------------|
| 1 | 2021-01-01   2021-01-31 | Visit minimal duration 2 minutes 🗸 2 |
|   |                         | Zone<br>All zones                    |
|   | Equipment All           | Employee<br>All                      |
|   |                         |                                      |
|   |                         | 5 DISPLAY                            |
|   |                         |                                      |

To choose the timeframe of the report, click on the calendar icon  $\begin{pmatrix} 1 \\ \end{pmatrix}$  and select (highlight) the desired timeframe.

Note: By default, today's date will be displayed. Timeframe cannot be more than 367 days.

You can specify a visit's minimal duration (2), specific zone (3), specific equipment (4) or specific

employee (5), by selecting from the corresponding drop-down menus.

Note: By default, "All' will be displayed for the zones, equipment and employees options.

| & vi                                                  | SITED ZONES                                                                         |         |                |                |                |                                                                                                    |                 |                      |               |              |
|-------------------------------------------------------|-------------------------------------------------------------------------------------|---------|----------------|----------------|----------------|----------------------------------------------------------------------------------------------------|-----------------|----------------------|---------------|--------------|
|                                                       | Visit minimal duration<br>3:05-07   2023:05-11 4 minutes<br>tone group<br>All zones | Display |                |                |                |                                                                                                    |                 |                      |               |              |
| 🛤 All e                                               | quipment 🗸                                                                          |         |                |                |                |                                                                                                    |                 |                      |               |              |
| SUMM                                                  | IARY OF ZONES VISITED                                                               |         |                |                | ± 0            | SUMMARY OF ZONES VISI                                                                               | TED BY EQUIPM   | ENT                  |               | ± 0          |
| From 20<br>Zone gro<br>Zone: Al<br>Equipme<br>Employe | l<br>ent: All                                                                       |         |                |                |                | From 2023-05-07 00:00:00 To 2023<br>Zone group: All<br>Zone: All<br>Equipment: All<br>Employee: All | -05-11 23:59:59 |                      |               |              |
| # <b>^</b>                                            | ZONE 🔨                                                                              |         | <b>–</b> ^     | <b>♦●∧</b> то  |                |                                                                                                    | # ^             | ZONE 🔨               | VISIT A TOTAL | TIME (H) 🔨 🏠 |
| 01                                                    | Yard                                                                                | 443     | 1214723:53     | 576:00         | 1215299:53     | 0256, Maint                                                                                         | 01              | Yard                 | 5             | 84           |
|                                                       | Bus Depot, Church Street                                                            | 1       | 00:00          | 00:04          | 00:04          | 0256, Maint                                                                                         |                 | Park - Civic Terrace | 1             | 0            |
| 02                                                    | Central - Solid Waste                                                               | 350     | 11636:11       | 82:05          | 11718:16       | 0256, Maint                                                                                         |                 | Park - Garry Dugal   | 1             | 0            |
| 03                                                    | Paving - East                                                                       | 80      | 2519:26        | 30:21          | 2549:47        | 0256, Maint                                                                                         |                 | Park - George        | 1             | 0            |
|                                                       | Paving - West                                                                       | 3       | 00:40          | 01:49          | 02:29          | 0256, Maint                                                                                         |                 | Park - Gignac        | 1             | 1            |
| 04                                                    | Taving West                                                                         |         |                |                |                |                                                                                                    |                 | Deale MarDanastal    |               | 0            |
| 04                                                    | Park - A.K.O.                                                                       | 5       | 00:25          | 00:58          | 01:23          | 0256, Maint                                                                                         |                 | Park - McDonald      | 1             | 0            |
| 04                                                    |                                                                                     | 5<br>12 | 00:25<br>01:16 | 00:58<br>01:22 | 01:23<br>02:38 | 0256, Maint<br>0256, Maint                                                                          |                 | Park - Willistead    | 6             | 7            |
| 04                                                    | Park - A.K.O.                                                                       |         |                |                |                |                                                                                                    | 01              |                      | 1<br>6<br>1   | -            |

Report provides equipment, employee, duration (start/end) operating time, engine idle time, equipment downtime, total duration during an **extended period of time (month/year)**.

**SEE "CREATING A ZONE WITH AN ADDRESS"** for more details.

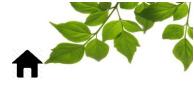

#### **EQUIPMENT ROUTE**

Purpose of the report: Display several routes on the same map.

|                                   | S EQUIPMENT ROUTE                                                                           |
|-----------------------------------|---------------------------------------------------------------------------------------------|
|                                   | Start 2021-05-24 00 V 00 V                                                                  |
| leritage Park 📾 👘 👘               | End 2021-05-24 23 V 59 V                                                                    |
| White Elk                         | H0431, 2 CH FORD F150 Pickup 1/2 ton 4x4 extended cab                                       |
| Wolf Southeast Calgary            | Display                                                                                     |
| ID LAKE ID LAKE                   | NAME (3/15) ^                                                                               |
| Fish Creek MCKENZIE HOTCHKISS     | ■ H0429, 1 CH FORD F250 Pickup 3/4 to<br>2021-05-24 00:00:15 - 2021-05-24 07:44:59          |
| SMAWNESSY POINCAI<br>Park MAHOGAN | ➡ H0430, FORD F150 Pickup 1/2 ton 4x4 … ■ ≤ ♣ ♥ × 2021-05-24 21:01:17 - 2021-05-24 23:59:56 |
| AUBURN BAY                        | ■ H0431, 2 CH FORD F150 Pickup 1/2 to<br>2021-05-24 00:07:25 - 2021-05-24 23:59:58          |
|                                   |                                                                                             |

To choose the timeframe of the report, click on the calendar icon (1) and select (highlight) the desired timeframe.

Note: By default, today's date will be displayed. Timeframe cannot be more than 24 hours.

To choose a specific equipment, select from the equipment drop-down menu (2).

Note: By default, the first equipment on the list will be displayed.

Report provides routes of different equipment on the same map.

NOTE: To obtain entire route for one equipment, click on  $\stackrel{>}{>}$  and a second pop-up window with additional details specific to that equipment will display. Click on  $\stackrel{\cong}{=}$  to see the activity replay,  $\stackrel{\bigcirc}{>}$  to locate the equipment on the map or on  $\times$  to remove the route history for an equipment.

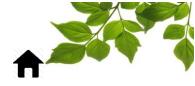

#### EQUIPMENT SERVICE HOURS OPERATION

Purpose of the report: Display the time of the first position, as well as the last, and the duration of activity of an equipment.

|   | REQUIPMENT SERVICE HOURS OPERATION |   |
|---|------------------------------------|---|
| 1 | Equipment -5, Connect /            | 2 |
|   | DISPLAY                            |   |
|   |                                    |   |

To choose the timeframe of the report, click on the calendar icon  $\begin{pmatrix} 1 \end{pmatrix}$  and select (highlight) the desired timeframe.

Note: By default, today's date will be displayed. Timeframe cannot be more than 35 days.

To choose a specific equipment, select from the equipment drop-down menu (2) Note: By default, the first equipment on the list will be displayed.

|            | S OF OPEF<br>2021-04-0 |       |       |       |       | 5, CONNECT | _ |
|------------|------------------------|-------|-------|-------|-------|------------|---|
| DATE 🔨     | START ^                |       |       | � ∧   |       |            |   |
| 2021-04-05 | -                      | -     | -     | -     | -     |            |   |
| 2021-04-06 | -                      | -     | -     | -     | -     |            |   |
| 2021-04-07 | 07:04                  | 18:57 | 7h25  | 4h28  | 11h53 |            |   |
| 2021-04-08 | 07:23                  | 18:44 | 7h12  | 4h09  | 11h21 |            |   |
| 2021-04-09 | 14:21                  | 16:36 | 0h28  | 1h47  | 2h15  |            |   |
|            |                        |       | 15h05 | 10h24 | 25h29 |            |   |

Report provides start and end times, operating time, equipment downtime and total duration of service hours operation per equipment during a **period of time (day/month)**.

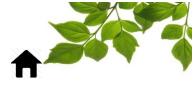

#### **ACTIVITY CHART**

Purpose of the report: Display an overview of Activity of the fleet or specific vehicle group.

|    | *               |          |         |
|----|-----------------|----------|---------|
|    |                 | ACTIVITY | CHART   |
| (1 | 24   2021-05-28 |          |         |
|    |                 |          | DISPLAY |

To choose the timeframe of the report, click on the calendar icon (1) and select (highlight) the desired timeframe.

Note: By default, today's date will be displayed. Timeframe cannot be more than 7 days.

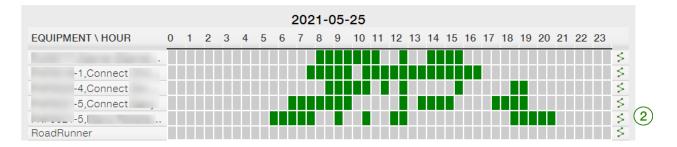

Report provides the activity chart for each equipment by individual time frame of 30 minutes. What shows

in green means that the equipment was in operation. Click on  $\leq 2$  to see in another window the route of an equipment for a given period of time.

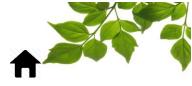

#### **FUNCTION**

Purpose of the report: Show the time of activation and deactivation of a function.

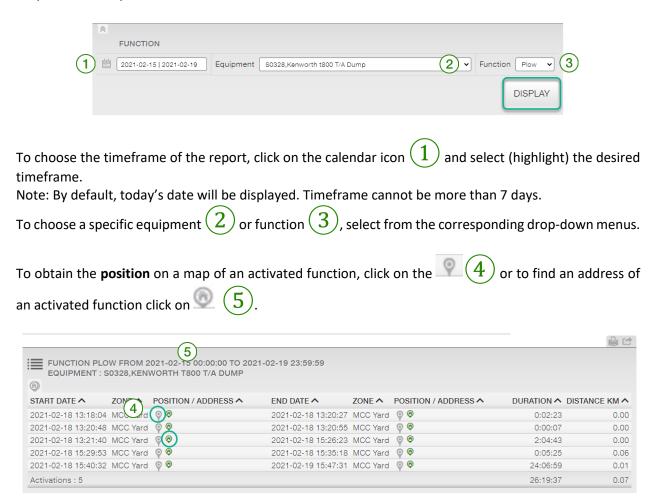

Report provides the exact moments when a function is activated and deactivated, zone, position/address, duration of each function event as well as total mileage.

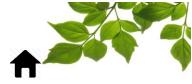

#### ALERT

Purpose of the report: Display the different alerts that have been generated by the system.

| AI                                                                                                    | LERTS                                                                                                    |                 |                                                                                                    |                                        |
|----------------------------------------------------------------------------------------------------|----------------------------------------------------------------------------------------------------|-----------------|----------------------------------------------------------------------------------------------------|----------------------------------------|
| 111                                                                                                    | 2021-02-14   2021-02-                                                                                                    | 20 Equipment    | All (2) V Alert type All                                                                                                    | (3)                                    |
|                                                                                                    |                                                                                                    |                 |                                                                                                    | DISPLAY                                |
|                                                                                                    |                                                                                                    | frame of the re | port, click on the calendar icon $\overbrace{1}$ and select (highlight) t                                                                                                    | the desi                               |
| mefr                                                                                                    |                                                                                                    |                 |                                                                                                    |                                        |
| ote:                                                                                                    | By default, to                                                                                                    | day's date will | be displayed. Timeframe cannot be more than 60 days.                                                                                                    |                                        |
|                                                                                                    |                                                                                                    |                 |                                                                                                    |                                        |
| o cho                                                                                                    | oose a specit                                                                                                    | fic equipment   | (2) or alert type $(3)$ , select from the corresponding                                                                                                    | drop-do                                |
| nenus                                                                                                    | 5.                                                                                                    |                 | •                                                                                                    |                                        |
|                                                                                                    |                                                                                                    | ll" og uinmont  | and alart type on the list will be displayed                                                                                                    |                                        |
| ote:                                                                                                    | By default, a                                                                                                    | all equipment a | and alert type on the list will be displayed.                                                                                                    |                                        |
|                                                                                                    |                                                                                                    |                 |                                                                                                    |                                        |
|                                                                                                    | ain <b>stats</b> for o                                                                                                    | 6               | on the alert, $(4)$ and a second pop-up window with addition $5$ .                                                                                                    |                                        |
| pecifi<br>I≣AL                                                                                                    | ic to that aler                                                                                                    | t will display  | 5).                                                                                                    |                                        |
| pecifi                                                                                                    | erts FROM 2021-02                                                                                                    | t will display  | 5).<br>IPMENT: ALL<br>EMPLOYEE A DETAILS A                                                                                                    | •                                      |
| Decifi                                                                                                    | ERTS FROM 2021-02<br>DATE ^<br>2021-02-20 11:36 +                                                                                                    | t will display  | 5).<br>IPMENT: ALL<br>EMPLOYEE A DETAILS A<br>Idle for 30 minute(s).                                                                                                    |                                        |
| Decifi                                                                                                    | ERTS FROM 2021-02<br>DATE ^<br>2021-02-20 11:36 H<br>2021-02-20 10:38 \$                                                                                                    | t will display  | IPMENT: ALL       EMPLOYEE ^       Idle for 30 minute(s).       Idle for 30 minute(s).                                                                                                    |                                        |
| Decifi                                                                                                    | C to that aler<br>ERTS FROM 2021-02<br>DATE ^<br>2021-02-20 11:36 H<br>2021-02-20 10:38 s<br>2021-02-20 09:54 H                                                                                                    | t will display  | 5.<br>IPMENT: ALL<br>EMPLOYEE  DETAILS  Idle for 30 minute(s).<br>Idle for 30 minute(s).<br>H0431-2 CH, FORD F150 Pickup 1/2 ton 4x4 extended cab - 25 behavior(s) (Config. 25)                                                                                                    |                                        |
| Decifi<br>IIII AL<br>ALERT<br>Que<br>Que<br>Que<br>Que<br>Que<br>Que<br>Que<br>Que                                                                                                    | C to that aler<br>EERTS FROM 2021-02<br>DATE ~<br>2021-02-20 11:36 #<br>2021-02-20 09:54 #<br>2021-02-20 09:54 #                                                                                                    | t will display  | 5).<br>IPMENT: ALL<br>EMPLOYEE  DETAILS  DETAILS  Idle for 30 minute(s).<br>Idle for 30 minute(s).<br>H0431-2 CH, FORD F150 Pickup 1/2 ton 4x4 extended cab - 25 behavior(s) (Config. 25)<br>Speeding 118 km/h. (Config. 110 km/h)                                                                                                    |                                        |
| Decifi                                                                                                    | ERTS FROM 2021-02<br>DATE ~<br>2021-02-20 11:36 #<br>2021-02-20 09:52 #<br>2021-02-20 09:52 #<br>2021-02-20 09:52 #<br>2021-02-20 09:52 #                                                                                                    | t will display  | IPMENT: ALL       DETAILS ^         EMPLOYEE ^       DETAILS ^         Idle for 30 minute(s).       Idle for 30 minute(s).         Idle for 30 minute(s).       H0431-2 CH, FORD F150 Pickup 1/2 ton 4x4 extended cab - 25 behavior(s) (Config. 25)         Speeding 118 km/h. (Config. 110 km/h)       Speeding 114 km/h. (Config. 110 km/h)                                                                                                    |                                        |
| pecifi<br>IIII AL<br>ALERT<br>940<br>940<br>940<br>940<br>940<br>940<br>940<br>940                                                                                                    | Date           2021-02-20 11:36 H           2021-02-20 10:38 \$           2021-02-20 09:54 H           2021-02-20 09:52 H           2021-02-20 09:52 H           2021-02-20 09:55 H           2021-02-20 09:55 H           2021-02-20 09:55 H           2021-02-20 09:55 H           2021-02-20 09:55 H           2021-02-20 09:55 H           2021-02-20 09:55 H | t will display  | 5).<br>IPMENT: ALL<br>EMPLOYEE  DETAILS  DETAILS  Idle for 30 minute(s).<br>Idle for 30 minute(s).<br>H0431-2 CH, FORD F150 Pickup 1/2 ton 4x4 extended cab - 25 behavior(s) (Config. 25)<br>Speeding 118 km/h. (Config. 110 km/h)                                                                                                    |                                        |
| ALERT                                                                                                    | C to that aler<br>LERTS FROM 2021-02<br>DATE ^<br>2021-02-20 11:36 H<br>2021-02-20 09:54 H<br>2021-02-20 09:54 H<br>2021-02-20 09:51 H<br>2021-02-20 07:57 H                                                                                                    | t will display  | IPMENT: ALL         EMPLOYEE ^         Idle for 30 minute(s).         Idle for 30 minute(s).         H0431-2 CH, FORD F150 Pickup 1/2 ton 4x4 extended cab - 25 behavior(s) (Config. 25)         Speeding 118 km/h. (Config. 110 km/h)         Speeding 114 km/h. (Config. 110 km/h)         Speeding 111 km/h. (Config. 110 km/h)         Speeding 111 km/h. (Config. 110 km/h)                                                                                                    |                                        |
| Decifi<br>AL<br>ALERT<br>Qle<br>Qle<br>Q<br>Q<br>3<br>3<br>8<br>3<br>3<br>8<br>3<br>3<br>8<br>3<br>3<br>8<br>3<br>3<br>8<br>3<br>3<br>8<br>3<br>3<br>8<br>3<br>3<br>8<br>3<br>3<br>8<br>3<br>8<br>3<br>9<br>8<br>9<br>8 | C to that aler<br>ERTS FROM 2021-02<br>DATE ^<br>2021-02-20 11:36 #<br>2021-02-20 09:52 #<br>2021-02-20 09:52 #<br>2021-02-20 09:51 #<br>2021-02-20 07:55 #<br>2021-02-20 07:55 #<br>2021-02-20 07:55 #                                                                                                    | t will display  | IPMENT: ALL<br>EMPLOYEE  DETAILS  Idle for 30 minute(s).<br>Idle for 30 minute(s).<br>H0431-2 CH, FORD F150 Pickup 1/2 ton 4x4 extended cab - 25 behavior(s) (Config. 25)<br>Speeding 118 km/h. (Config. 110 km/h)<br>Speeding 114 km/h. (Config. 110 km/h)<br>Speeding 111 km/h. (Config. 110 km/h)                                                                                                    |                                        |
| Decifi<br>ALERT<br>Que<br>Que<br>Que<br>Que<br>Que<br>Que<br>Que<br>Que<br>Que<br>Que                                                                                                    | C to that aler<br>ERTS FROM 2021-02<br>DATE ~<br>2021-02-20 11:36 #<br>2021-02-20 09:52 #<br>2021-02-20 09:52 #<br>2021-02-20 09:54 #<br>2021-02-20 09:54 #<br>2021-02-20 07:57 #<br>2021-02-20 07:57 #<br>2021-02-20 07:10 #                                                                                                    | t will display  | IPMENT: ALL     DETAILS ^       EMPLOYEE ^     DETAILS ^       Idle for 30 minute(s).     Idle for 30 minute(s).       Idle for 30 minute(s).     Idle for 30 minute(s).       H0431-2 CH, FORD F150 Pickup 1/2 ton 4x4 extended cab - 25 behavior(s) (Config. 25)       Speeding 118 km/h. (Config. 110 km/h)       Speeding 111 km/h. (Config. 110 km/h)       Speeding 111 km/h. (Config. 110 km/h)       Speeding 111 km/h. (Config. 110 km/h)       Speeding 111 km/h. (Config. 110 km/h)       Speeding 111 km/h. (Config. 110 km/h)                                                                                                    |                                        |
| ALERT                                                                                                    | C to that aler<br>ERTS FROM 2021-02<br>DATE ~<br>2021-02-20 11:36 #<br>2021-02-20 09:52 #<br>2021-02-20 09:52 #<br>2021-02-20 09:54 #<br>2021-02-20 09:54 #<br>2021-02-20 07:57 #<br>2021-02-20 07:57 #<br>2021-02-20 07:10 #                                                                                                    | t will display  | IPMENT: ALL         EMPLOYEE ^         Idle for 30 minute(s).         Idle for 30 minute(s).         H0431-2 CH, FORD F150 Pickup 1/2 ton 4x4 extended cab - 25 behavior(s) (Config. 25)         Speeding 118 km/h. (Config. 110 km/h)         Speeding 111 km/h. (Config. 110 km/h)         Speeding 111 km/h. (Config. 110 km/h)         Speeding 111 km/h. (Config. 110 km/h)         Speeding 111 km/h. (Config. 110 km/h)         Speeding 113 km/h. (Config. 110 km/h)         Speeding 113 km/h. (Config. 110 km/h)         JIT08DTC                                                                                                    |                                        |
| Decifi<br>ALERT<br>Que<br>Que<br>Que<br>Que<br>Que<br>Que<br>Que<br>Que<br>Que<br>Que                                                                                                    | C to that aler<br>ERTS FROM 2021-02<br>DATE ~<br>2021-02-20 11:36 #<br>2021-02-20 09:52 #<br>2021-02-20 09:52 #<br>2021-02-20 09:54 #<br>2021-02-20 09:54 #<br>2021-02-20 07:57 #<br>2021-02-20 07:57 #<br>2021-02-20 07:10 #                                                                                                    | t will display  | IPMENT: ALL         EMPLOYEE          Idle for 30 minute(s).         Idle for 30 minute(s).         Idle for 30 minute(s).         H0431-2 CH, FORD F150 Pickup 1/2 ton 4x4 extended cab - 25 behavior(s) (Config. 25)         Speeding 118 km/h. (Config. 110 km/h)         Speeding 111 km/h. (Config. 110 km/h)         Speeding 111 km/h. (Config. 110 km/h)         Speeding 111 km/h. (Config. 110 km/h)         Speeding 113 km/h. (Config. 110 km/h)         Speeding 113 km/h. (Config. 110 km/h)         Speeding 113 km/h. (Config. 110 km/h)         J1708DTC         37 194 10 77 37 78 37 114 37 117 5 162 5 114                                                                                                    |                                        |
| Decifi<br>ALERT<br>Que<br>Que<br>Que<br>Que<br>Que<br>Que<br>Que<br>Que<br>Que<br>Que                                                                                                    | C to that aler<br>ERTS FROM 2021-02<br>DATE ~<br>2021-02-20 11:36 #<br>2021-02-20 09:52 #<br>2021-02-20 09:52 #<br>2021-02-20 09:54 #<br>2021-02-20 09:54 #<br>2021-02-20 07:57 #<br>2021-02-20 07:57 #<br>2021-02-20 07:10 #                                                                                                    | t will display  | 5.<br>PMENT: ALL<br>EMPLOYEE  DETAILS DETAILS DETA |                                        |
| Decifi<br>ALERT<br>Que<br>Que<br>Que<br>Que<br>Que<br>Que<br>Que<br>Que<br>Que<br>Que                                                                                                    | C to that aler<br>ERTS FROM 2021-02<br>DATE ~<br>2021-02-20 11:36 #<br>2021-02-20 09:52 #<br>2021-02-20 09:52 #<br>2021-02-20 09:54 #<br>2021-02-20 09:54 #<br>2021-02-20 07:57 #<br>2021-02-20 07:57 #<br>2021-02-20 07:10 #                                                                                                    | t will display  | 5.<br>PMENT: ALL<br>EMPLOYEE  DETAILS DETAILS DETA |                                        |
| Decifi<br>ALERT<br>Que<br>Que<br>Que<br>Que<br>Que<br>Que<br>Que<br>Que<br>Que<br>Que                                                                                                    | C to that aler<br>ERTS FROM 2021-02<br>DATE ~<br>2021-02-20 11:36 #<br>2021-02-20 09:52 #<br>2021-02-20 09:52 #<br>2021-02-20 09:54 #<br>2021-02-20 09:54 #<br>2021-02-20 07:57 #<br>2021-02-20 07:57 #<br>2021-02-20 07:10 #                                                                                                    | t will display  | 5.<br>PIMENT: ALL<br>EMPLOYEE  DETALS<br>Idle for 30 minute(s).<br>Idle for 30 minute(s).<br>Idle for 30 minute(s).<br>H0431-2 CH, FORD F150 Pickup 1/2 ton 4x4 extended cab - 25 behavior(s) (Config. 25)<br>Speeding 118 km/h. (Config. 110 km/h)<br>Speeding 111 km/h. (Config. 110 km/h)<br>Speeding 111 km/h. (Config. 110 km/h)<br>Speeding 111 km/h. (Config. 110 km/h)<br>Speeding 111 km/h. (Config. 110 km/h)<br>Speeding 111 km/h. (Config. 110 km/h)<br>Speeding 111 km/h. (Config. 110 km/h)<br>Speeding 111 km/h. (Config. 110 km/h)<br>Speeding 113 km/h. (Config. 110 km/h)<br>Idle for 30 minute(s).<br>J1708DTC<br>37 194 10 77 37 78 37 114 37 117 5 162 5 114<br>37 194 12 77 37 78 37 96 37 114 37 117 5 162 5 235                                                                                                    |                                        |
| Decifi<br>ALERT<br>Que<br>Que<br>Que<br>Que<br>Que<br>Que<br>Que<br>Que<br>Que<br>Que                                                                                                    | C to that aler<br>ERTS FROM 2021-02<br>DATE ~<br>2021-02-20 11:36 #<br>2021-02-20 09:52 #<br>2021-02-20 09:52 #<br>2021-02-20 09:54 #<br>2021-02-20 09:54 #<br>2021-02-20 07:57 #<br>2021-02-20 07:57 #<br>2021-02-20 07:10 #                                                                                                    | t will display  | 55.         DETAILS          DETAILS          DETAILS          Idle for 30 minute(s).         Idle for 30 minute(s).         Idle for 30 minute(s).         Idle for 30 minute(s).         Idle for 30 minute(s).         Idle for 30 minute(s).         Idle for 30 minute(s).         Idle for 30 minute(s).         Speeding 118 km/h. (Config. 110 km/h)         Speeding 111 km/h. (Config. 110 km/h)         Speeding 111 km/h. (Config. 110 km/h)         Speeding 111 km/h. (Config. 110 km/h)         Speeding 111 km/h. (Config. 110 km/h)         Speeding 111 km/h. (Config. 110 km/h)         Speeding 111 km/h. (Config. 110 km/h)         Speeding 113 km/h. (Config. 110 km/h)         Speeding 113 km/h. (Config. 110 km/h)         Joint 10 km/h         Joint 2000         37 194 10 77 37 78 37 114 37 117 5 162 5 114         37 194 10 77 37 78 37 114 37 117 5 162 5 11         37 194 12 77 37 78 37 96 37 114 37 117 5 162 5 235                                                                                                    |                                        |
| Decifi<br>ALERT<br>Que<br>Que<br>Que<br>Que<br>Que<br>Que<br>Que<br>Que<br>Que<br>Que                                                                                                    | C to that aler<br>ERTS FROM 2021-02<br>DATE ~<br>2021-02-20 11:36 #<br>2021-02-20 09:52 #<br>2021-02-20 09:52 #<br>2021-02-20 09:54 #<br>2021-02-20 09:54 #<br>2021-02-20 07:57 #<br>2021-02-20 07:57 #<br>2021-02-20 07:10 #                                                                                                    | t will display  | 5.         DETAILS          DETAILS          Idle for 30 minute(s).         Idle for 30 minute(s).         Idle for 30 minute(s).         Idle for 30 minute(s).         H0431-2 CH, FORD F150 Pickup 1/2 ton 4x4 extended cab - 25 behavior(s) (Config. 25)         Speeding 118 km/h. (Config. 110 km/h)         Speeding 111 km/h. (Config. 110 km/h)         Speeding 111 km/h. (Config. 110 km/h)         Speeding 111 km/h. (Config. 110 km/h)         Speeding 111 km/h. (Config. 110 km/h)         Speeding 111 km/h. (Config. 110 km/h)         Speeding 111 km/h. (Config. 110 km/h)         Speeding 111 km/h. (Config. 110 km/h)         Speeding 111 km/h. (Config. 110 km/h)         Speeding 113 km/h. (Config. 110 km/h)         Speeding 113 km/h. (Config. 110 km/h)         Speeding 113 km/h. (Config. 110 km/h)         Speeding 113 km/h. (Config. 110 km/h)         Speeding 113 km/h. (Config. 110 km/h)         Speeding 113 km/h. (Config. 110 km/h)         Speeding 113 km/h. (Config. 110 km/h)         Speeding 114 ar/ 117 5 162 5 114         37 194 12 77 37 7                                                                                                    |                                        |
| Decifi<br>ALERT<br>Que<br>Que<br>Que<br>Que<br>Que<br>Que<br>Que<br>Que<br>Que<br>Que                                                                                                    | C to that aler<br>ERTS FROM 2021-02<br>DATE ~<br>2021-02-20 11:36 #<br>2021-02-20 09:52 #<br>2021-02-20 09:52 #<br>2021-02-20 09:54 #<br>2021-02-20 09:54 #<br>2021-02-20 07:57 #<br>2021-02-20 07:57 #<br>2021-02-20 07:10 #                                                                                                    | t will display  | 5.         IPMENT: ALL         EMPLOYEE          DETAILS          Idle for 30 minute(s).         Idle for 30 minute(s).         Idle for 30 minute(s).         H0431-2 CH, FORD F150 Pickup 1/2 ton 4x4 extended cab - 25 behavior(s) (Config. 25)         Speeding 111 km/h. (Config. 110 km/h)         Speeding 111 km/h. (Config. 110 km/h)         Speeding 111 km/h. (Config. 110 km/h)         Speeding 111 km/h. (Config. 110 km/h)         Speeding 111 km/h. (Config. 110 km/h)         Speeding 111 km/h. (Config. 110 km/h)         Speeding 111 km/h. (Config. 110 km/h)         Speeding 111 km/h. (Config. 110 km/h)         Speeding 113 km/h. (Config. 110 km/h)         Speeding 113 km/h. (Config. 110 km/h)         J1708DTC         37 194 10 77 37 78 37 114 37 117 5 162 5 114         Speeding 111 km/h. (Config. 110 km/h)         Speeding 113 km/h. (Config. 110 km/h)         J1708DTC         37 194 10 77 37 78 37 114 37 117 5 162 5 114         37 194 10 77 37 78 37 96 37 114 37 117 5 162 5 235                                                                                                    |                                        |
| Decifi<br>ALERT<br>Que<br>Que<br>Que<br>Que<br>Que<br>Que<br>Que<br>Que<br>Que<br>Que                                                                                                    | C to that aler<br>ERTS FROM 2021-02<br>DATE ~<br>2021-02-20 11:36 #<br>2021-02-20 09:52 #<br>2021-02-20 09:52 #<br>2021-02-20 09:54 #<br>2021-02-20 09:54 #<br>2021-02-20 07:57 #<br>2021-02-20 07:57 #<br>2021-02-20 07:10 #                                                                                                    | t will display  | 5.         IPMENT: ALL         EMPLOYEE          DETAILS          Idle for 30 minute(s).         Idle for 30 minute(s).         Idle for 30 minute(s).         H0431-2 CH, FORD F150 Pickup 1/2 ton 4x4 extended cab - 25 behavior(s) (Config. 25)         Speeding 111 km/h. (Config. 110 km/h)         Speeding 111 km/h. (Config. 110 km/h)         Speeding 111 km/h. (Config. 110 km/h)         Speeding 111 km/h. (Config. 110 km/h)         Speeding 111 km/h. (Config. 110 km/h)         Speeding 111 km/h. (Config. 110 km/h)         Speeding 111 km/h. (Config. 110 km/h)         Speeding 111 km/h. (Config. 110 km/h)         Speeding 113 km/h. (Config. 110 km/h)         Speeding 113 km/h. (Config. 110 km/h)         J1708DTC         37 194 10 77 37 78 37 114 37 117 5 162 5 114         Speeding 111 km/h. (Config. 110 km/h)         Speeding 113 km/h. (Config. 110 km/h)         J1708DTC         37 194 10 77 37 78 37 114 37 117 5 162 5 114         37 194 10 77 37 78 37 96 37 114 37 117 5 162 5 235                                                                                                    | 00000000000000000000000000000000000000 |

Report provides type of alert, date, equipment related to the alert, employee, and details for an **extended period of time (day/month)**.

 $\overline{}$ 

÷

die for 30 minute(s).

BITE Données cartogra

Street View (50.90802,-114.12883)

Q

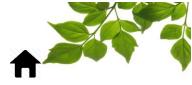

#### **SPEEDING**

Purpose of the report: Display all the vehicles that have exceeded a certain speed.

|   | *                                               |                                                                                                    |                  |
|---|-------------------------------------------------|----------------------------------------------------------------------------------------------------|------------------|
|   | SPEEDING                                        |                                                                                                    |                  |
| 1 | 2021-05-28                                      | Equipment All                                                                                           | 2 ~              |
|   | Maximum speed 110 (4) (8) km/h                  | Employee All 3                                                                                          |                  |
|   |                                                 |                                                                                                    | DISPLAY          |
| t | imeframe.                                       | ick on the calendar icon $\fbox{1}$ and select (highlig<br>layed. Timeframe cannot be more than 7 days. | ght) the desired |
| ٦ | o choose a specific equipment $(2)$ or          | r employee $(3)$ , select from the correspond                                                           | ing drop-down    |
| r | nenus. To choose a maximum speed, ent           | er the value of your choice $4$ .                                                                       |                  |
| ٦ | o obtain the <b>position</b> of a specific vehi | cle, click on 💿 (5), and a second pop-u                                                                 | o window with    |

Note: By default, "all" equipment and employee on the list will be displayed.

| SPEED FOR        | THE VEHICLES FROM 2021-05-28                         |                             | ~       |
|------------------|------------------------------------------------------|-----------------------------|---------|
|                  | EQUIPMENT ^                                          | IDENTIFIED TO A SPEED (KM/H | $\odot$ |
| 2021-05-28 10:08 | H0411,FORD F250 Pickup, crew cab 4x4                 | NOT IDENTIFIED              | 116 💡   |
| 2021-05-28 11:09 | H0352,Dodge 2500 Pickup, crew cab, 4x4               | NOT IDENTIFIED              | 116 🍳   |
| 2021-05-28 11:09 | H0352,Dodge 2500 Pickup, crew cab, 4x4               | NOT IDENTIFIED              | 116 💡   |
| 2021-05-28 15:23 | H0352,Dodge 2500 Pickup, crew cab, 4x4               | NOT IDENTIFIED              | 116 💡   |
| 2021-05-28 15:23 | H0352,Dodge 2500 Pickup, crew cab, 4x4               | NOT IDENTIFIED              | 116 💡   |
| 2021-05-28 15:23 | H0352,Dodge 2500 Pickup, crew cab, 4x4               | NOT IDENTIFIED              | 116 💡   |
| 2021-05-28 15:23 | H0352,Dodge 2500 Pickup, crew cab, 4x4               | NOT IDENTIFIED              | 116 🍳   |
| 2021-05-28 15:23 | H0352,Dodge 2500 Pickup, crew cab, 4x4               | NOT IDENTIFIED              | 116 🍳   |
| 2021-05-28 15:23 | H0352,Dodge 2500 Pickup, crew cab, 4x4               | NOT IDENTIFIED              | 116 🍳   |
| 2021-05-28 23:17 | H0431,2 CH FORD F150 Pickup 1/2 ton 4x4 extended cab | NOT IDENTIFIED              | 116 🍳   |
| 021-05-28 23:17  | H0431,2 CH FORD F150 Pickup 1/2 ton 4x4 extended cab | NOT IDENTIFIED              | 116 🍳   |
| 2021-05-28 15:23 | H0352,Dodge 2500 Pickup, crew cab, 4x4               | NOT IDENTIFIED              | 115 🍳   |
| 2021-05-28 15:23 | H0352,Dodge 2500 Pickup, crew cab, 4x4               | NOT IDENTIFIED              | 115 🔘   |

Report provides date, equipment, employee and speed.

additional details specific to that vehicle will display.

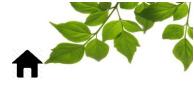

#### TELUS FOCUS by T

#### DRIVING BEHAVIORS REPORT

Purpose of the report: Display the total number of driving behavior events per vehicle.

| BEHAVIOR REPORT |                 |                 |                                                                                                    |
|-----------------|-----------------|-----------------|----------------------------------------------------------------------------------------------------|
| 2021-05-28      | Equipment All   | (2) ~           |                                                                                                    |
|                 |                 | DISPLAY         |                                                                                                    |
|                 | BEHAVIOR REPORT | BEHAVIOR REPORT | BEHAVIOR REPORT       Image: Second second seco |

To choose the timeframe of the report, click on the calendar icon (1) and select (highlight) the desired timeframe.

Note: By default, today's date will be displayed. Timeframe cannot be more than 31 days.

| To choose a specific equipment, select from the equipment drop-down menu  |            |   |
|---------------------------------------------------------------------------|------------|---|
| Lo chooco a coocitic oquipmont, coloct trom the oquipmont drop, down monu |            | e |
|                                                                           | \ <b>_</b> | _ |
|                                                                           |            |   |
|                                                                           |            |   |

To obtain specific **stats** for one equipment, click on the equipment (3), and a second pop-up window with additional details specific to that vehicle will be displayed. Note: By default, "All" equipment on the list will be displayed.

|          | BEHAVIOR REPORT SUMMARY<br>EQUIPMENT ALL - FROM 2021-05-28 |           |            |     |   |      |
|----------|------------------------------------------------------------|-----------|------------|-----|---|------|
|          | EQUIPMENT ^                                                | CONFIG. ^ | $\bigcirc$ | * ^ | • | 50 🔨 |
| (3)      | H0430, FORD F150 Pickup 1/2 ton 4x4 extended cab           | Pick-Up   | 32         | 0   | 2 | 0    |
| $\smile$ | H0431, 2 CH FORD F150 Pickup 1/2 ton 4x4 extended cab      | Pick-Up   | 27         | 3   | 0 | 0    |
|          | H0517, 2 CH Ford F150 Crew Cab 4WD                         | Pick-Up   | 10         | 1   | 0 | 0    |
|          | H0429, 1 CH FORD F250 Pickup 3/4 ton 4x4 extended cab      | Pick-Up   | 9          | 0   | 0 | 0    |
|          | H0378, FORD F250 Pickup, extended cab, 4x4                 | Pick-Up   | 5          | 1   | 1 | 0    |
|          | H0411, FORD F250 Pickup, crew cab 4x4                      | Pick-Up   | 4          | 0   | 0 | 0    |
|          | H0352, Dodge 2500 Pickup, crew cab, 4x4                    | Pick-Up   | 4          | 1   | 0 | 0    |
|          | H0428, FORD F250 Pickup 3/4 ton 4x4 extended cab           | Pick-Up   | 2          | 0   | 0 | 0    |
|          | S0398, Dodge 5500 truck, Flatdeck, single axle             | Pick-Up   | 2          | 1   | 0 | 0    |

Report provides equipment, configuration (type of equipment), number of accelerations, number of hash braking and number of harsh turns.

|                  | EPORT DETAILED<br>H0430, FORD F150 PICKUP 1/2 TON 4X4 EXTEND | ED CAB         |         | Filters : |                          |   |
|------------------|--------------------------------------------------------------|----------------|---------|-----------|--------------------------|---|
| DATE 🔨           | EQUIPMENT                                                    |                |         | ТҮРЕ 🔨    | INFO.                    | _ |
| 2021-05-28 00:57 | H0430,FORD F150 Pickup 1/2 ton 4x4 extended cab              | NOT IDENTIFIED | 38 km/h | (A)       | 0 to 100 km/h in 11.5sec | 0 |
| 2021-05-28 01:00 | H0430,FORD F150 Pickup 1/2 ton 4x4 extended cab              | NOT IDENTIFIED | 40 km/h | 3         | 0 to 100 km/h in 11.9sec | Ø |
| 2021-05-28 01:02 | H0430,FORD F150 Pickup 1/2 ton 4x4 extended cab              | NOT IDENTIFIED | 47 km/h | (A)       | 0 to 100 km/h in 11.4sec | 0 |
| 2021-05-28 05:13 | H0430,FORD F150 Pickup 1/2 ton 4x4 extended cab              | NOT IDENTIFIED | 51 km/h | (A)       | 0 to 100 km/h in 10.4sec | 0 |
| 2021-05-28 07:25 | H0430,FORD F150 Pickup 1/2 ton 4x4 extended cab              | NOT IDENTIFIED | 0 km/h  | (A)       | 0 to 100 km/h in 10.6sec | 0 |
| 2021-05-28 07:40 | H0430,FORD F150 Pickup 1/2 ton 4x4 extended cab              | NOT IDENTIFIED | 52 km/h | (?)       | 0 to 100 km/h in 11.1sec | 0 |
| 2021-05-28 08:00 | H0430,FORD F150 Pickup 1/2 ton 4x4 extended cab              | NOT IDENTIFIED | 24 km/h | (?)       | 0 to 100 km/h in 12.0sec | 0 |
| 2021-05-28 09:17 | H0430,FORD F150 Pickup 1/2 ton 4x4 extended cab              | NOT IDENTIFIED | 56 km/h | 3         | 0 to 100 km/h in 9.3sec  | 0 |
| 2021-05-28 09:50 | H0430,FORD F150 Pickup 1/2 ton 4x4 extended cab              | NOT IDENTIFIED | 37 km/h | 3         | 0 to 100 km/h in 11.8sec | 0 |

It is possible to sort the detailed section to display only one type of event by ticking only the targeted behavior.

Note: To get the position of a particular event, click on

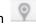

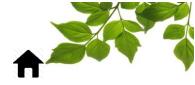

#### **REPAIR REPORT**

Purpose of the report: Show the history of the repairs, thus the past.

|   | *                                     |              | 2              |                    |
|---|---------------------------------------|--------------|----------------|--------------------|
|   | REPAIR REPORT                         |              | <br>∧          |                    |
| 1 | All dates 🔲 🛗 2020-01-01   2020-12-31 | All          | ✓ Warranty All | ✓ Alert All ✓      |
|   | Category All                          | Provider All | ✓ Totals by    |                    |
|   | Invoice 🛞                             | Order 🛞      | Equipment      | Category  Provider |
|   |                                       | <u> </u>     |                | 4 DISPLAY          |
|   | (                                     | 3)           |                |                    |

To choose the timeframe of the report, click on the calendar icon (1) and select (highlight) the desired timeframe, or click on "all dates" where all entered maintenance are available from day 1 of the initial installation of the FOCUS unit.

Note: By default, today's date will be displayed.

To choose a specific equipment, warranty, alert, category, or provider, select from the corresponding (2)

drop-down menus (2).

Note: By default, "All" equipment, warranty, alert, category, or provider on the list will be displayed.

To search by specific Invoice or Order number, enter the information in the appropriate field (3).

Tick equipment, category, or supplier according to the type of totals desired (4

| EQUIPMENT ^     | DATE 🔨     | DESCRIPTION         | NOTE            | CATEGORY    | WARRANTY 🛕 | PROVIDER     |   | EMPLOYEE ^ | ORDER # | # INVOICE | \$ PARTS | \$ LABOR | HOUR LABOR |
|-----------------|------------|---------------------|-----------------|-------------|------------|--------------|---|------------|---------|-----------|----------|----------|------------|
|                 | 2020-08-31 | Fix carburator      |                 | Carburant   | Expired    | Garage       |   | John Doe   | 1234    | 56789     | 300.00\$ | 75.00\$  | 1.00h      |
|                 | 2020-08-31 | reparation          |                 | Carburant   | Expired    | Garage       |   | Mario      | 1234    | 56789     | 300.00\$ | 75.00\$  | 1.00h      |
|                 | 2020-08-31 | fix carburator      |                 | Motor       | Expired    | Garage       |   | None       | 1234    | 56789     | 300.00\$ | 75.00\$  | 1.00h      |
|                 | 2020-06-29 |                     |                 | None        | No         | None         |   | None       |         |           | 0.00\$   | 0.00\$   | 0.00h      |
|                 | 2020-05-29 | -vérification de pn |                 | Générale    | No         | None         |   | None       |         |           | 0.00\$   | 0.00\$   | 3.00h      |
|                 | 2020-05-20 |                     |                 | None        | No         | Canadian Tir |   | None       |         |           | 0.00\$   | 0.00\$   | 0.00h      |
|                 | 2020-03-02 |                     |                 | Oil Change  | No         | None         |   | None       |         |           | 0.00\$   | 0.00\$   | 0.00h      |
|                 | 2020-01-14 |                     |                 | None        | No         | None         |   | None       |         |           | 0.00\$   | 0.00\$   | 0.00h      |
| Equipment(s): 4 |            | Repair(s): 8        |                 | Category(s) | : 5        | Provider(s): | 3 |            |         |           | 900.00\$ | 225.00\$ | 6.00h      |
|                 |            |                     |                 |             |            | ê 12         |   |            |         |           |          |          |            |
| *               |            |                     |                 |             |            |              |   |            |         |           |          |          |            |
| TOTALS          |            |                     |                 |             |            |              |   |            |         |           |          |          |            |
|                 | CATEGODY   |                     | ∧ \$ PARTS ∧ \$ |             |            |              |   |            |         |           |          |          |            |
| EQUIPMENT A     | CATEGOIN   | - Thombell - Hb     |                 |             |            |              |   |            |         |           |          |          |            |

Report provides equipment, date, description, note, category of repair, warranty if applicable, provider if known, employee, order # if known, invoice # if known, cost of parts, or labor, hour labor if known and summary.

NOTE: To obtain specific **repair stats** for one equipment, click on the equipment (5), and a second popup window with additional details specific to that vehicle will display.

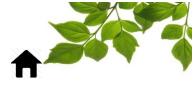

#### MAINTENANCE REPORT ALERTS

Purpose of the report: Plan the next maintenance according to the dates entered during the previous repair/maintenance, thus what is to come.

|                                                                           | MAINTENANCE REPOR                                | T ALERTS                 |                          |                          |                               |
|---------------------------------------------------------------------------|--------------------------------------------------|--------------------------|--------------------------|--------------------------|-------------------------------|
| 1                                                                         | Alert type kilometer V Ca                        | ategory All              | 2 Vntrig                 | gered alerts 🗹 🤇         | 3                             |
|                                                                           |                                                  |                          |                          | DISPLAY                  |                               |
|                                                                           | alert type, select from<br>category, select from |                          |                          | $\widetilde{\mathbf{O}}$ |                               |
| ntick untriggered al                                                      | erts if preferred.                               |                          |                          |                          |                               |
|                                                                           | erts if preferred.<br>riggered alerts will be    | checked 3                |                          |                          |                               |
| Note: By default, unt                                                     |                                                  | checked 3                |                          |                          |                               |
| Note: By default, unt                                                     | riggered alerts will be                          | checked 3                |                          |                          |                               |
| *                                                                         |                                                  | checked 3                |                          |                          |                               |
| Note: By default, unt                                                     | riggered alerts will be                          | checked 3                |                          |                          |                               |
| Note: By default, unt                                                     | riggered alerts will be                          | checked 3                |                          |                          |                               |
| Note: By default, unt                                                     | riggered alerts will be                          | checked 3                |                          |                          |                               |
| Note: By default, unt                                                     | riggered alerts will be                          | checked 3                | CATEGORY <b>^</b>        | DESCRIPTION              |                               |
| MAINTENANCE                                                               | REPORT ALERTS                                    |                          | CATEGORY ^<br>Oil change | DESCRIPTION -            |                               |
| MAINTENANCE                                                               | REPORT ALERTS                                    | KM ^                     |                          | DESCRIPTION /            |                               |
| MAINTENANCE                                                               | REPORT ALERTS                                    | KM ^<br>558858           | Oil change               | DESCRIPTION -            | KM MISSING -                  |
| MAINTENANCE<br>MAINTENANCE<br>EQUIPMENT ^<br>P-028, Grader 2<br>P2, Truck | REPORT ALERTS                                    | KM ^<br>558858<br>439548 | Oil change               | DESCRIPTION              | KM MISSING /<br>7942<br>10452 |

Report provides equipment, zone if created, miles, category of the maintenance, description and miles left until the maintenance is required.

NOTE: To obtain **specific stats** for one equipment, click on the equipment (4), and a second pop-up window with additional details specific that vehicle will display.

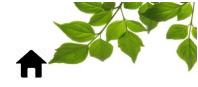

#### FOCUS UNITS LIST

Purpose of the report: Display the programming of each Focus unit as well as its billing status.

| רא <sup>CUS</sup><br>D | /РЕ 🗸 | # 🔨           | NAME 🔨             | STATE 🔨                           | POSITION<br>FREQUENCY |
|------------------------|-------|---------------|--------------------|-----------------------------------|-----------------------|
| 10D53                  |       | 11            | International 2016 | Billed                            | 60                    |
| 0D51                   |       | 009           | Mack 2013          | Billed                            | 60                    |
| 10D52                  |       | 10            | Volvo 2015         | Billed                            | 60                    |
| 10D52<br>Total         | -     | 10<br>Unit(s) | Volvo 2015         | Billed<br>3 Billed<br>0 Suspender | d                     |

Report provides FOCUS ID, type of equipment, equipment #, Equipment name, state (billed or suspended), position frequency and functions.

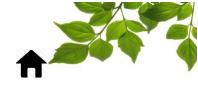

### 

#### **OPTIONS**

#### PASSWORD CHANGES

Objective : Change your current password

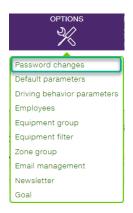

Select **Password changes** to display the following:

| PASSWORD CHANGES                                                                                                    |
|----------------------------------------------------------------------------------------------------|
| New password                                                                                                    |
| Password length must have a<br>minimum of 8 characters. (2)<br>Password must contain at least 1<br>uppercase, 1 lowercase, 1 digit (0-9)<br>and one special character within:<br>!@#\$%?&*. |
| Save                                                                                                    |

Enter your new password according to the criteria and confirm. (2).

Once done, click on "Change".

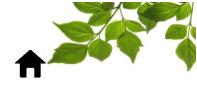

#### **DRIVING BEHAVIORS PARAMETERS**

Objective : Configure the system to appropriately collect driving behaviors events.

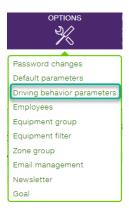

Select **Driving behavior parameters** to display the following:

| Trucks               |                 | ×      |                               |              |                     |                    |           |
|----------------------|-----------------|--------|-------------------------------|--------------|---------------------|--------------------|-----------|
|                      |                 |        |                               | 7            |                     |                    |           |
| Name Trucks          | (3)             |        | Suggested values              |              | <b>*</b> # <b>^</b> |                    | CONFIG. ^ |
|                      |                 |        |                               | ~            | 009                 | Mack 2013          | Trucks    |
| ) Summer season from | April 🖌 15      | ✓ to   | November 🖌 15 🗸               | $\checkmark$ | 10                  | Volvo 2015         | Trucks    |
|                      | Summer season   |        | Snow Opp.                     | $\checkmark$ | 11                  | International 2016 | Trucks    |
|                      | ⊖ Sensitivity ⊖ |        | $\oplus$ Sensitivity $\Theta$ |              |                     |                    |           |
| 0 to 100 km/h in     | 18.9 sec        | (5)    | 22.7 sec                      |              |                     |                    |           |
| 100 to 0 km/h on     | 43.8 m          | $\sim$ | 48.8 m                        |              |                     |                    |           |
| •• C                 | 31.3 %          |        | 28.1 %                        |              |                     |                    |           |
| Ĺ                    |                 |        | Save                          | 1            |                     |                    |           |

Click on 2 to create a new driving behavior parameter and enter a name 3.

The system can automatically update the parameters following the change of season. Select the dates when the behavior parameters will be effective 4.

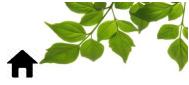

Adjust the settings of acceleration 😭 , harsh braking 🛹 and harsh turns 와 in the appropriate column

(Summer season or Snow Operations) by moving the sliders (5)

The driving behaviors are events when a vehicle exceed the pre-defined threshold.

Here's the explanation of the screen capture above:

••• : The system uses this reference point which is 0 to 100 km/h in 14.1 sec. If the vehicle generates an acceleration, whatever the speed, with a result lower than the predetermined threshold, the system will take a position et flag it as a new event.

The system uses this reference point which is 100 to 0 km/h in 43.8 m. If the vehicle generates a deceleration, whatever the speed, with a result lower than the predetermined threshold, the system will take a position et flag it as a new event.

P: In the same way, the system will count an event each time a percentage is recorded higher than 25%.

NOTE: To choose from FOCUS' suggested values, select from the suggested values in the drop-down menu

 $\mathbf{D}$ ). Once done, you can still adjust them manually with the sliders.

NOTE: Since driving behaviors are not the same in summer as in winter, adjusts driving behavior parameters accordingly.

Tick 7 to select all the equipment, or tick only a few equipment that are to be targeted by these parameters.

Once done, click on " B Save "

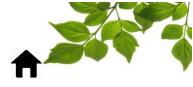

#### **EMPLOYEE**

Objective: Create or modify the list of employees.

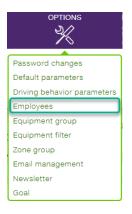

Select **Employees** to display the following:

| EMPLOYEE MAN            | AGEMENT          |
|-------------------------|------------------|
|                         | 3                |
| ŧ                       |                  |
| Name                    |                  |
| Phone                   |                  |
| Feam, responsibility, a | vailability      |
|                         | from 00 V h 00 V |
| Schedule                |                  |

To add a new employee, click on the O 2.

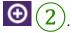

To change any information in the employee's file, enter the desired information in the appropriate box 3

Once done, click on " **B** Save "

To know how to create an employee, SEE "EMPLOYEE" for more details.

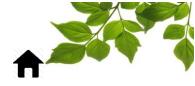

#### **EQUIPMENT FILTER**

Objective: Create equipment groups to collect data by group and only give access to certain equipment to certain users.

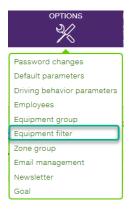

Click on **Equipment filter** to display the following:

|            | PMENT GROUP  |          |                                         |
|------------|--------------|----------|-----------------------------------------|
| NAME       | •            |          |                                         |
| 3          | New group    | )        |                                         |
|            |              |          |                                         |
| 🗈 ALL E    | EQUIPMENT    |          | 4 ☑ Show only equipment without group 👤 |
| NAME (7) ^ |              | GROUPS ^ |                                         |
| -          | Sprinter     | no group |                                         |
|            | , Sprinter   | no group |                                         |
| -          | i, Sprinter  | no group |                                         |
| -          | au, Sprinter | no group |                                         |
|            | -150         | no group |                                         |
|            | , Sprinter   | no group |                                         |
|            | , Métris     | no group |                                         |

To create an equipment group, click on **New group** (2), and a second pop-up window with additional details will display. To modify an existing equipment group, click on the equipment group directly on the

list (3) and the same window will be displayed.

Note: By default, equipment without a group will be displayed on the bottom list. To display all, uncheck the box (4).

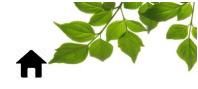

| EQUIPMENT GROUP | NEW GROUP                                         | X 📑 CORF  |  |
|-----------------|---------------------------------------------------|-----------|--|
| NAME New group  | Group name Sprinter<br>Must meet 1 of these filte | 5<br>r: 0 |  |
|                 | Must meet ALL these filte                         | r: 1      |  |
| $\bigcirc$      |                                                   |           |  |

Add a Group name (5) and filter the equipment by using either of the 2 criteria's (6). The following will display:

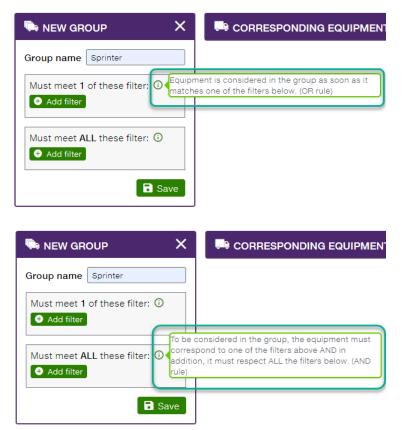

After selecting one of the two criteria, the following section will appear on the screen:

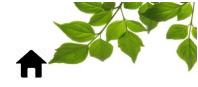

| NEW FILTER X                                                                                                    | CORRESPONDING EQUIPMENT 5<br>Sprinter<br>, Sprinter<br>u, Sprinter<br>Sprinter<br>Sprinter |
|----------------------------------------------------------------------------------------------------|--------------------------------------------------------------------------------------------|
| Available       Selected       Sprinter         F-150       Sprinter       Sprinter         Métris       Sprinter       Sprinter         Sprinter       Sprinter       Sprinter         V       Total       Sprinter         Sprinter       Sprinter       Sprinter         Sprinter       Sprinter       Sprinter         Sprinter       Sprinter       Sprinter         Sprinter       Sprinter       Sprinter         Sprinter       Sprinter       Sprinter         Sprinter       Sprinter       Sprinter         Sprinter       Sprinter       Sprinter |                                                                                            |

The first option is a manual selection. To add/remove equipment, click on **select** > or **deselect** < buttons in center of window  $\bigcirc$ . See the equipment corresponding to the search in the right section  $\bigcirc$ .

Once done, click on "ACCEPT".

The second option is "Equipment attribute". Vehicles that match the attribute are automatically added to the group, so there are no missed vehicles.

| NEW FILTER                                                        |                         | ×      |
|-------------------------------------------------------------------|-------------------------|--------|
| Filter name Sprinter vehicles                                     |                         |        |
| Manual selection Truck attribute                                  | Existing group Map regi | on     |
| Name                                                              |                         |        |
| does not begin with<br>ends with<br>does not end with<br>contains |                         | Accept |
| does not contain                                                  |                         |        |

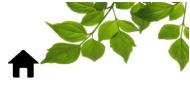

The third option allows you to select an existing group, which brings in the notion of subgroups. Please note that only one level of subgroup is possible.

| NEW FILTER                              |                |                 | ×      |
|-----------------------------------------|----------------|-----------------|--------|
| Filter name Sprinter vehicles           |                |                 |        |
| & E<br>Manual selection Truck attribute | Existing group | ്<br>Map region |        |
| Existing group                          |                |                 |        |
|                                         |                |                 | Accept |

The fourth option is to display vehicles only when they are in a specified area on the map. You can do this by drawing a rectangle or a polygon to define the area.

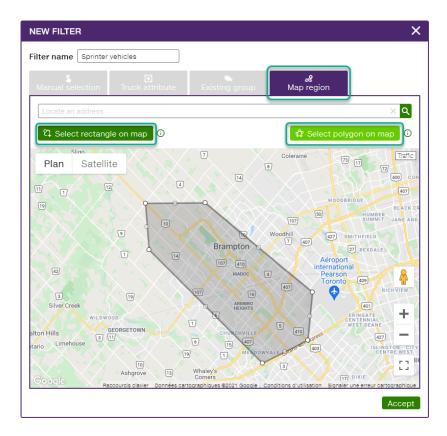

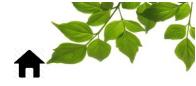

|                | NEW GROUP X                                                                              | NEW FILTER X                                                                                                    |                                                                   |
|----------------|------------------------------------------------------------------------------------------|----------------------------------------------------------------------------------------------------|-------------------------------------------------------------------|
| NAME New group | Group name Sprinter Must meet 1 of these filter:  Add filter Must meet ALL these filter: | Filter name Sprinter vehicles           Manual Selection         Truck attribute         Existing group         Map region                                                                                                    | Sprinter<br>, Sprinter<br>i, Sprinter<br>au, Sprinter<br>Sprinter |
|                | Add filter                                                                               | Available Setected Brinter P-150 P-150 P-1 |                                                                   |
|                |                                                                                          | Accept                                                                                                    |                                                                   |
|                |                                                                                          |                                                                                                    |                                                                   |
|                |                                                                                          |                                                                                                    |                                                                   |

|            | T GROUP    |
|------------|------------|
| NAME       | <b>P</b> i |
| Sprinter   | 5 ×        |
|            | New group  |
|            | MENT       |
| NAME (2) ^ |            |
| F-1        | 50         |
| , N        | létris     |

The vehicles that are not included in any group will remain visible.

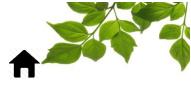

#### **ZONE GROUP**

Objective: Be able to group areas under the same theme such as the "Warehouse" or "Customer" group and to be use in many Focus reports.

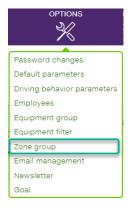

Click on **Zone Group** to display the following:

|                             | Ð       | S ZONE GROUP             |
|-----------------------------|---------|--------------------------|
|                             | COUNT ^ | Group name Projects      |
| Environment Services        | (0) 🗙   |                          |
| Health Services             | (1) ×   | proj × Q                 |
| JC                          | (5) 🗙   |                          |
| Nortrax                     | (1) ×   | Available 3 C Selected 0 |
| Parks & Recreation Services | (0) 🗙   | Projet ABC               |
| Public Safety               | (3) 🗙   | Projet Arobas            |
|                             |         | Projet Axion             |
|                             |         |                          |
|                             |         |                          |
|                             |         | <                        |
|                             |         |                          |
|                             |         |                          |
|                             |         |                          |
|                             |         |                          |
|                             |         | Save                     |

Click on the 🕑 button to create a new group.

Enter a group name in the field: "Group name"

Select the zones in the "Available" column to be added to the group. You can use the filter to sort if necessary.

Once done, click on " Save ".

The zone group is now displayed in the left section as well.

|                             | Ð     |
|-----------------------------|-------|
| NAME ^                      |       |
| Environment Services        | (0) 🗙 |
| Health Services             | (1) X |
| JC                          | (5) × |
| Nortrax                     | (1) × |
| Parks & Recreation Services | (0) 🗙 |
| Projects                    | (3) 🗙 |
| Public Safety               | (3) 🗙 |

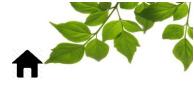

#### EMAIL MANAGEMENT

Objective: Create or modify the current email addresses used in the system.

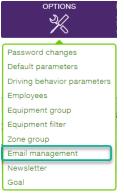

Click on **Email management** to display the following:

|                  | DDRESSES                   |             | 2 💮 🖾 ЕМ |            |
|------------------|----------------------------|-------------|----------|------------|
|                  | EMAIL ADDRESS ^            | FROM: @FGF. |          |            |
| 3 Customer servi | ce service@focusoptimizati | ion.com     | × Name   |            |
|                  |                            |             | Email a  | address    |
|                  |                            |             | From: (  | @fgf.cloud |
|                  |                            |             |          |            |

To create a new email address, click on O email address (2), and complete the fields at the right in the email manager window. To modify an existing email address, click on the email address directly on

the list (3) and modify the information in the right **email manager** section.

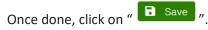

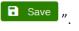

The compatibility mode should only be enabled if you are unable to receive emails from FOCUS. When this mode is enabled, the emails generated by FOCUS are sent from an address located within the domain fgf.cloud instead of the focusoptimization.com domain.

| Semail Manager 🛛 🛈   | EMAIL MANAG        | ier û                                                                                                    |                          |
|----------------------|--------------------|----------------------------------------------------------------------------------------------------|--------------------------|
| Name                 | Name               |                                                                                                    |                          |
| Email address        | Email address      | The compatibility mode sho<br>are unable to receive emails                                                         | s from EOCUS. When the   |
| From: @fgf.cloud 🕼 🔲 | From: @fgf.cloud 🛈 | mode is enabled, the email<br>sent from an email address<br>fgf.cloud instead of the dor<br>focusoptimization.com. | noodtod mitini tilo doma |
|                      | ]                  |                                                                                                    | J                        |

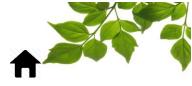

#### NEWSLETTER

Objective: Configure who's receiving the newsletter and adjust some parameters.

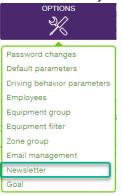

Click on **Newsletter** to display the following:

|                                 | ER EMAILS SETUP                                                                                                    |                                                                                         |
|---------------------------------|----------------------------------------------------------------------------------------------------|-----------------------------------------------------------------------------------------|
| NAME                            | EMAIL ADDRESS                                                                                                    | <b>₩ % % № ? ⊗</b> ©                                                                    |
| Fleet manager                   | fleet@focusoptimization.com en 🗸 All groups                                                                                   | ✓ ✓ ✓ ✓ ✓ ✓ ✓ ✓ Ø Ø Ø Ø Ø Ø Ø Ø Ø Ø Ø Ø                                                 |
| Name                            | Email address en V All groups                                                                                                 |                                                                                         |
| INFORMATION                     | S                                                                                                    | 4                                                                                       |
| Select the inform               | s delivered by email every Monday.<br>nation you want to send to each recipient.<br>cludes information for the previous week. |                                                                                         |
| 🄜 Maximum sp                    | peed per vehicle                                                                                                    |                                                                                         |
| 🧶 Total idle tim                | ne per vehicle                                                                                                    |                                                                                         |
| 🙎 Total time sp                 | pent in each zone.                                                                                                    |                                                                                         |
| 🄜 Usage summ                    | nary per vehicle                                                                                                    |                                                                                         |
| Q Vehicles with                 | h the best behaviors                                                                                                    |                                                                                         |
| 🗑 Best and wo                   | orst employees driving behavior.                                                                                              |                                                                                         |
| To add an emai<br>the drop-down | il address, complete the necessary fields $2$<br>n menu $3$ . By default, all elements of th                                  | Select, if needed, an equipment group from ne report will be checked. To remove some of |
| them, untick th                 | he box $4$ .                                                                                                    |                                                                                         |
|                                 |                                                                                                    | mornings at 9:15. You can change the delivery                                           |
| time by adjusti                 | ng the time on the screen $(5)$ . To add ano                                                                                  | other recipient, click on $\textcircled{6}$ .                                           |
| To unsubscribe                  | e a specific email address from the newslette                                                                                 | er, click on the corresponding 🧕 7.                                                     |

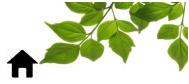

#### GOALS

Objective: Provide a higher level of vision and set goals for fleet utilization, total idling time, and the number of driving behavior events.

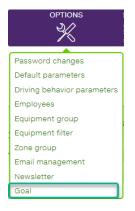

Select **Goal** to display the following:

|                         | GOAL           |
|-------------------------|----------------|
|                         | Group name (2) |
| Health Services Fleet 🗙 |                |
| Out of Service 🛛 🗙      |                |
| JC X                    |                |

To create an equipment group, click on **New group** and on  $\textcircled{1}{2}$  or on the  $\textcircled{2}{2}$ . Then, a second pop-up window with additional details will be displayed.

|                | €      | GO       | AL                              |                                                |                       |
|----------------|--------|----------|---------------------------------|------------------------------------------------|-----------------------|
| GROUP NAME ^   | leet 🗙 |          | oup name Service<br>uipment (0) | e truck 🧪                                      |                       |
| Out of Service | ×      |          | <b>ヽ</b> #∧                     |                                                | CONFIG. ^             |
| Service truck  | ×      |          | HS002                           | UTILITY CARGO - 002                            | Out of Service        |
|                |        |          |                                 | UTILITY TRUCK - 001<br>TRACTOR - 003           | JC                    |
|                |        | ~        | <i>101</i><br>ENV001            | CAR - 001<br>PICKUP F-150                      | JC                    |
|                |        |          | ENV002<br>PS002                 | JEEP (SUV) UNIT-ENV - 002<br>PICKUP F350 - 002 | JC                    |
|                |        | <b>`</b> | PR001                           | PICKUP HD2500 - 001                            | Health Services Fleet |
|                |        | C        | ancel                           |                                                | <b>Save</b>           |

To add an equipment to the goal group, click on the equipment. A  $\checkmark$  will appear on the left of the equipment once selected.

Once done, click on " Save ".

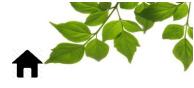

Then, a second pop-up window with additional details will be displayed.

|                      | •      | GOAL               |             |          |            |          |   |       |     |            |    |
|----------------------|--------|--------------------|-------------|----------|------------|----------|---|-------|-----|------------|----|
| GROUP NAME 🔨         |        | Group name Serv    | ice truck 🥖 | ¢        |            |          |   |       |     |            |    |
| Health Services Fl   | leet 🗙 | Equipment (2)      | (3)         | <b>N</b> |            |          |   |       |     |            |    |
| Out of Service<br>JC | ×      | GOAL               | C           | VALUE    | UNIT       | INTERVAL | 4 | %     | MIN | AVERAGE MA | ٩X |
| Service truck        | ×      | 🛱 Fleet usage      | Minimum     | 50000    | km         | per Year | ~ | 0 %   | 0   | 0          | 0  |
|                      |        |                    | Minimum     | 0        | h          | per Year | ~ | 100 % | 0   | 0          | 0  |
|                      |        |                    | Minimum     | 0        | h Function | per Year | ~ | 100 % | 0   | 0          | 0  |
|                      |        | 🛱 Idle             | Maximum     | 10       | h          | per Week | ~ | 100 % | 0   | 0          | 0  |
|                      |        | 🛹 Driving behavior | Maximum     | 15       |            | per Day  | ~ | 100 % | 0   | 0          | 0  |
|                      |        | Cancel             |             |          |            |          |   |       |     | Save       | J  |

Choose between **fleet usage, idle** or **driving behavior** and enter the goal value to be reached for the previously selected equipment 3. Select an interval from the drop-down menu 4.

Once done, click on " **B** Save ".

To know if your goal has been achieved, **SEE "GOAL"** for more details.

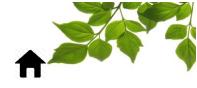

ADMIN

**COMPANY PARAMETERS** 

Objective: Configure company parameters.

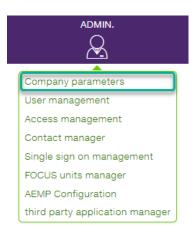

Click on **Company parameters** to display the following:

|                        | COMPANY PARAMETERS                            |                 |                   |             |
|------------------------|-----------------------------------------------|-----------------|-------------------|-------------|
|                        | GENERAL<br>Maximum speed                      | 2               | 100 km/h <b>i</b> |             |
|                        | Your customer support email                   |                 |                   |             |
|                        | Your customer support phone number            |                 |                   | <b>≻(3)</b> |
|                        | Day(s) to display the last driver id of a sto | opped equipment | 0 0               |             |
|                        |                                               |                 | Save              |             |
|                        |                                               |                 |                   |             |
| Note: By default, the  | maximum speed is set at 110 H                 | m/h 2.          |                   |             |
| The other fields are o | optional $(3)$ .                              |                 |                   |             |

Once done, click on " Save ".

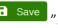

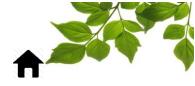

(2)

### FOCUS by TELUS

#### **USER MANAGEMENT**

Objective: Create and modify FOCUS users.

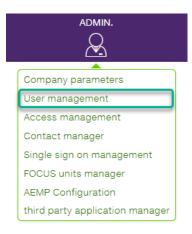

Click on User management to display the following:

|                  |                            |                                           | 9                      |
|------------------|----------------------------|-------------------------------------------|------------------------|
|                  | 0                          |                                           | ⊕ ± ⊜                  |
| NAME (5) ^       | USER NAME A                | ACCESS LEVEL () A ACCESS GROUP () A GROUP | A LAST LOGIN           |
| autoria.         | 10711                      | Administrator                             | 2022-06-06 13:02 🔒 🔘 🗙 |
| Prancis Bourbard | Family                     | Regular                                   | 🔒 🛈 🗵                  |
| Marc Bouchard    | 101                        | Regular                                   | 🔒 O ×                  |
| Para Booher      | Farm                       | Regular                                   | 2022-04-29 15:48 🔒 🔘 🗙 |
| Paragont Bob     | return (Changer Hole, con- | Personalized APP FOCUS S                  | ê 0 ×                  |
|                  |                            |                                           |                        |

To create a new user account, click 0 (2). A second pop-up window appears with additional details.

To edit an existing user, click on the intended user in the users list. (3) The same pop-up window will appear.

To learn how to create/modify user, **SEE "USER MANAGEMENT**" for more details.

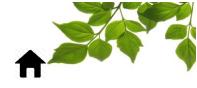

|                   | New user Close         |
|-------------------|------------------------|
| $\bigcirc$        | Name                   |
| (4)               | Victor Jackson         |
|                   | User name              |
| (5)               | Vjackson@email.com     |
|                   | Password               |
| $(\underline{6})$ | 💿                      |
| $\frown$          | Access level           |
| (7)               | Regular                |
|                   | Access group           |
| (8)               | Choose an access group |
|                   | Equipment group        |
| 9                 | Choose a group         |
|                   | <b>a</b> Save          |

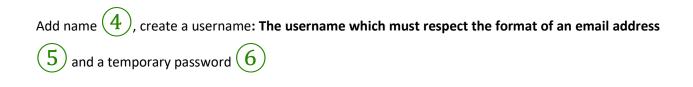

The new user will be able to modify manually at his first connection to the FOCUS platform by using the following rule in the option tab.

- A lower case letter
- An upper case letter
- A number
- One of the following special characters: !@#\$%?&\*

\*\*\*It is strongly recommended that the address be a valid email address. \*\*\*

If your organization has an SSO (Single Sign On) login system, please refer to your contact person to change your password.

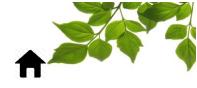

9

#### FOCUS by TELUS

#### Select the level of access from the level drop-down menu (7)

| MENT          | <b>Regular :</b> All accesses except users management. This access cannot be limited to a group.                                                                     |
|---------------|----------------------------------------------------------------------------------------------------|
| ACCESS LEVEL  | Read only : Basic access, alerts, reports, without modifications<br>to vehicles, groups, zones / sectors<br>Personalized : Access only to features granted by custom |
| Administrator | access groups                                                                                                    |
| Regular       | Administrator : Administrative access for the company                                                                                                    |
| Regular       |                                                                                                    |

Click on Equipment group and/or on Access group to limit or give more access to certain functionality to the user (8).

If necessary, choose an equipment group to allow or limit user access to certain vehicles.

To learn how to create an equipment group, refer to the "EQUIPMENT FILTER" section.

#### **IMPORTANT NOTE:**

#### - YOU MUST CLICK ON THE SAVE BUTTON TO SAVE YOUR USER CREATION OR MODIFICATION DATA.

Finally, three options are available:

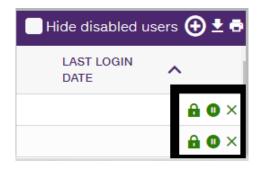

- To change the password, click on the icon 🔒
- To deactivate or reactivate an access click on the icon
- To permanently delete an access, click on the icon X

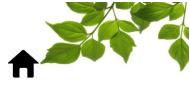

#### **ACCESS MANAGEMENT**

Objective: Allow access to certain features for specific users, on a per-user basis. Please contact FOCUS for more information on how to set this up.

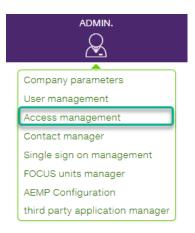

To create an access management group, click on **New group** (2), then a second pop-up window with additional details will display.

| ACCESS MANAGEMENT                                                                   |                                                                                                  |
|-------------------------------------------------------------------------------------|--------------------------------------------------------------------------------------------------|
| Note: Access rights changes wil                                                     | ality. SFull access on the functionality. (Read and write)<br>I only apply on user's next login. |
| 92GeneralAdministrative tools                                                       |                                                                                                  |
| FEATURE<br>mobile_api<br>Access to general API for mobile app.                      |                                                                                                  |
| Equipment Access to equipment management for the company.                           | le -                                                                                             |
| Truck group manager .                                                               | •                                                                                                |
| Position (<br>Access to the vehicle route and reports<br>associated with positions. | <b>Ŷ</b>                                                                                         |
| Zone Q<br>Access to zone management for the<br>company.                             | 4.2                                                                                              |
| Alert Access to alert management for the company.                                   | A.                                                                                               |
| Employee Access to employee management for the company.                             | 8                                                                                                |
| Image (truck and employee)                                                          | 2                                                                                                |

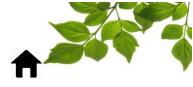

|                          | ACCESS MANAGEMENT                                                                                                    |                                         |                           |
|--------------------------|----------------------------------------------------------------------------------------------------|-----------------------------------------|---------------------------|
|                          | Read only access to a functionalit<br>Note: Access rights changes will on<br>Note: Access rights changes will on                                                                                                    |                                         |                           |
|                          | Select all Unselect all 🔸 N                                                                                                    | ew group                                |                           |
|                          | Image: Second state     Image: Second state       General     Administrative tools                                                                                                    |                                         |                           |
|                          | FEATURE                                                                                                    | Supervisors                             |                           |
|                          | Truck group manager the second second | • • • • • • • • • • • • • • • • • • • • |                           |
|                          | Position<br>Access to the vehicle route and reports<br>associated with positions.                                                                                                    | <b>◎</b> □ <b>◎</b> □                   |                           |
|                          | Zone Source Source Sour | ◎□                                      |                           |
|                          | Alert<br>Access to alert management for the<br>company.                                                                                                    | ∞⊠ ⊗⊠                                   | >(4)                      |
|                          | Employee &                                                                                                    | ◎□                                      |                           |
|                          | Image (truck and employee)                                                                                                    | ◎□                                      |                           |
|                          | Activity replay<br>Tool showing simultaneous equipment                                                                                                    |                                         | )                         |
| Add a group name $3$     | ) and tick the features                                                                                                    | that the user                           | will be able to see $(4)$ |
| Note: refer to the leger |                                                                                                    |                                         | $\smile$                  |
| Click on 🔒 to save. (    | Click on 🔽 to undo or                                                                                                    | on 🗙 to del                             | ete the group.            |
|                          |                                                                                                    |                                         |                           |

Now you must add users to this new configuration. Click on  $\frac{1}{5}$ .

| ACCESS MANAGEMENT                                                                   |           |    |             |         |
|-------------------------------------------------------------------------------------|-----------|----|-------------|---------|
| Read only access to a functionali                                                   | · · · · · |    |             | d write |
| Note: Access rights changes will o                                                  |           |    | next login. |         |
| Select all Unselect all 🕘 N                                                         | lew group |    |             |         |
| Supervisors 🗸                                                                       |           |    |             |         |
| 9     2       General     Administrative tools                                      |           | 5  |             |         |
| FEATURE                                                                             | Supervis  |    |             |         |
| Truck group manager Notes and modify truck groups.                                  | 0         |    |             |         |
| Position Q<br>Access to the vehicle route and reports<br>associated with positions. | •         | ⊘□ |             |         |
| Zone Second Access to zone management for the company.                              | 0         | ⊘□ |             |         |
| Alert .                                                                             | 0         | ⊘⊠ |             |         |
| Employee Access to employee management for the company.                             | 0         | ⊘□ |             |         |
| Image (truck and employee)                                                          | 0         | 0  |             |         |

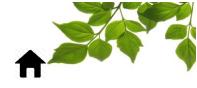

| Filter    |   |     |          | × <mark>વ</mark> |
|-----------|---|-----|----------|------------------|
| Available | 2 | C   | Selected | 1                |
| Chelsey   |   |     | Randy    |                  |
| Ryan      |   | _   |          |                  |
|           |   | (6) |          |                  |
|           |   | Ň   |          |                  |
|           |   | Ν   |          |                  |
|           |   | <   |          |                  |
|           |   |     |          |                  |
|           |   |     |          |                  |
|           |   |     |          |                  |
|           |   |     |          |                  |
|           |   |     |          | B Save           |

Selects from users already created by clicking either on the username or on the >. To remove a user

from the group, click on  $\checkmark$  6.

Once done, click on " **B** Save ".

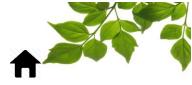

#### **CONTACT MANAGER**

Objective: Allow our clients to manage the key people to be contacted by Focus according to the roles they hold in their organization. When communications are required from Focus, this list will be used according to the people we want to reach.

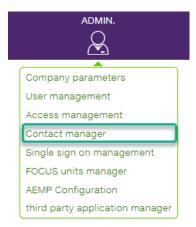

Select "Contact manager" to display the following:

|        | 💄 солт     |            | AGER 🭳    |      |        | ❷ □ | Show | disable    | ed con | tacts (0) | 🕑 New      | 2 🖶 |  |
|--------|------------|------------|-----------|------|--------|-----|------|------------|--------|-----------|------------|-----|--|
|        | NAME (0) 🔨 | EMAIL 🔨 I  | ANGUAGE 🖍 | TIME | ZONE 🔨 | 2^  | ٩.^  | <u>a</u> ^ |        | . ^ ∎     | <u>*</u> ^ | ^   |  |
| To add | a new con  | tact. sele | ct 🕑 N    | lew  |        |     |      |            |        |           |            |     |  |

A new form will be displayed:

|                          | New                                     | Close  |
|--------------------------|-----------------------------------------|--------|
| ~                        | Add or select a person                  |        |
| (2)                      | New person                              | ~      |
|                          | Name                                    |        |
| (3)                      |                                         |        |
|                          | Email                                   |        |
| (4)                      |                                         |        |
|                          | Language                                |        |
| (5)                      | EN                                      |        |
|                          | Time zone                               |        |
| (6)                      | (UTC -04:00) Eastern Time (US & Canada) | ~      |
| (                        | Roles                                   |        |
| (                        | Exported reports                        | 0      |
|                          | Focus platform administrator            | 0      |
|                          | Installer technician                    | 0      |
| $\overline{\mathcal{O}}$ | 🔲 🔩 IT - APIs                           | 0      |
| $\odot$                  | 🔲 🖬 IT - MDM                            | ()     |
|                          | 🔲 🖻 IT - SSO                            | 0      |
|                          | 🔲 🚨 Primary user                        | ()     |
|                          | 🔲 🖻 Signatory                           | ()     |
|                          |                                         | Create |

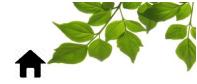

| ID | FIELD      | DESCRIPTION                                                                                                    |
|----|------------|----------------------------------------------------------------------------------------------------|
| 2  | New person | Choose "New Person" if the name is not in the employee list. If the name is<br>present in the list of employees, select it |
| 3  | Name       | Full name of the new contact                                                                                               |
| 4  | Email      | Emai of the new contact                                                                                                    |
| 5  | Language   | Language of use of the contact                                                                                             |
| 6  | Time zone  | Time zone in which the new one is located                                                                                  |
| 7  | Roles      | Assign one or more roles to this new contact                                                                               |

#### Regarding the types of roles, please refer to the information point $^{\bigcirc}$ .

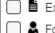

- Exported reports
  - Focus platform administrator
  - 🔧 Installer technician

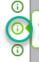

to save.

Create

A person in your organization with administrator rights on our platform.

Once all field are completed, crick on

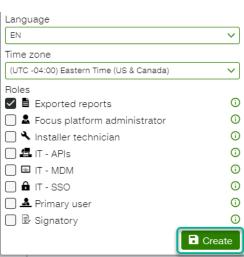

Please note: When an existing person is selected, it is not possible to change their name or email name or email at this stage.

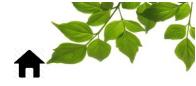

#### SINGLE SIGN ON MANAGER

Objective: Allow our customers to configure the single sign-on (SSO) process themselves to centralize their access policies and simplify access to FOCUS for their users.

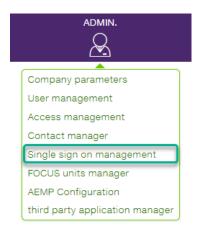

Currently, the implementation of this feature requires a very high level of vigilance as it would be easy to block anyone from accessing Focus, including the person doing the configuration.

We suggest that you refer to the Focus training team before proceeding.

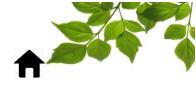

#### FOCUS UNITS MANAGER

Objective: Information about the actual programming of each individual unit.

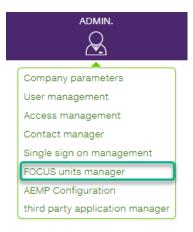

Click on FOCUS unit manager to display the following:

| - UNITS AVAILABLE 0 |                   | 5                                                                                                    | 6 8                   |
|---------------------|-------------------|----------------------------------------------------------------------------------------------------|-----------------------|
| <b>■</b> 15695 × 2  | # ^ NAME (177) ~  | FOCUS UNIT (146)                                                                                                    | LAST POSITION ^       |
| 86308153            | 1191 FREIGHTLINER | 40001152                                                                                                    | 2021-06-03 15:40      |
|                     | 1192 FREIGHTLINER | 40001065                                                                                                    | 2021-06-03 15:08Gar 오 |
|                     | 1193 FREIGHTLINER | Bigging States States S | 2021-06-03 15:39Gar 🛇 |
|                     | 1194 FREIGHTLINER | <b>110C5</b><br>36301535<br>ECM package                                                                                                    | 2021-06-03 15:40St 오  |
|                     | 1195 FREIGHTLINER | ECM package                                                                                                    | 2021-06-03 15:33Gar 오 |
|                     | 1203 FREIGHTLINER | Suspended unit ]<br>11265<br>34061755<br>PTO                                                                                                    | 2021-04-26 13:12Gar 🝳 |

See a general portrait of your units and the association of the units with your equipment. At the left of the window, see the **units that are not currently on any equipment** (2). At the right of the window, see # of the equipment (3), name of the equipment (4), FOCUS unit status (suspended or active) (5) and the last known position (6). Click on the  $\heartsuit$  to display the last position on the map (7).

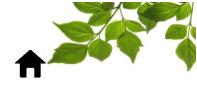

#### **AEMP CONFIGURATION**

Objective: Set up a gateway between the manufacturer's OEM and the FOCUS units.

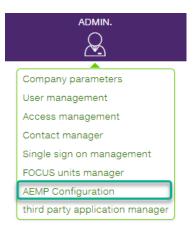

The AEMP Configuration option allows you to retrieve certain information from an original equipment manufacturer (OEM).

For more information, contact Focus by Telus sales department.

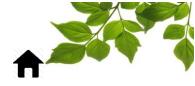

#### THIRD PARTY APPLICATION MANAGER

Objective: Allow our customers to configure by themselves a bridge (Focus API) between Focus and another application to transfer, for example, odometers and engine hours.

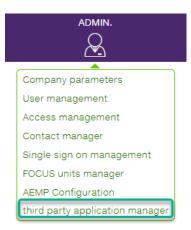

It is important to note that the people who will ultimately use this page will normally be people who have knowledge of software development or are part of the IT department of their organization.

We suggest that you refer to the Focus training team before proceeding.

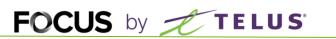

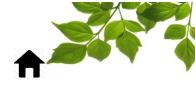

HELP

HELP

#### **USER GUIDE**

| USER GUIDE FOCUS                                                          |                       |                 |  |  |  |
|---------------------------------------------------------------------------|-----------------------|-----------------|--|--|--|
| CONTACT US                                                                |                       |                 |  |  |  |
| If you have any question<br>please contact us at 1-80<br>Send us a messag | 00-670-7220.          | itions,         |  |  |  |
| Name                                                                      |                       |                 |  |  |  |
| Phone                                                                     |                       |                 |  |  |  |
| Email address                                                             |                       |                 |  |  |  |
| Questions or comments                                                     | 1000 character(s) rem | aining.<br>Send |  |  |  |

Clicking on opens another page with the online user guide. The document will remain open as long as that window is open.

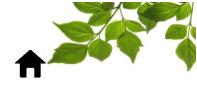

#### CONTACT SECTION

| CONTACT US                                           |                                               |  |  |
|------------------------------------------------------|-----------------------------------------------|--|--|
| If you have any questior<br>please contact us at 1-8 | ns, comments or suggestions,<br>300-670-7220. |  |  |
| Send us a messa                                      | ge (1)                                        |  |  |
| Name                                                 |                                               |  |  |
| Phone                                                |                                               |  |  |
| Email address                                        |                                               |  |  |
| Questions or comment                                 | 1000 character(s) remaining                   |  |  |

Enter information in the appropriate fields to get in touch with customer service (1).

Once done, click on "Send ".